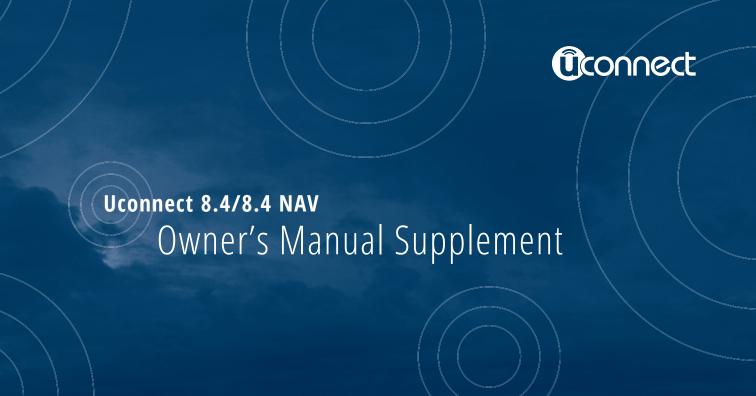

| 1 | SAFETY GUIDELINES         |
|---|---------------------------|
|   | IDENTIFYING YOUR RADIO    |
| 3 | ALL ABOUT UCONNECT ACCESS |
| 4 | UCONNECT 8.4A/8.4AN97     |

VOICE RECOGNITION QUICK TIPS .......247

TABLE OF CONTENTS

PAGE

SECTION

## **SAFETY GUIDELINES**

## **CONTENTS**

#### **SAFETY GUIDELINES**

#### **WARNING!**

ALWAYS drive safely with your hands on the steering wheel. You have full responsibility and assume all risks related to the use of the Uconnect features and applications in this vehicle. Only use Uconnect when it is safe to do so. Failure to do so may result in an accident involving serious injury or death.

Ensure that all persons read this manual carefully before using the system. It contains instructions on how to use the system in a safe and effective manner.

Please read and follow these safety precautions. Failure to do so may result in injury or property damage.

- Glance at the screen only when safe to do so. If prolonged viewing of the screen is necessary, park in a safe location and set the parking brake.
- Stop use immediately if a problem occurs. Failure to do so may cause injury or damage to the product. Return it to your authorized dealer for repair.
- Make certain that the volume level of the system is set to a level that still allows you to hear outside traffic and emergency vehicles.

## Safe Usage of the Uconnect Access System

- Read all instructions in this manual carefully before using your system to ensure proper usage!
- Your system is a sophisticated electronic device. Do not let young children use your system.

- Permanent hearing loss may occur if you play your music or the system at loud volumes. Exercise caution when setting the volume on your system.
- Keep drinks, rain, and other sources of moisture away from your system. Besides damage to your system, moisture can cause electric shocks as with any electronic device.

NOTE: Many features of this system are speed dependent. For your own safety, it is not possible to use some of the touchscreen features while the vehicle is in motion.

#### Touchscreen

- Do NOT attach any object to the touchscreen, doing so can result in damage to the touchscreen.
- Do not press the screen with any hard or sharp objects (pen, USB stick, jewelry, etc.) which could scratch the touchscreen surface!

- Do not spray any liquid or caustic chemicals directly on the screen! Use a clean and dry micro fiber lens cleaning cloth in order to clean the touchscreen.
- If necessary, use a lint-free cloth dampened with a cleaning solution, such as isopropyl alcohol, or an isopropyl alcohol and water solution ratio of 50:50. Be sure to follow the solvent manufacturer's precautions and directions.

## Disc Player — If Equipped

- Do not insert any damaged, warped, scratched or dirty Discs into the Disc player.
- Discs that have been modified with an adhesive label should not be used in the Disc player.
- Do not insert more than one Disc at a time into the disc slot.

#### FCC Declaration

This device complies with Part 15 of the FCC Rules and with Industry Canada license-exempt RSS standard(s). Operation is subject to the following two conditions: (1) this device may not cause harmful interference, and (2) this device must accept any interference received, including interference that may cause undesired operation.

**NOTE:** This equipment has been tested and found to comply with the limits for a Class B digital device, pursuant to Part 15 of the FCC Rules. These limits are designed to provide reasonable protection against harmful interference in a residential installation. This equipment generates, uses and can radiate radio frequency energy and, if not installed and used in accordance with the instructions, may cause harmful interference to radio communications. However, there is no guarantee that interference will not occur in a particular installation.

If this equipment does cause harmful interference to radio or television reception, which can be determined by turning the equipment off and on, the user is encouraged to try to correct the interference by one or more of the following measures: - Increase the separation between the equipment and receiver. - Consult the dealer or an experienced radio technician for help.

## **Safety Information**

Exposure to Radio Frequency Radiation

The radiated output power of this internal wireless radio is far below the FCC radio frequency exposure limits. Nevertheless, the wireless radio shall be used in such a manner that the radio is 8 inches (20 cm) or further from the human body.

The internal wireless radio operates within guidelines found in radio frequency safety standards and recommendations, which reflect the consensus of the scientific community.

The radio manufacturer believes the internal wireless radio is safe for use by consumers. The level of energy emitted is far less than the electromagnetic energy emitted by wireless devices such as mobile phones. However, the use of wireless radios may be restricted in some situations or environments, such as aboard airplanes. If you are unsure of restrictions, you are encouraged to ask for authorization before turning on the wireless radio.

## **IDENTIFYING YOUR RADIO**

| CONTENTS | 2 |
|----------|---|
|          |   |

#### **IDENTIFYING YOUR RADIO**

#### Uconnect 8.4A/8.4AN

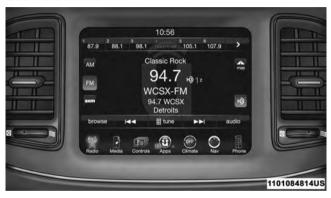

## **Key Features**

The 8.4A and 8.4AN share some features between them, but the 8.4AN has features that set it apart. The following features are shared between radios:

- 8.4" Touchscreen
- Hands-free/Bluetooth
- USB port, AUX jack and SD Card slot If Equipped
- Touchscreen Climate Controls
- SiriusXM Satellite Radio with 1 year Trial Included If Equipped
- Uconnect Access U.S. Market Only If Equipped

The 8.4AN sets itself apart by offering these unique features:

- HD Radio U.S. Market Only
- Navigation Standard
- One-shot destination entry
- 3D content (Select this option and zoom to an appropriate level. Not all tall buildings are in 3D)
- Enhanced Digital Terrain Model (DTM)

- SiriusXM Traffic with 5 year Trial Included U.S. Market Only — If Equipped
- SiriusXM Travel Link with 5 year Trial Included U.S. Market Only — If Equipped

**NOTE:** 3D Landmarks are visible at 250 ft (76 m) and below, 3D City Models are visible at 50 ft (15 m) and below and Digital Terrain is visible at 100 mi and below.

## **ALL ABOUT UCONNECT ACCESS**

## **CONTENTS**

| ■ INTRODUCTION TO UCONNECT ACCESS 15                            | □ Using Mopar Owner Connect   | 22 |
|-----------------------------------------------------------------|-------------------------------|----|
| $\hfill\Box$ What Is Uconnect Access?                           | ■ USING UCONNECT ACCESS       | 25 |
| $\hfill\Box$ Included Trial Period For New Vehicles $\hfill$ 19 | □ Getting Started With Apps   | 25 |
| □ Features And Packages                                         | □ 9-1-1 Call                  | 26 |
| ■ GETTING STARTED WITH UCONNECT                                 | □ Roadside Assistance Call    | 32 |
| ACCESS                                                          | □ Yelp                        | 35 |
| □ Registration                                                  | □ Security Alarm Notification | 39 |
| □ Download The Uconnect Access App                              | □ Stolen Vehicle Assistance   | 42 |
| □ Purchasing Apps And WiFi Hotspot For Your Vehicle             | □ WiFi Hotspot                | 45 |
| reflect                                                         | □ Voice Texting               | 48 |

| □ Remote Door Lock/Unlock          | ☐ Adding Vehicles To My Uconnect Access                           |
|------------------------------------|-------------------------------------------------------------------|
| □ Remote Vehicle Start             | Account                                                           |
| □ Remote Horn And Lights           | ■ UCONNECT CARE & FAQs                                            |
| □ Vehicle Health Alert             | □ Uconnect Care Business Hours:                                   |
| □ Via Mobile Apps                  | □ Safety Guidelines                                               |
| ■ MAINTAIN MY UCONNECT ACCESS      | $\hfill\Box$ Safe Usage Of The Uconnect Access System $\hfill$ 91 |
| ACCOUNT                            | ■ DEVICE CONNECTION AND AUDIO TIPS                                |
| ☐ How To Remove My Uconnect Access | WITH UCONNECT                                                     |
| Account                            |                                                                   |

14 ALL ABOUT UCONNECT ACCESS I

#### INTRODUCTION TO UCONNECT ACCESS

To unlock the full potential of Uconnect Access in your vehicle, you first need to register with Uconnect Access.

#### WARNING!

- ALWAYS obey traffic laws and pay attention to the road. Some Uconnect Access services, including 9-1-1 and Assist, will NOT work without an operable 1X (voice/data) or 3G (data) network connection.
- ALWAYS drive safely with your hands on the steering wheel. You have full responsibility and assume all risks related to the use of the Uconnect features and applications in this vehicle. Only use Uconnect when it is safe to do so. Failure to do so may result in an accident involving serious injury or death.

**NOTE:** Your vehicle may be transmitting data as authorized by the subscriber.

#### What Is Uconnect Access?

Uconnect Access enhances your ownership and driving experience by connecting your vehicle with an operable 1X (voice/data) or 3G (data) network. Uconnect Access is available only on equipped vehicles purchased within the continental United States, Alaska and Hawaii. Services can only be used where coverage is available, see coverage map for details.

For a complete list of Uconnect Access services, please visit: DriveUconnect.com.

Uconnect Access provides:

• The ability to remotely lock/unlock your doors and start your vehicle (if equipped) from virtually anywhere, with the Uconnect Access App, the Mopar Owner Connect website (moparownerconnect.com) and Uconnect Care.

## ALL ABOUT UCONNECT ACCESS

- Hotspot on demand.
- Security Alarm Notification via text or E-mail.
- Yelp to help find great places, businesses and other locations when you need them.
- Voice Texting so you can compose, send and receive text messages with your voice while keeping your hands on the wheel.

Before you drive, familiarize yourself with the easy-touse Uconnect System.

• The functionality to turn your vehicle into a WiFi 1. The ASSIST And 9-1-1 Buttons On Your Rearview Mirror

> The ASSIST Button is used for contacting Roadside Assistance, Vehicle Care and Uconnect Care. The 9-1-1 button connects you directly to emergency services.

2. The Uconnect "Apps" Button On The Menu Bar Of The In-Vehicle Touchscreen

This is where you can begin registration for Uconnect Access, find the Apps and purchase WiFi Hotspot on demand.

## 3. The Uconnect Voice Command And Uconnect Phone **Buttons On Your Steering Wheel**

The buttons let you use your voice to give commands, make phone calls, send and receive text messages hands-free, enter navigation destinations and control your radio and media devices.

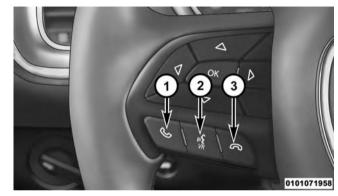

- 1 Phone Pick up Button **▶**
- 2 Voice Recognition Button
- 3 Phone Hang Up Button∽

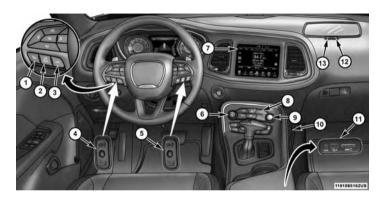

- 1 Uconnect Phone Button
- 2 Uconnect Voice Command Button
- 3 Phone Hang Up Button
- 4 Steering Wheel Audio Controls (Left Rear Surface of Steering Wheel)
- 5 Steering Wheel Audio Controls (Right Rear Surface of Steering Wheel)
- 6 Volume/Mute Button

- 7 Uconnect Access 8.4AN Radio
- 8 Back Button
- 9 Tune or Scroll Knob/Browse or Enter Button
- 10 Power Outlet
- 11 Media Hub USB port, SD Card and Audio Jack (Inside Center Console)
- 12 9-1-1 Button
- 13 ASSIST Button

NOTE: Dodge Challenger interior shown, your vehicle may vary.

#### Included Trial Period For New Vehicles

Your new vehicle may come with an included trial period for use of the Uconnect Access Services starting at the date of vehicle purchase. To activate the trial, you must first register with Uconnect Access. Once registered, Uconnect Access customers can purchase additional services and Apps over the lifetime of their vehicle ownership.

| Included Trial on New Vehicles ONLY |                                     |                                    |  |
|-------------------------------------|-------------------------------------|------------------------------------|--|
| Radio                               | Uconnect 8.4A                       | Uconnect 8.4AN                     |  |
| Radio Sales Code                    | RA3                                 | RA4                                |  |
| Trial Period                        | Six months of the Advantage Package | 12 months of the Advantage Package |  |

There are a few quick ways for you to identify your radio. For a more complete description, please refer to the User Guide in your glove box or visit DriveUconnect.com.

• Both the Uconnect 8.4A and Uconnect 8.4AN feature a large 8.4 inch full color touchscreen.

• Only the Uconnect 8.4AN will have the HD Radio icon when listening to FM or AM stations. The icon will be lit when it is receiving an HD Radio signal (not all stations currently broadcast an HD Radio signal).

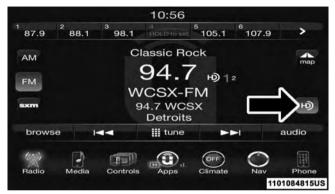

## **Features And Packages**

After the trial period, you can subscribe to continue your service by visiting the Uconnect Store located within the Mopar Owner Connect website (moparownerconnect.com). If you need assistance, you can also call Uconnect Care at 855-792-4241. For the latest information on packages and pricing information, visit DriveUconnect.com.

#### **GETTING STARTED WITH UCONNECT ACCESS**

## Registration

To unlock the full potential of Uconnect Access in your vehicle, you first need to register with Uconnect Access.

1. Push the ASSIST button on your rearview mirror.

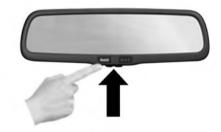

0401020352

2. Press the "Uconnect Care" button on the touchscreen.

3. A helpful Uconnect Care Agent will register your vehicle and handle all of the details.

Signing up is easy! Simply follow the steps above. Or, press the "Apps \( \mathbb{O}'' \) button on the touchscreen to "Register By Web" to complete the process using your wireless device or computer.

For further information please visit DriveUconnect.com.

## **Download The Uconnect Access App**

You're only a few steps away from using remote commands and playing your favorite music in your car.

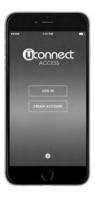

0307077996

Mobile App

To link your internet radio accounts:

- Download the Uconnect Access App to your mobile device.
- 2. Press the Via Mobile icon on the navigation bar at the bottom of the App.

#### 22 ALL ABOUT UCONNECT ACCESS

- 3. Press the App you'd like to connect to your vehicle.
- 4. Enter your login information for the selected App and press Link.
- 5. Next time you're in your vehicle, enable Bluetooth, pair your phone and select the Via Mobile App you want to play from the Uconnect touchscreen to stream your personalized music.

#### NOTE:

- You can also complete this process on the web. Simply visit moparownerconnect.com log in and click Set Up Via Mobile Profile (under Quick Links).
- Once you download the App to your compatible mobile device, you will also be able to start your vehicle and lock/unlock its doors from virtually anywhere. For further information please visit DriveUconnect.com.

# Purchasing Apps And WiFi Hotspot For Your Vehicle

Apps and WiFi Hotspot can be purchased from the Uconnect Store from within your vehicle, and online at the Mopar Owner Connect website moparownerconnect.com. You must first register and set up a Uconnect Payment account.

## **Using Mopar Owner Connect**

The Mopar Owner Connect website moparownerconnect.com provides you with all the information you need, all in one place. You can track your service history, find recommended accessories for your vehicle, watch videos about your vehicle's features, and easily access your user guides and manuals. It is also where you can manage your Uconnect Access account. This section will familiarize you with the key elements of the website that will help you get the most of your Uconnect Access system.

## • Your Vehicle(s):

Images are placed here to represent the FCA US LLC vehicles (Chrysler, Jeep, Dodge, Ram and FIAT) you own. If a vehicle you own is not shown here, click on the "Add New Vehicle" button. Likewise, if a vehicle is shown that you no longer own click on the "Edit Profile" to manage your account.

#### • Edit Profile:

To manage the details of your Uconnect Access account, such as your contact information, password and PIN, click on the "Edit Profile" button to access the details of your account.

## • Shop:

To purchase a WiFi hotspot and renew your subscription to a package, click on the "Shop" tab, then go to the Uconnect Store to make your purchase.

#### • Connected Vehicle:

This statement will indicate which vehicle's you own that are equipped with the Uconnect Access system. Other vehicles you own may not have Uconnect Access and will indicate that it is a non-Uconnect Access Vehicle.

#### • Remote Services:

For vehicles with an active Uconnect Access subscription, press one of these icons and enter your four-digit Uconnect Security PIN to command your vehicle to remotely start, lock/unlock doors or sound the horn and lights.

## • Subscription Status:

Refer to this section to quickly see if you are currently subscribed to remote services.

## • Uconnect Access App:

This is where you can enter the mobile phone number for your compatible device to download the Uconnect Access App. Device compatibility can be verified at UconnectPhone.com. For more details, see the section labeled Download the Uconnect Access App.

#### • Learn & Use:

Click on the "Learn & Use" tab to find user guides and other information about your vehicle. More specifically, there is a dedicated Uconnect Access tab in this section to learn all about your connected vehicle capabilities.

## **Editing Your Notifications**

Notifications are an important element of your Uconnect Access Account. For example, any time you use your remote services (such as Remote Door Unlock), or if your security alarm is set off, you can elect to receive a text message and/or E-mail to notify you of the event. To set up the notifications, please follow these instructions.

- 1. Log on to moparownerconnect.com
- 2. Click the "Edit Profile" button in the upper-right corner of the page.
- 3. Click the Uconnect Notifications tab on the left side of the page.
- 4. If you have more than one vehicle with Uconnect Access, please select which vehicle you want to manage notifications for using the drop down menu.
- 5. You can enter up to five mobile phone and/or email addresses to your notifications, and you can customize which ones receive the types of messages.

6. If you add a mobile phone number, you will receive a confirmation text message asking to confirm and receive vehicle notifications. If you are OK with this, reply to the text message saying "yes" (message and data rates may apply, please see your mobile phone provider for details). If you have questions, text "HELP" in your reply.

#### **USING UCONNECT ACCESS**

## **Getting Started With Apps**

Applications (Apps for short) in your Uconnect Access system are designed to deliver the features and services that you want. There are two basic categories:

- **Built-In Apps** uses the 1X (voice/data) or 3G (data) network on your Uconnect 8.4A or 8.4AN radio.
- Uconnect Access via Mobile (if equipped) uses the Uconnect Access App and your device's data plan to access your personal Pandora, iHeartRadio, Aha and

Slacker accounts from the vehicle and control them using the vehicle touchscreen. Customer's data plan charges will apply.

## Apps Main Menu

Press the "Apps \omega" button on the touchscreen to open the Apps main menu, in this screen you will be able to access all of your available Apps. To access an App directly, press the corresponding button on the touchscreen and you will be directed to that App. To view the rest our your Apps, press the page forward or page back button.

## App Manager

Press the "App Manager" button to access the following categories:

• **Favorite Apps** — this is a good place to put the Apps you use most frequently.

#### ALL ABOUT UCONNECT ACCESS

- All Apps all of your available Apps will reside in 9-1-1 Call the "All Apps" folder.
- **Running Apps** press this tab to see which Apps are currently running.

**NOTE:** Most Uconnect Access features do not require that you have a compatible device. The Uconnect Access features must have an operable 1X (voice/data) or 3G (data) network connection and you must be registered with Uconnect Access with an active subscription. Only Voice Texting the Uconnect Access App and Via Mobile Apps require a compatible device to work with your Uconnect Access system.

### **WARNING!**

Some Uconnect Access services, including 9-1-1 and assist will NOT work without an operable 1X (voice/data) or 3G (data) network connection.

Access To Emergency Services At The Push Of A Button

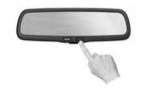

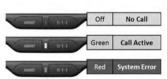

#### Uconnect Access In-Vehicle Assistance Features

With Uconnect Access, your vehicle has on-board assistance features located on the rear view mirror designed to enhance your driving experience if you should ever need assistance or support.

## Description

9-1-1 Call is a feature that, at the push of a button, can contact emergency services. It's a convenient way to get in contact with a 9-1-1 operator in the event of an emergency. When the connection between the vehicle and a 9-1-1 operator is made, your vehicle will automatically transmit location information to the 9-1-1 operator.

#### **How It Works**

1. Push the "9-1-1" Call button on the Rearview Mirror; the indicator light will turn green indicating a call has been placed.

NOTE: In case the "9-1-1" Call button is accidentally pushed, there is a 10 second delay before the 9-1-1 call is placed. The system will verbally alert you that a call is about to be made. To cancel the 9-1-1 Call connection, push the "9-1-1" Call button on the Rearview Mirror or press the "Cancellation" button on the Phone Screen.

- 2. Once a connection between the vehicle and a 9-1-1 operator is made, the 9-1-1 Call system will transmit the following important vehicle information to a 9-1-1 operator:
  - Indication that the occupant placed a 9-1-1 Call.
  - The vehicle brand.
  - The last known GPS coordinates of the vehicle.
- 3. You should be able to speak with the 9-1-1 operator through the vehicle audio system to determine if additional help is needed.

#### 28 ALL ABOUT UCONNECT ACCESS

If a connection is made between a 9-1-1 operator and your vehicle, you understand and agree that 9-1-1 operators may, like any other 9-1-1 call, record conversations and sounds in and near your vehicle upon connection.

## 9-1-1 Call System Limitations

Call system capabilities. 9-1-1 or other emergency line operators in Canada and Mexico may not answer or respond to 9-1-1 system calls.

If the 9-1-1 Call system detects a malfunction, any of the

Vehicles sold in Canada and Mexico DO NOT have 9-1-1

If the 9-1-1 Call system detects a malfunction, any of the following may occur at the time the malfunction is detected:

- The Rearview Mirror light will continuously be illuminated red.
- The screen will display the following message "Vehicle phone requires service. Please contact your dealer."

• An In-Vehicle Audio message will state "Vehicle phone requires service. Please contact your dealer."

Even if the 9-1-1 Call system is fully functional, factors beyond FCA US LLC's control may prevent or stop 9-1-1 Call system operation. These include, but are not limited to, the following factors:

- The ignition key has been removed from the ignition and the delayed accessories mode is active.
- The ignition key is in OFF position.
- The vehicle's electrical systems are not intact.
- The 9-1-1 Call system software and/or hardware is damaged during a vehicle crash.
- The vehicle battery loses power or becomes disconnected during a vehicle crash.

- 1X (voice/data) or 3G (data) network and/or Global Positioning Satellite signals are unavailable or obstructed.
- Equipment malfunction at the 9-1-1 operator facility.
- Operator error by the 9-1-1 operator.
- 1X (voice/data) or 3G (data) network congestion.
- · Weather.
- Buildings, structures, geographic terrain, or tunnels.

**NOTE:** The signal strength bars on the "Apps" button on the touchscreen will show a single bar and a prohibition symbol to indicate your vehicle is not connected to an operable 1X (voice/data) or 3G (data) network.

If your vehicle loses battery power for any reason (including during or after an accident) the 9-1-1 Call System, among other vehicle systems, will not operate.

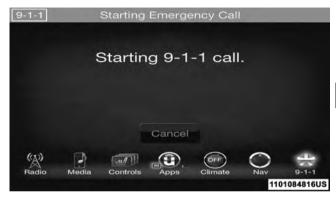

#### Requirements

- This feature is available only on vehicles sold in the U.S.
- Vehicle must be properly equipped with the Uconnect Access System.

#### 30 ALL ABOUT UCONNECT ACCESS

- Vehicle must have an operable 1X (voice/data) or 3G (data) network connection.
- Vehicle must be powered in the ON/RUN or ACC (Accessory) position with a properly functioning electrical system.

#### **WARNING!**

• Never place anything on or near the vehicle's 1X (voice/data) or 3G (data) and GPS antennas. You could prevent 1X (voice/data) or 3G (data) and GPS signal reception, which can prevent your vehicle from placing an emergency call. An operable 1X (voice/data) or 3G (data) network connection and a GPS signal is required for the 9-1-1 Call system to function properly.

## WARNING! (Continued)

• Do not add any aftermarket electrical equipment to the vehicle's electrical system. This may prevent your vehicle from sending a signal to initiate an emergency call. To avoid interference that can cause the 9-1-1 Call system to fail, never add aftermarket equipment (e.g., two-way mobile radio, CB radio, data recorder, etc.) to your vehicle's electrical system or modify the antennas on your vehicle. IF YOUR VEHICLE LOSES POWER FOR ANY REASON (INCLUDING DURING OR AF-TER AN ACCIDENT) THE UCONNECT FEA-TURES, APPS AND SERVICES AMONG OTHERS WILL NOT OPERATE.

(Continued)

(Continued)

## WARNING! (Continued)

- The Occupant Restraint Controller (ORC) turns on the Air Bag Warning Light on the instrument panel if a malfunction in any part of the air bag system is detected. If the Air Bag Warning Light is illuminated, the air bag system may not be working properly and the 9-1-1 system may not be able to send a signal to a 9-1-1 operator. If the Air Bag Warning Light is illuminated, have an authorized dealer service your vehicle immediately.
- Ignoring the Rearview Mirror light could mean you will not have 9-1-1 Call services if needed. If the Rearview Mirror light is illuminated, have an authorized dealer service the 9-1-1 Call system immediately.

## WARNING! (Continued)

- If anyone in the vehicle could be in danger (e.g., fire or smoke is visible, dangerous road conditions or location), do not wait for voice contact from a 9-1-1 operator. All occupants should exit the vehicle immediately and move to a safe location.
- Failure to perform scheduled maintenance and regularly inspect your vehicle may result in vehicle damage, accident or injury.

## **FAQs**

1. What Happens If I Accidentally Push The 9-1-1 **Button On The Mirror?** You have 10 seconds after pushing the 9-1-1 button to cancel the call. To cancel the call, either push the "9-1-1" button again, or press the "cancel" button on the in-vehicle touchscreen.

(Continued)

- 2. What Type Of Information Is Sent When I Call 9-1-1 From My Vehicle? Certain vehicle information, such as make and model, is transmitted along with last known GPS location. Also note that 9-1-1 operators may record conversations and sounds within your vehicle once a connection is made, and that by using the service you consent to having this information shared.
- 3. When Could I Use The 9-1-1 Button? You can use the 9-1-1 button to make a call if you or someone else needs emergency assistance.

#### **Roadside Assistance Call**

Easy Call To Roadside Assistance 24/7 Using ASSIST Button

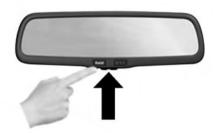

#### **Uconnect Access In-Vehicle Assistance Features**

With Uconnect Access, your vehicle has on-board assistance features located on the rear view mirror designed to enhance your driving experience if you should ever need assistance or support.

## Description

Vehicles equipped with the Uconnect Access system feature will contain an ASSIST button on the rear view mirror. Once the vehicle has been registered and is subscribed to the Advantage Package, the ASSIST button can connect you directly to one of three important care centers for support.

- Roadside Assistance If you get a flat tire, or need a tow, you'll be connected to someone who can help anytime. Additional fees may apply. (See the Disclaimers section below for more detail).
- **Uconnect Care** In vehicle support for Uconnect Access System, Apps, and Features.
- **Vehicle Care** Total support for your vehicle.

#### **How It Works**

You or someone in the vehicle simply presses the ASSIST button located on the rear view mirror and you will be presented with your ASSIST options. Make your selection by pressing the touchscreen.

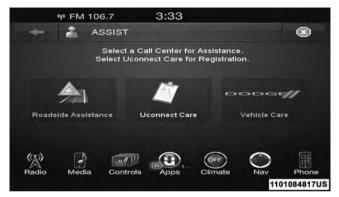

**NOTE:** The signal strength bars on the "Apps" button on the touchscreen will show a single bar and a prohibition symbol to indicate your vehicle is not connected to an operable 1X (voice/data) or 3G (data) network.

## Requirements

• This feature is available only on vehicles sold in the U.S.

- Vehicle must be properly equipped with the Uconnect Access System.
- Vehicle must have an operable 1X (voice/data) or 3G (data) network connection.
- Vehicle must be registered with Uconnect Access and have an active subscription that includes the applicable feature or App.
- Vehicle must be powered in the ON/RUN or ACC (Accessory) position with a properly functioning electrical system.

#### **Disclaimers**

If Roadside Assistance is provided to your vehicle, you agree to be responsible for any additional roadside assistance service costs that you may incur. In order to provide Uconnect Services to you, we may record and monitor your conversations with Roadside Assistance,

Uconnect Care or Vehicle Care, whether such conversations are initiated through the Uconnect Services in your vehicle, or via a landline or mobile device, and may share information obtained through such recording and monitoring in accordance with regulatory requirements. You acknowledge, agree and consent to any recording, monitoring or sharing of information obtained through any such call recordings.

## **FAQs**

1. What Is The Phone Number For Roadside Assistance? The phone number is: 800-521-2779

**NOTE:** Some Apps are suspended while an Assist call is active.

2. If I Am Subscribed To Uconnect Access, Does It Cover Towing Or Other Expenses Incurred By Using FCA Roadside Assistance? No, however your new vehicle may include Roadside Assistance services.

## Yelp

Looking for a burrito joint that is open? A boutique to buy a new pair of jeans? Yelp is here to help. Use Yelp to search for places to eat, shop, relax and play.

## Description

Yelp is a familiar, widely used website and mobile App that connects people to great local businesses. Now with Uconnect Access, Yelp has been adapted for your vehicle, and on the go capability. Yelp gives you the ability to search for a Point of Interest (POI) or desired destination using either pre-defined search categories, or custom searches, using keywords like "tacos." Searching can be done by voice recognition or by using the touchscreen keypad.

Here is what Yelp can do for you while you are on the How It Works road:

- Deliver a list of up to 20 results, prioritizing by best match, by distance or rating.
- Provide up-to-date search listings (pulling the latest information from the cloud).
- The live and local search engine will scan 12 categories and millions of POIs to provide drivers with a local guide for real word-of-mouth recommendations.
- With one press, select from the list to find location address, phone number, user ratings, hours of operation (if available) and price ratings (if available).
- The ability to call the selected POI directly (a device must be paired via Bluetooth), or have the address immediately sent to the navigation system for routing (if equipped).

1. **Using the touchscreen**, launch Yelp by pressing Apps **(1)** > Yelp.

#### OR

Using voice recognition, push the www button and say "Launch Yelp."

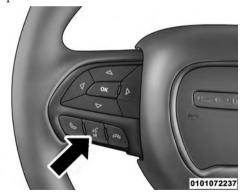

#### Give It A Try!

- 1. Push the www button on the steering wheel and say "Launch Yelp."
- 2. Push the www button on the steering wheel and say "Yelp Search."
- 3. Uconnect will prompt you to say something like, "car wash." After the beep, say "restaurants."
- 4. The Uconnect system will link out to the cloud to do your Yelp search, and depending on your search request, this may take up to 30 seconds.
- 5. Using the touchscreen, select a restaurant from the list of search results.
- 6. Navigate to the location by pressing "Go Now" (if equipped with navigation).

NOTE: Save your destination to Favorites. To find it again go to Nav > Where to > Favorites.

#### How To Add And Delete Search Categories

Yelp provides the ability to save custom search categories by first initiating the search, then pressing the star **\*** . To delete a search category, select it, and press the star ★. A confirmation prompt will appear to confirm. Create up to 36 custom search categories!

#### Requirements

- Vehicle must be properly equipped with the Uconnect Access System.
- Your vehicle must be in range of an operable 1X (voice/data) or 3G (data) network connection (indicated by the signal strength bars on the "Apps \mathbb{O}" button on the touchscreen).
- Vehicle must be registered with Uconnect Access and have an active subscription that includes the applicable feature or App.

- Vehicle must be powered in the ON/RUN or ACC (Accessory) position with a properly functioning electrical system.
- Vehicle must have onboard navigation to use **Go Now**.
- Mobile device must be paired with Bluetooth and connected to call a POI directly.

#### **Safety Information**

#### **WARNING!**

• ALWAYS drive safely with your hands on the steering wheel. You have full responsibility and assume all risks related to the use of the Uconnect features and applications in this vehicle. Only use Uconnect when it is safe to do so. Failure to do so may result in an accident involving serious injury or death.

#### **Tips And Shortcuts**

- To improve your search results, use single search terms like "coffee" rather than multiple words, which may deliver mixed results, for example, "home improvement and gardening stores."
- Press the "microphone" on the touchscreen to use voice commands.
- If you wish to cancel a search request, press "Cancel."
- To learn more about a listing, press the line that appears on the display details such as the address, phone number and hours of operation (if applicable).
- Sort results by Best Match, Rating or Distance (default is Best Match).
- The Rating tab will re-sort your search based on ratings submitted by everyday users to Yelp's online database.

- Distance will sort by the closest POI near you.
- To bypass the voice prompts hit the www button a second time to barge in and state your desired command
- To exit Yelp, press the "X" (close) button in the upper right corner of the touchscreen.

#### **Security Alarm Notification**

Notifies you via email or text message (SMS) when the vehicle's factory-installed theft alarm system has been set-off.

#### Description

The Theft Alarm Notification feature notifies you via email or text message (SMS) when the vehicle's factoryinstalled theft alarm system has been set-off. You've probably seen this before, a vehicle's alarm goes off in a parking lot or out on the street, and the owner is nowhere to be found. With Theft Alarm Notification your vehicle will alert you of the situation.

Should you receive a notification that your theft alarm has been set-off, please react with caution. There are a number of reasons why your alarm may have been 3 triggered, one of which could be that your vehicle was stolen. If so, please see the details of the Stolen Vehicle Assistance service below.

#### How It Works

Theft Alarm Notification can send you an email or text message (SMS) should the alarm go off. The following instructions will help you manage your notifications.

1. Log on to the Mopar Owner Connect website (moparownerconnect.com) using the username and password you used when registering your Uconnect Access system.

- If you forgot your username or password, links are provided on the website to help you retrieve them.
- 2. Once logged in you will find yourself on the Dashboard. Click on the "Edit Profile" button in the upperright corner of the page.
- 3. Click on the "Notifications" tab on the left side of the page.
- 4. If you have more than one vehicle with Uconnect Access, please select which vehicle you want to manage notifications for using the drop down menu.
- 5. You can enter up to five mobile phone and/or email addresses to your notifications, and you can customize which ones receive the types of messages.

- 6. You will receive a confirmation text message, asking to confirm and receive vehicle notifications. If you are ok with this, reply to the text message saying "ves"
- mobile device provider for details). If you have questions, text "HELP" in your reply.7. You're all set. Should your theft alarm go off, a

(message and data rates may apply, please see your

notification(s) will be sent to the number(s) and/or email(s) you provided.

#### Requirements

- Vehicle must be properly equipped with the Uconnect Access System and a factory installed Theft Alarm system.
- Your vehicle must have an operable 1X (voice/data) or 3G (data) network connection.

- Vehicle must be registered with Uconnect Access and have an active subscription that includes the applicable feature or App.
- Owner must properly set-up notification to have the Theft Alarm Notification sent to an appropriate mobile device or email account.

#### **CAUTION!**

In the event your theft alarm is activated, use caution and evaluate the situation from a safe distance. If any unauthorized or suspicious person is near or inside of your vehicle, immediately contact the police. Do not do anything that could jeopardize your safety or the safety of those around you.

#### **FAOs**

- 1. What do I do if my Theft Alarm goes off? In the event your theft alarm is activated, use caution and evaluate the situation from a safe distance. If any unauthorized or suspicious person is near or inside of your vehicle, immediately contact the police. Do not do anything that could jeopardize your safety or the safety of those around you.
- 2. How can I change where I receive notifications? You can manage your notifications by going to the Mopar Owner Connect website (moparownerconnect.com) and log in with your username and password. Once there, you can click on "Edit Profile", then the "Notifications" tab.

3. Can I receive a text message (SMS) when my Theft Alarm goes off? Yes. Text messages are a convenient and quick way to receive notifications. You can manage your notifications by going to the Mopar Owner Connect website (moparownerconnect.com) and log in with your username and password. Once there, you can click on "Edit Profile", then the "Notifications" tab to add, remove and edit your notification options.

#### Stolen Vehicle Assistance

If your vehicle is ever stolen, this App (with your permission) can provide its location to the law enforcement to help them track it down.

#### Description

If your vehicle is stolen, contact local law enforcement immediately to file a stolen vehicle report. Once this report has been filed with law enforcement and you have also notified Uconnect Care that you have filed the report, Uconnect Care can help locate your vehicle. The Uconnect Care Agent will ask for the stolen vehicle report number issued by local law enforcement. As long as your vehicle has an operable 1X (voice/data) or 3G (data) network connection, the Uconnect Care Agent may be able to locate the stolen vehicle and work with law enforcement to help recover it. The Vehicle must have an operable 1X (voice/data) or 3G (data) network connection and must be registered with Uconnect Access with an active subscription that includes the applicable feature (Vehicle must be within the United States, have network coverage and must be registered with Uconnect Access with an active subscription that includes the applicable feature).

Stolen Vehicle Assistance is a secure process that can only be done with your permission. Law enforcement gets involved only after you file a stolen vehicle report with them.

#### How It Works

- 1. If your vehicle is stolen, contact local law enforcement as soon as possible. They will work with you to file a stolen vehicle report.
- 2. Next, inform Uconnect Care that your vehicle has been stolen. Uconnect Care can be reached by calling:1-855-792-4241The Uconnect Care Agent will ask for the stolen vehicle report number (as issued by your local law enforcement).
  - If you have downloaded the Uconnect Access App, you can push the "Operator" button on your device and select "Uconnect Care" to make the call.
- 3. Uconnect Care will authenticate that you are the owner of the vehicle and contact the law enforcement with whom you filed the stolen vehicle report.

4. Uconnect Care will work with your local law enforcement to track and attempt to recover the vehicle. You will be contacted by law enforcement if your vehicle is recovered. While the investigation is ongoing, you should also contact your insurance company to inform it of the situation.

#### Requirements

- Vehicle must be properly equipped with the Uconnect Access System.
- Vehicle must have an operable 1X (voice/data) or 3G (data) network connection.
- Vehicle must be registered with Uconnect Access and have an active subscription that includes the applicable feature or App.

#### Disclaimers

 No security system is invincible, and vehicle thieves may develop ways to prevent your vehicle from being located.

#### **FAQs**

- 1. What to do if my vehicle is stolen? First, call local law enforcement as soon as possible. They will work with you to file a stolen vehicle report. Then call Uconnect Care at:1-855-792-4241 Inform Uconnect Care that your vehicle has been stolen and that you have filed a stolen vehicle report with law enforcement. Uconnect Care will help you through the process.
- 2. Can someone track my vehicle? To ensure your privacy, and the privacy of others using your vehicle, you must involve local law enforcement to have Uconnect locate your vehicle. This helps to ensure that someone is not tracking your vehicle for purposes other than at your request to locate it in the event it is stolen.
- 3. How will I know if my vehicle is recovered? After you provide the Uconnect Care Agent with the stolen vehicle report, the agent will work together with law enforcement to try to locate your vehicle. If your vehicle is recovered, you will be contacted by law enforcement.

4. Can Uconnect Access lower my insurance rates? Some insurance providers offer lower rates on vehicles equipped with systems that can deter auto theft. When shopping for insurance, be sure to inform your insurance provider of your Uconnect Access system (Stolen Vehicle Assistance requires a subscription), to find out if your insurance provider offers a lower rate if your vehicle is equipped with Uconnect access and you have an active subscription.

#### WiFi Hotspot

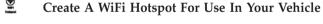

#### Description

WiFi Hotspot is an in-vehicle feature that connects your device to an operable 1X (voice/data) or 3G (data) network using Uconnect Access and is ready to go where ever you are. Once your vehicle is registered for Uconnect Access, you can purchase a WiFi Hotspot subscription at the Uconnect Store. After you've made your purchase, turn on your signal and connect your devices.

#### **WARNING!**

NEVER use the WiFi Hotspot when you are driving the vehicle. Failure to do so may result in an accident involving serious injury or death.

- Enables all your passengers to be simultaneously connected to the web.
- Connect several devices at one time.
- Any WiFi-enabled device such as a laptop or any other portable enabled media can connect over your private in-vehicle network.

 A high-speed, secured connection lets anyone on your private network access the Web — great for working and relaxing.

#### **How It Works**

The WiFi Hotspot feature provides the vehicle passengers with an internet access hot spot in the vehicle, using the radio as an access point. The hot spot will allow WiFi enabled in-vehicle devices (such as a laptop or any other portable enabled media device) to wirelessly connect to the internet.

#### Give it a Try!

- 1. Purchase a subscription to the WiFi Hotspot feature for a day, a week, or a month. You can buy WiFi Hotspot in one of two ways:
  - From your in-vehicle touchscreen (Apps **①**> Uconnect Store).

• From the Mopar Owner Connect website (moparownerconnect.com) > Shop > Uconnect Store.

**NOTE:** You must set up your Uconnect Payment Account on the Mopar Owner Connect website and establish a Uconnect Payment PIN to purchase WiFi Hotspot.

2. After purchasing WiFi Hotspot, it will be enabled/turned on in your vehicle. The WiFi Hotspot App can be found on your in-vehicle touchscreen by selecting Apps > WiFi Hotspot.

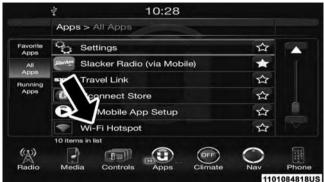

3. WiFi Hotspot should be turned on after purchasing a subscription. To disable WiFi Hotspot, simply press to uncheck the box to the right of the App (this feature is available while the vehicle is in motion).

**Optional:** Give your hot spot a unique name by pressing Hotspot Name (key pad is not available while vehicle is in motion).

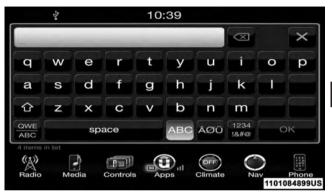

4. From your in-vehicle touchscreen, select the appropriate in-vehicle network and the desired security level setting. Each security level has different pass phrase constraints. Change the security level setting by selecting the checkbox for any of the following security settings.

- WPA2/WPA "WiFi Protected Access" This is the default security and can be changed by pressing WiFi Hotspot > View/Edit Pass phrase.
- WEP "Wired Equivalent Privacy" Pass phrase must be 13 characters long.
- None No security, will not prompt you for a pass phrase, when you attempt to connect to WiFi Hotspot.
- 5. From your Wi-Fi enabled device (laptop, tablet, etc.).
  - Search for and select the Uconnect hotspot in the settings of your device.
  - Type the network security key (this is called "pass phrase" and is found in Apps. WiFi Hotspot > View/Edit Pass phrase).
  - Click OK.

You are now connected!

#### **WARNING!**

ALWAYS drive safely with your hands on the wheel. You have full responsibility and assume all risks related to the use of the Uconnect features and applications in this vehicle. Only use Uconnect when it is safe to do so. Failure to do so may result in an accident involving serious injury or death.

#### **Voice Texting**

Add Free-Form Voice Texts To Your Voice Text Reply Feature

### Description

This Voice Texting enhances the Voice Text Reply feature built into your Uconnect Access 8.4A and 8.4AN radio. While Voice Text Reply provides 18 pre-defined messages you can send, Voice Texting lets you create and send nearly any message you want. Just speak your message

as if you were talking to the recipient, and the Uconnect Access voice-texting technology will convert your voice into a text message.

Voice Texting and Voice Text Reply features are compatible with many newer Android and Blackberry devices. Before using, determine if your device has been tested to support Bluetooth "Message Access Profile (MAP)" at UconnectPhone.com. iPhone and some other devices do not currently support Bluetooth MAP. Ensure MAP is ON and incoming message notification is enabled.

#### How It Works

### Set Up Your Device To Work With Voice Texting

After pairing your device to the vehicle using Bluetooth see (UconnectPhone.com), push the "phone" button on the menu bar of the radio to see the main Phone screen. A minute or so after a compatible MAP enabled device has been Bluetooth connected to the vehicle; the "messaging" button on the touchscreen will change from gray

to white. This is an indicator that Voice Texting will work with your device. Outgoing voice texts may not be possible. The device may allow incoming texts only.

Determine if your device has been tested to support Bluetooth "Message Access Profile" (MAP) - at UconnectPhone.com. (Your device may support Voice 3 Texting even if not found on this website. Check with your device manufacturer to see if it supports MAP protocol.)

**NOTE:** If your device supports MAP, then ensure MAP is on and incoming message notification is enabled, (see UconnectPhone.com for device specific instructions).

Follow the steps below to see if your device can set up to work with Voice Texting.

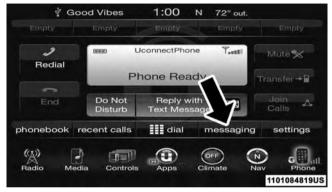

If a Bluetooth authorization window appears showing your device requesting permissions, check the box for Always and press Accept.

#### Sending A New Text Message From Radio

- 1. Push on the steering wheel.
- 2. Say "Send text message."

- 3. The system will respond "Say the phone number or the full name and the phone type of the contact that you want to send a message to."
- 4. Dictate message ("I will be home at eight.")
- 5. When finished dictating, wait for prompt and say "Send."

## Viewing Or Listening To Incoming Messages To Listen to a Message from Radio

1. Push the "Phone" button on the steering wheel. Say "Listen to message."

#### OR

Press the "Listen" button on the touchscreen.

#### Viewing Your Messages

1. Push the "Phone" button on the steering wheel.

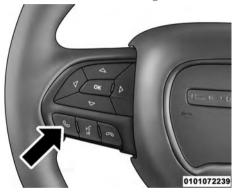

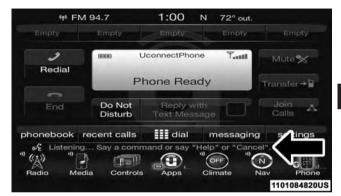

2. Say "View message."

OR

Press "View" on the in-vehicle touchscreen.

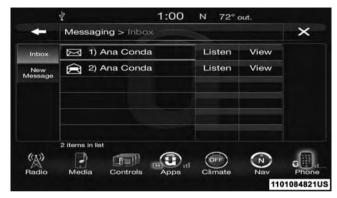

Contact names or phone numbers of the message sender appears in a list along with **View** and **Listen** buttons on the touchscreen.

### Viewing A Specific Message

1. Press "View" next to the contact name/phone number of the message you want to be displayed.

#### OR

Say "Show message n."

n =the number of the message

#### Listening To A Message

1. Press "Listen" on the touchscreen or push the "Phone" button on the steering wheel and say "Listen," the Uconnect system will read the received text message over the vehicle audio system.

#### Barge-In

Barge-in is a feature that enables a user to say a valid command without waiting for the system to finish speaking. When the system is "speaking" you can push the button on the steering wheel and say a valid command.

For example, if the system is explaining all of the options available after dictating a text message, at any time the

user can press "Listen" on touchscreen or push the "Phone" button on the steering wheel and say "Listen."

#### Requirements

- (MAP may not be compatible with Apple iPhones (pre iOS 6). Apple iOS 6 supports receiving text messages, but does not support sending text messages).
- Available on vehicles sold in the United States with a Uconnect 8.4A (sales code RA3) or Uconnect 8.4AN (sales code RA4) radio equipped with Uconnect Access.
- Vehicle must be registered with an active Uconnect Access Advantage trial or paid subscription for free form text response to work.
- Vehicle and device must have an operable 1X (voice/ data) or 3G (data) network connection.

• Customer must have a properly paired and connected device with Bluetooth Message Access Profile (MAP) enabled. Voice Texting is compatible with many newer BlackBerry and Android mobile devices. Apple iOS 5 and earlier does not support MAP so iPhones will not send free form text messages. Apple iOS 6 supports 3 receiving, not sending text messages. To check if your device has been tested to be compatible please visit UconnectPhone.com.

#### **Disclaimers**

- Not all Voice Texting features may be available on your device.
- Your MAP supported device must be paired and connected to a compatible Uconnect radio.
- Vehicle must have an operable 1X (voice/data) or 3G (data) network connection to voice text.

- FCA US LLC Uconnect and its affiliates are not responsible for errant text messages.
- Vehicle must be registered with an active Uconnect Access trial or paid subscription.

#### WARNING!

ALWAYS drive safely with your hands on the steering wheel. You have full responsibility and assume all risks related to the use of the Uconnect features and applications in this vehicle. Only use Uconnect when it is safe to do so. Failure to do so may result in an accident involving serious injury or death.

#### **FAQs**

- 1. Can I still voice text if my device is not listed? We are constantly testing devices and updating our compatibility database. If your device is not listed, you may still be able to pair and connect your MAP supported device to a compatible Uconnect radio to see if all or most voice texting functions work. Check your device manufacturer if MAP is supported on your device.
- 2. Can I use voice texting while in my other FCA vehicle? The Voice Texting free text response feature is available only on Uconnect 8.4A (sales code RA3) or Uconnect 8.4AN (sales code RA4) radios. Other FCA vehicles do support hands free texting, but only with fixed responses.

- 3. My "Messaging" button on the touchscreen is White, but I can only use pre-formatted responses. The Voice Texting free-form voice response requires a subscription to the Uconnect Access Advantage package. (Some devices will support pre-formatted responses, but not free-form. Refer to UconnectPhone.com for further details.)
- 4. Do I have to "train" my Uconnect radio to my voice? FCA uses the latest voice recognition engine that provides good recognition without required training. This makes it easier for a passenger to also use the system.
- 5. Can a passenger voice text? Yes, however, voice recognition microphones are optimized for the driver, so the system may have difficulty hearing the passenger; also, the system will use the currently connected device, so be sure your passenger isn't sending texts to the wrong recipient.

- 6. Does Voice Texting work with accents? Speech isn't perfect. Technology isn't perfect. While FCA strives to use the latest voice recognition engine, the technology may have difficulty with strong accents.
- 7. Can I voice text my car? The Voice Texting feature allows you to listen to, and reply to text messages (SMS) sent to your device by voice while in your vehicle.
- 8. How many pre-formatted replies are there? You can respond with a set of up to 18 preset outgoing messages such as "I'll call you later." Refer to "Voice Texting" section of this supplement.
- 9. Can I use abbreviations and emoticons? Of course! Just say the name of the most popular emoticon or abbreviation, e.g. smiley, frown, wink, & LOL.

10. Can I use Text Messaging if the "messaging" button doesn't turn white? Only MAP compatible devices will work with Text Messaging. If your device is compatible, the "messaging" light will turn white, after the device is Bluetooth connected, and you will then be able to do hands free Text Messaging. The system will respond with "Sorry, I didn't understand you" if you push the steering wheel "Phone" button and say a voice command for Text Messaging, when the button isn't active ("white").

#### Remote Door Lock/Unlock

## Lock Or Unlock Your Vehicle From Virtually Anywhere Using Your Computer Or Device App

#### Description

The Remote Door Lock/Unlock feature provides you the ability to lock or unlock the door on your vehicle, without the keys and from virtually any distance. You can send a request to your vehicle in one of three ways:

- Using the Uconnect Access App from a compatible device
- From the Mopar Owner Connect website (moparownerconnect.com)
- Contacting Uconnect Care

If you want, you can set up notifications for your account to receive an email or text (SMS) message every time a command is sent to lock or unlock your doors.

#### **How It Works**

#### **Uconnect Access App:**

- 1. Download the Uconnect Access App to a compatible device and login using your username and password.
- 2. To lock the doors, push the button with the closed lock icon; to unlock the driver's door push the button with the open lock icon.

- 3. A pop-up screen will appear asking for your Uconnect Security PIN (this is the same 4-digit code established when your registered your Uconnect Access system). Enter the Uconnect Security PIN on the keypad and press "OK."
- 4. The Uconnect Access App will confirm if your command was sent (or not). Press "OK" to close the pop-up screen.
- 5. It will take a little while for the command to go through to your vehicle. The time it takes depends on a number of technical conditions.
- 6. A message will appear on the screen to let you know if the command was received by your vehicle.

#### Mopar Owner Connect website:

1. Log on to the Mopar Owner Connect website (moparownerconnect.com) using the username and password you used when registering your Uconnect Access system.

**NOTE:** If you forgot your username or password, links are provided on the website to help you retrieve them.

- 2. If you have more than one vehicle registered into the Mopar Owner Connect website (moparownerconnect.com), select the vehicle you want to send the command by clicking on its image along the top.
- 3. Beneath the image of a vehicle like yours, you will see a row of icons. To lock the doors, click on the closed lock icon; to unlock the driver's door click on the "open lock icon."

# ✓ Your vehicle is ready to accept commands. There may be a slight delay in execution. Unlock Lock Horn and Lights Engine Engine Engine

#### 1001076627

- 4. You will then be asked to enter your Uconnect Security PIN (this is the same 4-digit code established when your registered your Uconnect Access system). Please enter your Uconnect Security PIN.
- 5. A message will appear on the screen to let you know if the command was received by your vehicle.

#### **Uconnect Care:**

1. If you need to unlock the doors of your vehicle, contact Uconnect Care by calling 855-792-4241.

**NOTE:** The Uconnect Care agents are trained to help you with unlocking of your door (for example, in an accidental lock-out). All other Remote Services should be performed via the Mopar Owner Connect website (moparownerconnect.com) or through the Uconnect Access App on your compatible device.

- 2. For security purposes, the Uconnect Care agent will verify your identity by asking for your 4-digit Uconnect Security PIN.
- 3. After providing your Uconnect Security PIN, you can ask them to lock or unlock your vehicle. The agent will send a command to your vehicle to get the task done.

#### Requirements

- Vehicle must be properly equipped with the Uconnect Access System.
- Vehicle must have an operable 1X (voice/data) or 3G (data) network connection.
- Vehicle must be registered with Uconnect Access and have an active subscription that includes the applicable feature or App.
- If using the Uconnect Access App to command your vehicle, your device must be compatible and be connected to an operable 1X (voice/data) or 3G (data) network connection.
- An ignition cycle is required for some remote commands such as Remote Vehicle Start and Remote Door Lock/Unlock if following a Remote Horn and Lights activation.

#### **FAOs**

- 1. How long does it take to unlock or lock the door? Depending on various conditions, it can take 1-2 minutes or more for the request to get through to your vehicle, although Uconnect is always striving to improve performance.
- 2. Which is faster, my Key Fob or the Uconnect Access App? Your Key Fob will lock/unlock the door quicker, however its range is limited and it can sometimes get misplaced or locked in the vehicle. Your Uconnect Access App comes in handy for these and other situations.

- 3. Will my vehicle be safe if I lose my device? People sometimes lose their devices, which is why security measures have been engineered into the Uconnect Access App. Asking for your username, password and Uconnect Security PIN help to ensure that nobody can get into your vehicle if they happen to find your device.
- 4. Why can't all devices use the Uconnect Access App? The Uconnect Access App has been designed to work on most devices with the Apple and Android operating systems. The capabilities of these devices allows us to remotely command your vehicle. Other operating systems may be supported in the future.
- 5. Why is the Uconnect Access App running slow? The Uconnect Access App relies on a mobile network connection from your device to send commands to your vehicle which must have an operable 1X (voice/data) or 3G (data) network connection. If either your device or your vehicle are in an area with below average coverage, it may take longer to log in and

## send commands. Remote Vehicle Start

Use Your Computer Or Wireless Device App To Start The Engine And Warm-Up Or Cool-Down The Vehicle From Almost Anywhere

#### Description

The Remote Vehicle Start feature provides you with the ability to start the engine on your vehicle, without the keys and from virtually any distance. Once started, the pre-set climate controls in your vehicle can warm-up or

cool-down the interior before you have to get in. You can send a request to your vehicle in one of two ways:

- Using the Uconnect Access App from a compatible device.
- Mopar Owner Connect website (moparownerconnect.com).

You can also send a command to turn-off an engine that has been remote started. After 15 minutes if you have not entered your vehicle with the key, the engine will shut off automatically.

This remote function requires your vehicle to be equipped with a factory-installed Remote Start system.

If you want, you can set-up notifications for your account to receive an email or text (SMS) message every time a command is sent to remote start or cancel a remote start.

#### How It Works

#### Uconnect Access App:

- 1. Download the Uconnect Access App to a compatible device and login using your username and password.
- 2. To start the engine, press the "circular arrow", to 3turn-off an engine that has been remote started press the "cancel" button.
- 3. A pop-up screen will appear asking for your Uconnect Security PIN (this is the same 4-digit code established when your registered your Uconnect Access system). Enter the Uconnect Security PIN on the keypad and press "OK."
- 4. The Uconnect Access App will confirm if your command was sent (or not). Press "OK" to close the pop-up screen.

- 5. It will take a little while for the command to go through to your vehicle. The time it takes depends on a number of technical conditions.
- 6. A message will appear on the screen to let you know if the command was received by your vehicle.

#### Mopar Owner Connect website:

- 1. Log on to the Mopar Owner Connect website (moparownerconnect.com) using the username and password you used when registering your Uconnect Access system.
- **NOTE:** If you forgot your username or password, links are provided on the website to help you retrieve them.

- 2. If you have more than one vehicle registered into the Mopar Owner Connect website (moparownerconnect.com), select the vehicle you want to send the command by clicking on its image along the top.
- a row of icons. To start the engine, press the "circular arrow", to turn-off an engine that has been remote started press the "cancel" button.

3. Beneath the image of a vehicle like yours, you will see

4. You will then be asked to enter your Uconnect Security PIN (this is the same 4-digit code established when your registered your Uconnect Access system). Please enter your Uconnect Security PIN.

5. A message will appear on the screen to let you know if the command was received by your vehicle.

#### Uconnect Care:

1. If you need to unlock the doors of your vehicle, contact Uconnect Care by calling 855-792-4241.

**NOTE:** The Uconnect Care Agents are trained to help you with unlocking of your door (for example, in an accidental lock-out). All other Remote Services should be performed via the Mopar Owner Connect website (moparownerconnect.com) or through the Uconnect Access App on your compatible device.

- 2. For security purposes, the Uconnect Care Agent will verify your identity by asking for your 4-digit Uconnect Security PIN.
- 3. After providing your Uconnect Security PIN, you can ask them to lock or unlock your vehicle. The agent will send a command to your vehicle to get the task done.

#### **FAOs**

- 1. How long does it take to remote start my vehicle? Depending on various conditions, it can take three minutes or more for the request to get through to your vehicle, although Uconnect is always striving to improve performance.
- 2. Which is faster, my Key Fob or the Uconnect Access App? Your Key Fob will remote start your vehicle quicker, however its range is limited. For example, when you are leaving the stadium after the game, you can remote start your vehicle to have the inside comfortable before you even get there.

- 3. Will my vehicle be safe if I lose my wireless device? People sometimes lose their wireless devices, which is why security measures have been engineered into the Uconnect Access App. Asking for your username, password and Uconnect Security PIN help to ensure that nobody can start your vehicle if they happen to find your device.
- 4. Can someone drive off with my vehicle using the App? No. Driving your vehicle still requires the keys to be in the vehicle. The Remote Start feature simply starts the engine to warm-up or cool down the interior before you arrive, you cannot drive away without the keys.
- 5. Can I stop a vehicle that is being driven by canceling the engine start command? No. If a vehicle is driving down the road the cancel Remote Start button will not stop it. It simply cancels or ends a Remote Start of the engine.

6. Why can't all devices use the Uconnect Access App? The Uconnect Access App has been designed to work on most devices with the Apple and Android operating systems. The capabilities of these device allows us to remotely command your vehicle. Other operating systems may be supported in the future.

#### **Remote Horn And Lights**

Description

Can't Find Your Vehicle In The Parking Lot? Sound The Horn And Flash The Lights On Your Vehicle To Locate It

It is easy to locate a vehicle in a dark, crowded or noisy parking area by activating the horn and lights. It may also help if you need to draw attention to your vehicle for any reason. You can send a request to your vehicle in one of three ways:

• Using the Uconnect Access App from a compatible device.

- From the Mopar Owner Connect website (moparownerconnect.com).
- Contacting Uconnect Care.

If you want, you can set-up notifications for your account to receive an email or text (SMS) message every time a command is sent to turn on the horn and lights.

#### How It Works

- 1. Download the Uconnect Access App to a compatible device and login using your username and password.
- 2. To turn on the horn and lights, press the "trumpet icon." To turn-off the horn and lights, press the "trumpet icon" again.
- 3. A pop-up screen will appear asking for your Uconnect Security PIN (this is the same 4- digit code established when your registered your Uconnect Access system). Enter the Uconnect Security PIN on the keypad and press "OK."

- 4. The Uconnect Access App will confirm if your command was sent (or not). Press "OK" to close the pop-up screen.
- 5. It will take a little while for the command to go through to your vehicle. The time it takes depends on a number of technical conditions.
- 6. A message will appear on the screen to let you know if the command was received by your vehicle.

#### Mopar Owner Connect website:

- 1. Log on to the Mopar Owner Connect website (moparownerconnect.com) using the username and password you used when registering your Uconnect Access system.
  - If you forgot your username or password, links are provided on the website to help you retrieve them.

- 2. If you have more than one vehicle registered into the Mopar Owner Connect website (moparownerconnect.com), select the vehicle you want to send the command by clicking on its image along the top.
- 3. Beneath the image of a vehicle like yours, you will see a row of icons. To turn on the horn and lights, press the "trumpet icon." To turn off the horn and lights, press the "trumpet icon" again.

**NOTE:** A quicker way to turn off your Remote Horn and Lights would be to push the "Panic" button on your Key Fob if you are near the vehicle.

4. You will then be asked to enter your Uconnect Security PIN (this is the same 4-digit code established when your registered your Uconnect Access system). Please enter your Uconnect Security PIN.

5. A message will appear on the screen to let you know if the command was received by your vehicle.

#### **Uconnect Care:**

1. If you need to unlock the doors of your vehicle, contact Uconnect Care by calling: 855-792-4241

**NOTE:** The Uconnect Care agents are trained to help you with unlocking of your door (for example, in an accidental lock-out). All other Remote Services should be performed via the Mopar Owner Connect website (moparownerconnect.com) or through the Uconnect Access App on your compatible device.

- 2. For security purposes, the Uconnect Care agent will verify your identity by asking for your 4-digit Uconnect Security PIN.
- 3. After providing your Uconnect Security PIN, you can ask them to lock or unlock your vehicle. The agent will send a command to your vehicle to get the task done.

**NOTE:** The Remote Horn and Lights feature is designed to be loud and get noticed. Please keep in mind the surroundings when using this feature.

#### **FAQs**

- 1. How long does it take to sound my horn and flash the lights? Depending on various conditions, it can take three minutes or more for the request to get through to your vehicle, although Uconnect is always striving to improve performance.
- 2. Which is faster, my Key Fob or the Uconnect Access **App?** Your Key Fob will sound the horn and flash the lights quicker; however its range is limited.

- 3. Will my vehicle be safe if I lose my wireless device? People sometimes lose their device, which is why security measures have been engineered into the Uconnect Access App. Asking for your username, password and Uconnect Security PIN help to ensure that nobody can access your vehicle if they happen to 3 find your device.
- 4. How do I turn off the horn and lights after I turn them on? By pressing the "horn icon" a second time on your Uconnect Access App, a second command will be sent to shutoff the horn and lights. Alternatively, if you are close enough to the vehicle you can use the Key Fob to turn off the horn and lights by pressing the red "Panic" button.

5. Why can't all devices use the Uconnect Access App? The Uconnect Access App has been designed to work on most devices with the Apple and Android operating systems. The capabilities of these device allows us to remotely command your vehicle. Other operating systems may be supported in the future.

#### **Vehicle Health Alert**

Your vehicle will send you an email alert if it senses a problem under the hood with one of your vehicles key systems. For further information go to the Mopar Owner Connect website moparownerconnect.com.

#### Via Mobile Apps

#### Pandora — If Equipped

Pandora gives people the music and comedy they love anytime, anywhere. Personalized stations launch instantly, with the input of a favorite artist, track, comedian, or genre.

#### Description

Easily control your Pandora App through an intuitive interface via the vehicle touchscreen and steering wheel controls.

- Reduce the need to use your device to access Pandora so you can stay focused on driving.
- Launch Pandora using Voice Recognition (VR) via a button on the steering wheel.
- Pandora offers personalized radio based on your favorite artists, or songs and can create a custom "station" playing similar music. Custom stations are created on the Pandora website or the mobile App.
- Listen to previously created stations in "shuffle" mode.
- For the best music experience, continuously personalize your music using the "Like" or "Dislike" buttons

on the touchscreen whenever a particular song is played that you want to hear more or less of.

- Enjoy a higher quality of music by adjusting the Pandora settings.
- Customers can leverage an existing Pandora account, or set up a new account on the Pandora website at pandora.com.
- Customers can also create a new Pandora account by clicking on a link from the Uconnect Access Via Mobile profile page during registration and setup.

Ensure that Via Mobile data has been turned on under "Settings" in the Uconnect Access App.

Each time you want to use a Via Mobile App in your vehicle, the Uconnect Access App must be running on your device and the device must be paired via Bluetooth. A message will be displayed to remind you that Via Mobile Apps utilize the data plan on your connected device to provide content. Press "OK" to continue or the "X" to exit.

NOTE: Many devices have a limit to how much data they can utilize before incurring additional charges. The amount of data being used varies by device, service provider and specific App. Check your device service plan for more details.

#### Requirements

- Vehicle must be properly equipped with the Uconnect Access System.
- Your device must be compatible with the Uconnect Access App and properly connected to the vehicle.
- To perform updates to this application, if required, your vehicle must be connected to an operable 1X (voice/data) or 3G (data) network.

- Your device must be connected to a mobile network.
- Vehicle must be registered with Uconnect Access and have an active subscription that includes the applicable feature or App.
- Vehicle must be powered in the ON/RUN or ACC (Accessory) position with a properly functioning electrical system.
- $\bullet\,$  Vehicle must be equipped with Uconnect 8.4A/8.4AN.

#### **FAQs**

- 1. Why can't I get Pandora Via Mobile to work? Here are some things to consider:• Check to ensure you have linked your Pandora
  - account credentials with Uconnect Access. This is usually done during registration and setup. Then, check to ensure you have properly connected your compatible device to the vehicle touchscreen. The

- Uconnect Access App must be open and you must be logged in. A blue light indicates that it's providing data to the vehicle.
- If you recently changed your password for Pandora, it may need to be updated on Mopar Owner Connect under the "Via Mobile" section.
- 2. If I changed my password for Pandora, do I have to update it with Uconnect Access? Yes. Visit moparownerconnect.com, log in, and click on Via Mobile.
- 3. **How do I set up a Pandora account?** You can create an account with Pandora by visiting pandora.com. To make changes to an existing Pandora account, visit the Pandora website.
- 4. Can I create a Pandora account during Uconnect Access registration and setup? There is a link from the Via Mobile profile page where the customer can go to the Pandora website to create a new account.

- 5. Can I customize my Pandora stations? The "Thumbs up" and "Thumbs down" buttons on the touchscreen are used to personalize stations based on the currently playing track. Give a track the "thumbs up" to hear more tracks with similar qualities, or "thumbs down" to remove that track from the station and avoid tracks with similar qualities.
- 6. Can I create a station from within the vehicle using the vehicle touchscreen? Custom content can only be created from the Pandora website or the Pandora mobile App.
- 7. How do I improve the sound quality within the App and how will this affect the experience? The default setting is 32 kbps. Users can increase to 64 kbps by selecting "Pandora Settings" once within the App (icon looks like two gears). This will double the impact to the user's data plan and is subject to more playbacks/buffering.

- 8. **How do I block explicit content?** Customers have the ability to block explicit content by adjusting their settings through the Pandora website at pandora.com or through the Pandora mobile App.
- 9. Should I have the Pandora App downloaded to my device to use Pandora Via Mobile? You do not need 3 to have the Pandora App on your device to use Pandora Via Mobile. The Uconnect Access App is required, however.
- 10. How do I know how much data is being used? Uconnect Access Via Mobile uses your device's existing data plan to stream content. Data usage varies by phone/device, content (e.g. videos), high quality audio and several other factors. Please refer to your device carrier for specific details.

# iHeartRadio — If Equipped

iHeartRadio provides instant access to more than 1,500 live radio stations from across the country and allows listeners to create custom music stations inspired by their favorite artists or songs.

# Description

- Easily control your iHeartRadio App through an intuitive interface via the touchscreen and steering wheel controls.
- Reduce the need to use your device to access iHeartRadio so you can stay focused on driving.
- Leverage an existing iHeartRadio account, or set up a free account at iHeartRadio.com.
- Customers can also create a new iHeartRadio account by clicking on a link from the Uconnect Access Via Mobile profile page during registration and set-up.

- Launch iHeartRadio using Voice Recognition (VR) or through touchscreen controls.
- Browse, listen, and save radio stations for easy access.
- Browse and create custom stations (e.g. Zac Brown Band).
- Create a new custom station based on what's currently playing with a single button press.
- Steering wheel controls supported for preset jump and "next track" (until reaching maximum skips).
- Listen to live radio stations from across the U.S.
- Continually refine stations to your liking using the "Thumbs Up" and "Thumbs Down" buttons.

Ensure that Via Mobile data has been turned on under "Settings" in the Uconnect Access App.

Each time you want to use a Via Mobile App in your vehicle, the Uconnect Access App must be running on your device and the device must be paired via Bluetooth.

A message will be displayed to remind you that Via Mobile Apps utilize the data plan on your connected device to provide content. Press "OK" to continue or the "X" to exit.

**NOTE:** Many devices have a limit to how much data they can utilize before incurring additional charges. The amount of data being used varies by device, service provider and specific App. Check your device service plan for more details.

## Requirements

- Vehicle must be properly equipped with the Uconnect Access System.
- Your device must be compatible with the Uconnect Access App and properly connected to the vehicle.

- To perform updates to this application, if required, your vehicle must be connected to an operable 1X (voice/data) or 3G (data) network.
- Your device must be connected to a mobile network.
- Vehicle must be registered with Uconnect Access and 3 have an active subscription that includes the applicable feature or App.
- Vehicle must be powered in the ON/RUN or ACC (Accessory) position with a properly functioning electrical system.
- Vehicle must be equipped with Uconnect 8.4A/8.4AN.

# Tips and Shortcuts

• Continually refine stations to your liking using the "Thumbs Up" or "Thumbs Down" buttons.

• Press the "HOLD to Set" button on the top of the screen for three seconds to add current station as a preset. Set up to 10 presets.

# **NOTE:** Presets must be set from the music player screen.

- Use the "Discovery Tuner" button on the touchscreen to change the variety of the station you are listening to. Set the tuner to "Familiar," "Mixed," and "Less Familiar"
  - Familiar The most popular songs for this station.Mixed Additional artists and songs, for increased
  - Mixed Additional artists and songs, for increased variety.
  - Less Familiar The widest variety of music, for the most discovery.

# **FAQs**

- 1. Why can't I get iHeartRadio Via Mobile to work? Here are some things to consider:
  - Check to ensure you have linked your iHeartRadio account credentials with Uconnect Access. This is usually done during registration and setup. Then,
  - check to ensure you have properly connected your compatible device to the radio. The Uconnect Access App must be open and you must be logged in. A blue

light indicates that it's providing data to the vehicle.

• If you recently changed your password for iHeartRadio, it may need to be updated on Mopar Owner Connect under the "Via Mobile" section.

- 2. How do I personalize the music played on my **custom station?** Press the "thumbs up" icon when music is played that you like, and the "thumbs down" icon when music is played that you do not like. Future music played will give you more of the music with characteristics that meet your preferences. The more often you use Thumb Up and Thumbs Down, the better your station becomes.
- 3. How do I know when iHeartRadio is playing one of the songs I indicated I "liked"? The Thumbs Up button on the radio touchscreen will appear in red when playing a song you previously liked.
- 4. If I changed my password for iHeartRadio, do I have to update it with Uconnect Access? Yes. Visit Mopar Owner Connect moparownerconnect.com, log in, and click on Via Mobile.

- 5. Can I create an iHeartRadio account during Uconnect Access registration and set-up? There is a link from the Via Mobile profile page where the customer can go to iHeartRadio's website to create a new account.
- 6. How do I set up an iHeartRadio account? You can create or make changes to an existing iHeartRadio account by visiting their website at iHeartRadio.com.
- 7. Can I create custom content from within the vehicle? Yes. From the iHeartRadio Home screen, press "Create Station."
- 8. Should I have the iHeartRadio App downloaded to my device to use Uconnect Access Via Mobile? You do not need to have the iHeartRadio App on your device in order to use iHeartRadio Via Mobile. The Uconnect Access App is required, however.

- 9. How do I know how much data is being used? Uconnect Access Via Mobile uses your device's existing data plan to stream content. Data usage varies by phone/device, content (e.g. videos), high quality audio and several other factors. Please refer to your device carrier for specific details.
- 10. **How do I block explicit content?** Customers have the ability to block explicit content within the iHeartRadio Settings menu. Go to iHeartRadio Home and select the "gear" icon.

## Slacker Radio — If Equipped

Enjoy millions of songs and hundreds of handcrafted stations.

# Description

• Easily control your Slacker Radio App through an intuitive interface via the vehicle touchscreen and steering wheels controls.

- Reduce the need to use your device to access Slacker Radio so you can stay focused on driving.
- Launch Slacker Radio using Voice Recognition (VR) or through touchscreen controls.
- Leverage existing Slacker Radio account. Customer can set up a free or paid account on the Slacker Radio website at slacker.com.
- Customers can also create a new Slacker Radio account from the Uconnect Access Via Mobile profile page during registration and setup.
- Browse and listen to stations by selecting from hundreds of expert-programmed stations or tune into entertainment, sports and news stations. You can also access Recently Played and stations you've previously created at My Station (browse and listen to previously created playlists for premium account only).

- Listen to customized stations based on your favorite artists and music.
- Continually refine stations to your liking using the "Heart," "Ban Artist" or "Ban Song" controls.

Ensure that Via Mobile data has been turned on under "Settings" in the Uconnect Access App.

Each time you want to use a Via Mobile App in your vehicle, the Uconnect Access App must be running on your device and the device must be paired via Bluetooth.

A message will be displayed to remind you that Via Mobile Apps utilize the data plan on your connected device to provide content. Press "OK" to continue or the "X" to exit.

**NOTE:** Many devices have a limit to how much data they can utilize before incurring additional charges. The amount of data being used varies by device, service provider and specific App. Check your device service plan for more details.

Your chosen station will play. Use the "Heart" and "Ban" buttons on the touchscreen to quickly and easily customize your experience. Like a song? Heart it to hear it more often. Dislike a song? Ban it and the song or artist will be removed from your station. Slacker Radio makes it easy and personal.

#### Requirements

- Vehicle must be properly equipped with the Uconnect Access System.
- Your device must be compatible with the Uconnect Access App and properly connected to the vehicle.
- To perform updates to this application, if required, your vehicle must be connected to an operable 1X (voice/data) or 3G (data) network.
- Your device must be connected to a mobile network.
- Vehicle must be registered with Uconnect Access and have an active subscription that includes the applicable feature or App.
- Vehicle must be powered in the ON/RUN or ACC (Accessory) position with a properly functioning electrical system.
- Vehicle must be equipped with Uconnect 8.4A/8.4AN.

# **FAQs**

- 1. Why can't I get Slacker Radio Via Mobile to work? Here are some things to consider:
  - Check to ensure you have linked your Slacker Radio account credentials with Uconnect Access. This is usually done during registration and setup. Then, check to ensure you have properly connected your compatible device to the vehicle touchscreen. The Uconnect Access App must be open and you must be logged in. A blue light indicates that it's providing data to the vehicle.
  - If you recently changed your password for Slacker Radio, it may need to be updated on Mopar Owner Connect under the "Via Mobile" section.

- 2. How do I customize the music being played on the station? As you listen to music, use the button on the touchscreen to confirm your preference to the music currently being played. Press the "like" icon to confirm what you want to hear more of, and the "dislike" icon to eliminate what you do not want to hear.
- 3. How do I know when Slacker Radio is playing one of the songs I indicated I "liked"? The heart button on the touchscreen will appear in yellow when playing a song you previously liked. When you see it appear in yellow, you do not need to "like" it again, and you know that Slacker Radio is playing your preferences.
- 4. Can I ban a particular artist from playing in Slacker Radio? Yes, Slacker Radio gives you the capability to ban all songs from a particular artist or song by using the "dislike" button on the touchscreen.

- 5. Can I create a Slacker Radio account during Uconnect Access registration and set-up? There is a link from the Via Mobile profile page where the customer can go to Slacker Radio's website to create a new account.
- 6. How do I set up a Slacker Radio account? You can create an account with Slacker Radio by visiting their website at slacker.com. To make changes to an existing Slacker Radio account, visit Slacker Radio's website.
- 7. Can I create custom content from within the vehicle? To create a custom station, visit Slacker Radio's website at slacker.com or the Slacker Radio mobile App. Custom content cannot be created from within the vehicle.

9. How do I know how much data is being used? Uconnect Access Via Mobile uses your device's existing data plan to stream content. Data usage varies by phone/device, content (e.g. videos), high quality audio and several other factors. Please refer to your device carrier for specific details.

# Aha by HARMAN — If Equipped

Aha makes it easy to instantly access your favorite Web content on the go. Choose from over 40,000+ stations spanning internet radio, personalized music, news, entertainment, hotels, weather, audiobooks, Facebook, Twitter, and more.

# Description

Aha lets you easily access and organize your favorite web content on your device, then seamlessly integrates the experience with your vehicle.

- Listen to audio updates from Facebook or Twitter (Vehicle must be registered with Uconnect Access).
- Organize your favorite content from the web into personalized on-demand radio stations.
- Aha gives customers the flexibility to create up to 30 pre-set stations from within the vehicle, on the Aha website (aharadio.com), or through the Aha mobile App.
- "Like" and "Dislike" buttons on the touchscreen are available to refine songs being played on the station.

- Ability to perform location-based local searches (e.g. "Hungry" and "Coffee") and route to a point of interest by sending the address to the navigation system (if nav equipped).
- Real-time traffic reports and audio books (read aloud).
- · Access your favorite podcasts, internet radio, ondemand music, traffic reports and restaurant recommendations.
- News, sports, talk, social, comedy and special interest podcasts.

Ensure that Via Mobile data has been turned on under "Settings" in the Uconnect Access App.

Each time you want to use a Via Mobile App in your vehicle, the Uconnect Access App must be running on your device and the device must be paired via Bluetooth.

A message will be displayed to remind you that Via Mobile Apps utilize the data plan on your connected device to provide content. Touch "OK" to continue or the "X" to exit.

NOTE: Many devices have a limit to how much data they can utilize before incurring additional charges. The amount of data being used varies by device, service provider and specific App. Check your device service plan for more details.

You can associate your Aha account with your personal Facebook, Twitter and Slacker accounts. If you have the Aha App downloaded to your device visit the Aha settings screen and look for "Associate Accounts." You can also associate your Aha account from aharadio.com.

# Requirements

• Vehicle must be properly equipped with the Uconnect Access System.

- Your device must be compatible with the Uconnect Access App and properly connected to the vehicle.
- To perform updates to this application, if required, your vehicle must be connected to an operable 1X (voice/data) or 3G (data) network.
- Your device must be connected to a mobile network.
- Vehicle must be registered with Uconnect Access and have an active subscription that includes the applicable feature or App.
- Vehicle must be powered in the ON/RUN or ACC (Accessory) position with a properly functioning electrical system.
- Vehicle must be equipped with Uconnect 8.4A/8.4AN.

# **FAQs**

- 1. Why can't I get Aha Via Mobile to work? Here are some things to consider:
  - Check to ensure you have linked your Aha account credentials with Uconnect Access. This is usually done during registration and setup. Then, check to
- ensure you have properly connected your compatible device to the vehicle touchscreen. The Uconnect Access App must be open and you must be logged in. A blue light indicates that it's providing data to the vehicle.
- If you recently changed your password for Aha, it may need to be updated on Mopar Owner Connect under the "Via Mobile" section.

- 2. How does Aha help refine my music options? It organizes your favorite content into personalized ondemand radio stations. You can access podcasts, internet radio, personalized traffic reports and even restaurant recommendations. It will assemble content for you based on your use of the "like" and "dislike" buttons on the touchscreen.
- 3. Where does the search function search from? The search function will provide results based on the location of your vehicle. As you drive, the search results will change to reflect your vehicle's current location.
- 4. How do I sync my Aha account with Facebook, Twitter and Slacker? Associate your Aha account with and Slacker Facebook, Twitter services aharadio.com, or from the Aha device App. From the Aha device App, visit the Aha settings screen and look for "Associate Accounts."

- 5. If I enter personalized preferences on the web, will it also save my setting when I am in the vehicle? Yes, your personalized selections are saved to a common area, so they will be reflected wherever you access Aha in the vehicle on the vehicle touchscreen, device or the Aha website aharadio.com.
- 6. Why can't I get Aha Via Mobile to work? Ensure you have registered for Uconnect Access and associated your Aha account credentials with Uconnect Access. This is done during registration and setup process. Then, ensure you have properly connected your compatible device to the vehicle touchscreen. The Uconnect Access App must be open. A blue light indicates that it's providing data to the vehicle.
- 7. If I changed my password for Aha, do I have to update it with Uconnect Access? Yes. Visit moparownerconnect.com, log in, and click on Via Mobile.

ting to ON.

- 8. **How do I set up an Aha account?** You can create an account with Aha by visiting aharadio.com. To make changes to an existing Aha account, visit the Aha website.
- 9. Can I create an Aha account during Uconnect Access registration and setup? There is a link from the Via Mobile profile page where the customer can go to the Aha website to create a new account.
- 10. **How do I block explicit content?** By default Aha automatically filters and blocks explicit content for you. If you would like to enable the ability to listen to explicit podcasts, as well as comedy or usergenerated shouts, you must visit the "Settings" screen and switch the "Allow Explicit Content" set-

- 11. Should I have the Aha App downloaded to my device to use Aha Via Mobile? You do not need to have the Aha App on your device to use Aha Via Mobile. The Uconnect Access App is required.
- 12. **How do I know how much data is being used?**Uconnect Access Via Mobile uses your device's existing data plan to stream content. Data usage varies by phone/device, content (e.g. videos), high quality audio and several other factors. Please refer to your device carrier for specific details.

# MAINTAIN MY UCONNECT ACCESS ACCOUNT How To Remove My Uconnect Access Account

To remove your Uconnect Access account or cancel your Uconnect Access subscription go to the Mopar Owner Connect website (moparownerconnect.com). On Mopar Owner Connect, go to Uconnect Store, and click on "Remove My Vehicle."

For further assistance call Uconnect Care at:855-792-4241

# Adding Vehicles To My Uconnect Access Account

You can easily add vehicles to your Uconnect Access account online by going to the Mopar Owner Connect website (moparownerconnect.com) > Dashboard > Add a Vehicle. Connected vehicles must follow the secure registration process to be added to an account.

#### **UCONNECT CARE & FAQs**

For additional information about Uconnect Access, push the ASSIST button on the rear view mirror and then select Uconnect Care on your in-vehicle touchscreen to contact Uconnect Care. Your call will be directed to a Uconnect Care agent or held in a queue until an agent is available. You can also phone Uconnect Care directly at 855-792-4241, or go to the Mopar Owner Connect website (moparownerconnect.com).

#### Uconnect Care Business Hours:

Central Time

- Monday through Friday 7:00 am to 7:00 pm
- Saturday and Sunday 8:00 am to 4:00 pm
- 1. How Do I Register For My Uconnect Access Account? Press the "Apps" button on the in-vehicle touchscreen, then select Uconnect Registration.
- 2. Why Do I Need An Email Address? Without an email address, customers cannot register for Uconnect Access. Customers need to register so they can subscribe to receive additional services and create a Uconnect Security PIN for remote command requests.

- 3. How Do I Create A Uconnect Security PIN? Set up your Uconnect Security PIN during the registration process. The Uconnect Security PIN will be required to authenticate you when accessing your account via
  - Uconnect Care or performing any remote services such as Remote Door Lock/Unlock, Remote Horn & Lights, or Remote Vehicle Start.
- 4. What If I Forgot My Uconnect Security PIN? If you've already registered and forgot your Uconnect Security PIN, you can reset the pin by selecting Edit Profile on the Mopar Owner Connect website (moparownerconnect.com), or you can call Uconnect Care at 855-792-4241.
- 5. **How Do I Create A Uconnect Payment PIN?** Log into the Mopar Owner Connect website (moparownerconnect.com) with your username and password. Select Edit Profile > Uconnect Payment Account to create an account (and PIN) (if you have a Uconnect Access equipped vehicle).
- 6. What Is A Uconnect Payment PIN? A Uconnect Payment PIN is a unique 4-digit code that you create to gain access to your payment information your credit cards, billing address, payment history and more. It is required in order to purchase Uconnect Access packages and Apps.
- 7. What If I Forgot My Uconnect Payment PIN? The next time you are asked for your Uconnect Payment PIN, select "Forgot PIN?" and follow the steps to reset it.

- 8. How Do I Update My Uconnect Payment Account Address? Your Uconnect Payment Account address must be updated online only: Login to the Mopar Owner Connect website (moparownerconnect.com), and select Edit Profile > Uconnect Payment Account.
- home address, phone number, email address and Uconnect Security PIN can be updated online on the Owner Connect website Mopar (moparownerconnect.com).
  - a. Log in to the Mopar Owner Connect website (moparownerconnect.com) then select Edit Profile to edit your personal information.
  - b. Make your edits and click "Save."

- Can I Try Apps, Features Or Packages Before I Buy Them? Your new vehicle purchase may have come with an included trial period for certain Apps and services. For more information please contact Uconnect Care at 855-792-4241.
- 9. How Do I Update My Uconnect Profile? Your name, 11. Can I Access Every App And Service While Driving? No, some applications and services are not available while driving. For your own safety, it is not possible to use some of the touchscreen features while the vehicle is in motion (e.g. key pad).
  - 12. Can I Access The Uconnect Store While I Am Driving? No, some applications and services are not available while driving. Only use Uconnect applications and services when the vehicle is parked in a safe location.
  - 13. How Do I Know When A New App, Feature Or Package Is Offered? Go to Uconnect Store to check for updated features, packages and Apps.

auto-renewal feature currently offered. You can find the expiration dates for all of your App and package subscriptions from your in-vehicle touchscreen, select Apps > Uconnect Store > My Apps. 15. How Do I Manage My Notification Preferences? Go

to Edit Profile > Uconnect Notifications on the Mopar

- Owner Connect website (moparownerconnect.com).

  16. **Do I Receive A Purchase Confirmation?** Yes. You will receive a purchase confirmation email any time you renew your Uconnect Access subscription or
- 17. How Do I Purchase A Subscription Or WiFi Hotspot? From your in-vehicle touchscreen:
  - a. Select Apps > Uconnect Store.

purchase WiFi Hotspot service.

b. Choose a package or service.

- c. Follow the steps to enter your Uconnect Payment PIN and complete the process.
  - You can also go to the Uconnect Store online at Mopar Owner Connect (moparownerconnect.com), select the Shop tab, then Uconnect Store. For additional support please contact Uconnect Care at 855-792-4241.
- 18. How Do I Update My Credit Card Information?

  Login to the Mopar Owner Connect website (moparownerconnect.com), and select Edit Profile, then select Uconnect Payment Account.
- 19. **How Do I Find Out How Much Longer I Have On My Subscription?** From your vehicle touchscreen >
  select Apps > Uconnect Store > My Apps and choose
  a subscription to view its expiration date. When your
  subscription is about to expire you will receive an
  email notification.

- 20. Which Apps Are Included With My Vehicle? Go to Uconnect Store > My Apps to see Apps currently available on your vehicle.
- 21. If I Delete/Remove A Package From My Screen, Does It Cancel My Subscription? Yes, this removes the subscription of the selected package.
- 22. Can I Get A Refund If I Have Not Used The Entire Subscription? No.
- 23. Can I Cancel A Subscription Before It Expires? Yes, but your subscription will still be active until the expiration date. If you subscribe to another package, the new subscription will start immediately.
- 24. Do I Have To Keep My Vehicle On During The App Download Process? Yes.

- 25. How Do I Re-Initiate A Download App If There Was An Error? If you're having issues with an App you can reinstall it. This returns the App to its original state which usually fixes the problem. This does not affect your Uconnect subscriptions or account information. To reinstall an App from the 3 in-vehicle touchscreen, press Apps > Uconnect Store > My Apps > Settings > Reinstall Apps > Continue.
- 26. What Should I Do If I Want To Sell My Vehicle? Before your vehicle is sold to a new owner, you'll want to remove your account information. This process removes all personal information and returns the Uconnect system to its original factory settings. To remove your account information from the Uconnect system contact Uconnect Care at 855-792-4241.

tion? No.

or 3G (data) network.

- 27. What If I Forgot To Remove My Account Information Before I Returned My Lease Vehicle Or Sold It?

  Don't worry your information is secure. Contact
- Uconnect Care at 855-792-4241.

  28. I Am Trading My Vehicle In. Can I Transfer Apps
- 29. What will happen if there is not an operable 1X (voice/data) or 3G (data) network connection? The 9-1-1 and ASSIST buttons will NOT function if you

To My New Vehicle If I Have An Active Subscrip-

9-1-1 and ASSIST buttons will NOT function if you are not connected to an operable 1X (voice/data) or 3G (data) network. Other Uconnect services will only be operable if your Uconnect Access service is active and you are connected to an operable 1X (voice/data)

- 30. How will I know if my vehicle is not connected to an operable 1X (voice/data) or 3G (data) network? The signal strength bars on the "Apps" button on the
  - to indicate your vehicle is not connected to an operable 1X (voice/data) or 3G (data) network.

# **Privacy Practices**

For more information on how FCA US LLC and Sprint may use your information, please see the Uconnect privacy policy at driveuconnect.com/privacy/ and the FCA US LLC privacy statement at chrysler.com/universal/privacy.html.

# **Safety Guidelines**

#### **WARNING!**

ALWAYS obey traffic laws and pay attention to the road. Some Uconnect Access services, including 9-1-1 and Assist, will NOT work without an operable 1X (voice/data) or 3G (data) network connection.

**NOTE:** Your vehicle may be transmitting data as authorized by the subscriber.

Ensure that all persons read this manual carefully before using the radio system. It contains instructions on how to use the system in a safe and effective manner.

• Glance at the screen only when safe to do so. If prolonged viewing of the screen is required, park in a safe location and set the parking brake.

- Stop use of the system immediately if a problem occurs. Failure to do so may cause injury or damage to the product. Return it to your authorized dealer to repair.
- Ensure the volume level of the system is set to a level that still allows you to hear outside traffic and emergency vehicles.

# Safe Usage Of The Uconnect Access System

- Read all instructions in this manual carefully before using your system to ensure proper usage!
- Your system is a sophisticated electronic device. Do not let young children use your system.
- Permanent hearing loss or damage may occur if you play your music or otherwise operate the system at loud volumes. Exercise caution when setting the volume on your system.

**NOTE:** Many features of this system are speed dependent. For your own safety, it is not possible to use some of the touchscreen features while the vehicle is in motion.

• Keep drinks, rain, and other sources of moisture away from your system. Besides damage to your system, moisture can cause electric shocks as with any elec-

#### Touchscreen

tronic device.

- Do not touch the screen with any hard or sharp objects (pen, USB stick, jewelry, etc.) which could scratch the touchscreen surface!
- Do not spray any liquid or caustic chemicals directly on the screen! Use a clean and dry micro fiber lens cleaning cloth in order to clean the touchscreen.

• If necessary, use a lint-free cloth dampened with a cleaning solution, such as isopropyl alcohol, or an isopropyl alcohol and water solution ratio of 50:50. Be sure to follow the solvent manufacturer's precautions and directions.

#### Disc Drive

- Do not insert any damaged, warped, scratched or dirty discs into the disc player.
- Discs that have been modified with an adhesive label should not be used in the CD/DVD player.
- Do not insert more than one disc at a time into the drive slot.

#### **FCC** Declaration

This device complies with Part 15 of the FCC Rules. Operation is subject to the following two conditions: (1) this device may not cause harmful interference, and (2) this device must accept any interference received, including interference that may cause undesired operation. Modifications not expressly approved by the radio manufacturer could void the user's authority to operate the equipment.

NOTE: This equipment has been tested and found to comply with the limits for a Class B digital device, pursuant to Part 15 of the FCC Rules. These limits are designed to provide reasonable protection against harmful interference in an installation. This equipment generates, uses and can radiate radio frequency energy and, if 3 not installed and used in accordance with the instructions, may cause harmful interference to radio communications. However, there is no guarantee that interference will not occur in a particular installation. If this equipment does cause harmful interference to radio or television reception, which can be determined by turning the equipment off and on, the user is encouraged to try to correct the interference by one or more of the following measures:

Increase the separation between the equipment and receiver.

Consult the dealer or an experienced radio technician for help.

# **Safety Information**

Exposure to Radio Frequency Radiation

The radiated output power of the internal wireless radio is far below the FCC radio frequency exposure limits. Nevertheless, the wireless radio shall be used in such a manner that the radio is 8 inches (20 cm) or further from the human body.

The internal wireless radio operates within guidelines found in radio frequency safety standards and recommendations, which reflect the consensus of the scientific community. The radio manufacturer believes the internal wireless radio is safe for use by consumers. The level of energy emitted is far less than the electromagnetic energy emitted by wireless devices such as mobile devices.

# DEVICE CONNECTION AND AUDIO TIPS WITH UCONNECT

- More than one device can be paired to your vehicle.
  The connected device with the highest priority will be
  used. To transition between devices, Select Phone >
  Settings, then press the desired device.
- Multiple devices may be connected at one time. For example, a device can be paired and connected for hands-free calling and texting, while a USB media source is connected for audio. However, only one Bluetooth connection can be used at a time.
- Device calls will always have the highest priority regardless of which connection is active (only the 9-1-1 Call and Assist will have a higher priority than the device). For example, if an App is launched and the user receives a call, the user will be exited out of the App and returned to the App when the call ends.

- After all devices are connected/paired, when switching to a different audio source, audio will auto-play from the new source.
- Current audio (AM/FM/SXM/AUX) will continue to play when switching to a non-media type App.
- Current audio (AM/FM/SXM/AUX) is muted during Assist and 9-1-1 Call.
- Device calls will mute all audio except for NAV prompts if guidance is currently active (audio will resume after device call is ended).

- All secondary incoming device calls will be treated similar to "call waiting" (except 9-1-1 Call).
- When connecting a second device via USB, that device will have priority and auto play accordingly. A device that is already paired/connected will still be available for hands-free calling and texting.
- Incoming calls received while entering a nav destination (before pressing "Go") will cancel the nav entry.
   The user is required to start over when the device call has ended.

# **UCONNECT 8.4A/8.4AN**

# **CONTENTS**

| UCONNECT 8.4A/8.4AN SYSTEM           |   | USB/iPod Mode               |
|--------------------------------------|---|-----------------------------|
| PERSONALIZED MENU BAR                |   | AUX Mode                    |
| RADIO MODE                           |   | SD Card Mode — If Equipped  |
| □ Radio Controls                     |   | Bluetooth Mode              |
| □ Setting Presets                    | U | CONNECT PHONE               |
| □ SiriusXM Satellite Radio Mode — If |   | Overview                    |
| Equipped                             |   | Operation                   |
| □ Audio                              |   | Phone Call Features         |
| MEDIA MODE116                        |   | Advanced Phone Connectivity |
| □ Disc Mode — If Equipped            |   |                             |

| □ Things You Should Know About Your Uconnect Phone |                                                        |
|----------------------------------------------------|--------------------------------------------------------|
| ■ NAVIGATION                                       | ■ SiriusXM TRAVEL LINK — U.S. MARKET ONLY (8.4AN ONLY) |
| □ Main Menu                                        | SECURITY FEATURES                                      |
| □ Where To?                                        | □ Roadside Assistance — If Equipped 210                |
| □ View Map                                         | □ 9-1-1 Call — If Equipped                             |
| □ Emergency                                        | ■ REMOTE SERVICE FEATURES                              |
| □ Map Updates                                      |                                                        |
|                                                    |                                                        |

98 UCONNECT 8.4A/8.4AN

#### **UCONNECT 8.4A/8.4AN SYSTEM**

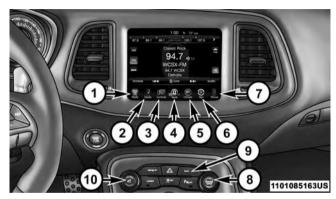

#### 1. Radio

Press the "Radio" button on the touchscreen to enter Radio Mode. The different tuner modes; AM, FM and SXM can be selected by pressing the corresponding buttons on the touchscreens in Radio Mode.

#### 2. Media

Press the "Media" button on the touchscreen to access media sources such as: Disc (If Equipped), USB Device, AUX, Bluetooth, and SD Card (If Equipped) as long as the requested media is present.

#### 3. Controls

Press the "Controls" button on the touchscreen to adjust 4 the auto-dimming mirror, heated & vented seats, heated & vented steering wheel (If Equipped).

# 4. Apps

Press the "Apps **①**" button on the touchscreen to access Smartphone and Connected vehicle options.

#### 5. Climate

Refer to Climate Controls in your vehicles Owner's Manual for further details.

# 6. Nav — If Equipped

Press the "Nav" button on the touchscreen to access the Navigation feature. Refer to the Navigation section in this manual for further details.

#### 7. Phone

radio station.

Press the "Phone" button on the touchscreen to access the Uconnect Phone feature.

#### 8. Enter/Browse & Tune/Scroll

Push the ENTER/BROWSE button to accept a high-lighted selection on the screen. Rotate the TUNE/SCROLL rotary knob to scroll through a list or tune a

#### 9. Back

Push the BACK button to return to a previous menu or screen.

#### 10. Volume/Mute

Rotate the rotary knob to adjust the Volume. Push the VOLUME/MUTE button to mute the system.

#### PERSONALIZED MENU BAR

The Uconnect features and services in the main menu bar are easily changed for your convenience. Simply follow these steps:

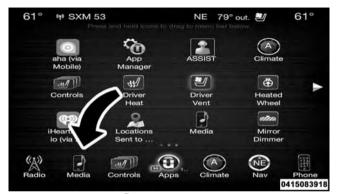

- 1. Press the "Apps **①**" button to open the App screen.
- 2. Press and hold, then drag the selected App to replace an existing shortcut in the main menu bar.

The replaced shortcut will now be an active App/ shortcut on the main menu bar.

#### **RADIO MODE**

#### **Radio Controls**

The radio is equipped with the following modes:

- AM
- FM
- SiriusXM Satellite Radio (if equipped)

Press the RADIO button on the touchscreen, bottom left corner, to enter the Radio Mode. The different tuner modes; AM, FM, and SXM, can then, be selected by pressing the corresponding buttons in the Radio mode.

#### **VOLUME/MUTE Control**

Push the VOLUME/MUTE control knob to mute the radio. Push the VOLUME/MUTE control knob a second time to unmute the radio.

The electronic volume control turns continuously (360 degrees) in either direction, without stopping. Turning the VOLUME/MUTE control knob clockwise increases the volume, and counterclockwise decreases it.

#### **TUNE/SCROLL Control**

When the audio system is turned on, the sound will be set at the same volume level as last played.

Turn the rotary TUNE/SCROLL control knob clockwise to increase or counterclockwise to decrease the radio station frequency. Push the ENTER/BROWSE button to choose a selection.

#### Screen Close

The X button on the touchscreen at the top right, provides a means to close the Direct Tune Screen. The Direct Tune Screen also auto closes if no activity occurs within 10 seconds.

## HD Radio (8.4AN Only)

HD Radio technology (available on Uconnect 8.4AN in the U.S. market) works similar to conventional radio except it allows broadcasters to transmit a high-quality digital signal. With an HD radio receiver, the listener is provided with a clear sound that enhances the listening experience. HD radio can also transmit data such as song title or artist.

#### **Seek And Direct Tune Functions**

The Seek Up and Down functions are activated by pressing the double arrow buttons on the touchscreen to the right and left of the radio station display, or by pressing the left "Steering Wheel Audio Control" (if equipped) up or down.

# Seek Up▶▶

Press and release the "Seek Up" button on the touchscreen to tune the radio to the next listenable

station or channel. During a Seek Up function, if the radio reaches the starting station after passing through the entire band two times, the radio will stop at the station where it began.

# Fast Seek Up

Press and hold the "Seek Up" ▶ button on the touchscreen to advance the radio through the available stations or channels at a faster rate, the radio stops at the next available station or channel when the button on the touchscreen is released.

#### Seek Down ►

Press and release the "Seek Down" ★ button on the touchscreen to tune the radio to the next listenable station or channel. During a Seek Down function, if the radio reaches the starting station after passing through the entire band two times, the radio will stop at the station where it began.

#### Fast Seek Down

Press and hold the "Seek Down" Hold button on the touchscreen to advance the radio through the available stations or channel at a faster rate, the radio stops at the next available station or channel when the button on the touchscreen is released.

#### **Direct Tune**

Press the "Tune" button on the touchscreen located at the bottom of the radio screen. The Direct Tune button on the touchscreen is available in AM, FM and SXM radio modes and can be used to direct tune the radio to a desired station or channel.

Press the available number button on the touchscreen to begin selecting a desired station. Once a number has been entered, any numbers that are no longer possible (stations that cannot be reached) will become deactivated/ grayed out.

#### Undo

You can backspace an entry by pressing the bottom left "Undo" button or the 🗷 button on the touchscreen.

#### GO

Once the last digit of a station has been entered, the DIRECT TUNE screen will close and the system will automatically tune to that station.

The selected Station or Channel number is displayed in the Direct Tune text box.

# **Setting Presets**

The Presets are available for all Radio Modes, and are activated by pressing any of the six "Preset" buttons on the touchscreen, located at the top of the screen.

When you are receiving a station that you wish to commit into memory, press and hold the desired numbered button on the touchscreen for more that two seconds or until you hear a confirmation beep.

The Radio stores up to 12 presets in each of the Radio modes. A set of 6 presets are visible at the top of the radio screen.

You can switch between the two radio presets by pressing the "arrow button" located in the upper right of the radio touchscreen.

#### Browse In AM/FM

When in either AM or FM, the Browse Screen provides a means to edit the Presets List and is entered by pushing the ENTER/BROWSE button.

#### **Scrolling Preset List**

Once in the Browse Presets screen, you can scroll the preset list by rotation of the TUNE/SCROLL knob, or by pressing the "Up and Down" arrow keys, located on the right of the screen.

#### **Preset Selection From List**

A Preset can be selected by pressing any of the listed Presets, or by pushing the ENTER/BROWSE button on the TUNE/SCROLL knob to select the currently highlighted Preset.

When selected, the radio tunes to the station stored in the Preset and returns to the main radio screen.

# **Deleting Presets**

A Preset can be deleted in the Presets Browse screen by pressing the "Trash Can" icon for the corresponding Preset.

#### Return To Main Radio Screen

You can return to the Main Radio Screen, by pressing the "X" button on the touchscreen when in the Browse Presets screen.

# SiriusXM Satellite Radio Mode — If Equipped

SiriusXM Satellite Radio uses direct satellite-to-receiver broadcasting technology to provide clear, coast to coast 4 radio content. SiriusXM is a subscription based service.

# SiriusXM All Access Package

All satellite radio equipped vehicles come with a one year trial to the SiriusXM All Access package, providing over 160 channels of the best programming for all the places life takes you.

• In your vehicle — You'll get every channel available on your radio, including all the premium programming like Howard Stern, every NFL game, every MLB game, every NASCAR race, Oprah Radio, and more.

- On the go With a SiriusXM Internet Radio subscription included with the All Access trial, you'll get SiriusXM on your computer, smarthphone, or tablet. Including:
  - A huge On Demand catalog
  - Xtra Channels featuring SiriusXM Latino a collection of Spanish-language channels
  - MySXM allowing you to personalize your favorite music channels

Go to siriusxm.com/getallaccess for more information SiriusXM services require subscriptions, sold separately

after the 12-month trial included with the new vehicle purchase. If you decide to continue your service at the end of your trial subscription, the plan you choose will automatically renew and bill at then-current rates until you call SiriusXM at 866-635-2349 to cancel. See SiriusXM Customer Agreement for complete terms at

www.siriusxm.com. All fees and programming subject to change. Our satellite service is available only to those at least 18 and older in the 48 contiguous USA and D.C.

Our SiriusXM satellite service is also available in PR (with coverage limitations). Our Internet radio service is available throughout our satellite service area and in AK.

© 2015 SiriusXM Radio Inc. Sirius, XM and all related

marks and logos are trademarks of SiriusXM Radio Inc. Service available in Canada; see www.siriusxm.ca. This functionality is only available for radios equipped with a Satellite receiver. In order to receive satellite radio,

the vehicle needs to be outside with a clear view to the

sky.

If the screen shows Acquiring Signal, you might have to change the vehicle's position in order to receive a signal. In most cases, the satellite radio does not receive a signal in underground parking garages or tunnels.

# No Subscription

Radios equipped with a Satellite receiver, require a subscription to the SiriusXM Service. When the Radio does not have the necessary subscription, the Radio is able to receive the Pre-View channel only.

# Acquiring SiriusXM Subscription

To activate the SiriusXM Satellite Radio subscription, call 800-643-2112 for U.S. residents and 877-438-9677 for Canadian residents. You will need to provide the SiriusXM ID (RID) located at the bottom of the Channel 0 screen.

The Satellite Mode is activated by a press of the "SXM" button on the touchscreen.

When in Satellite mode:

• The SXM button on the touchscreen is highlighted.

- The SiriusXM Presets are displayed at the top of the screen.
- The Genre is displayed below the Presets Bar.
- The SiriusXM Channel Number is displayed in the center.
- The Program Information is displayed at the bottom of the Channel Number.
- The SiriusXM function buttons are displayed below the Program Information.

Tuning is done by operating the Tune Knob or by Direct Tune, similar to other Radio Bands, see Presets, browse, Tune Knob, and Direct Tune.

In addition to the tuning Operation functions common to all Radio modes, the replay, Traffic/Weather Jump, and fav button functions are available in SiriusXM Mode.

# Replay

The replay function provides a means to store and replay up to 22 minutes of music audio and 48 minutes of talk radio. Once the channel is switched, content in replay memory is lost.

Press the "Replay" button on the touchscreen. The play/pause, rewind/forward and live buttons will display at the top of the screen, along with the replay time.

You can exit by pressing the "Replay" button on the touchscreen, any time during the Replay mode.

# Play/Pause

Press the "Pause/Play" button on the touchscreen to pause the playing of live or rewound content at any time. Play can be resumed again by pressing of the "Pause/Play" button on the touchscreen.

#### Rewind

Press the "RW" button on the touchscreen to rewind the content in steps of five seconds. Pressing the "RW" button on the touchscreen for more than two seconds rewinds the content. The Radio begins playing the content at the point at which the press is released.

#### Forward

Each press of the "FW" button on the touchscreen forwards the content in steps of five seconds. Forwarding of the content can only be done when the content is previously rewound, and therefore, can not be done for live content. A continuous press of the "FW" button on the touchscreen also forwards the content. The Radio begins playing the content at the point at which the press is release.

### Live

Press the "Live" button on the touchscreen to resume playing of Live content.

#### **Favorites**

Press the "fay." button on the touchscreen to activate the favorites menu, which will time out in five seconds in absence of user interaction.

You can exit the Favorites Menu by a press of the "X" in the top right corner.

The favorites feature enables you to set a favorite artist, or song that is currently playing. The Radio then uses this information to alert you when either the favorite song, or favorite artist are being played at any time by any of the SiriusXM Channels.

The maximum number of favorites that can be stored in the Radio is 50.

Fav. Artist: While the song is playing to set a Favorite Artist, press the "fav." button on the touchscreen and then the Fav Artist button on the touchscreen

**Fav. Song:** While the song is playing to set a Favorite Song, press the "fav." button on the touchscreen and then the Fav Song button on the touchscreen.

# Traffic & Weather — Available On The 8.4AN If Equipped In The U.S. Market Only

Press the Traffic & Weather button on the touchscreen to tune to a Sirius XM Traffic and Weather channel. To set a Traffic & Weather alert for any one of the cities in the Jump Browse list, see Browse in SXM.

When the Traffic & Weather button on the touchscreen is pressed, the Traffic & Weather channel is tuned.

If the Traffic & Weather alert City is not set, you are presented with a pop up to allow you to select the favorite city using the Browse Screen.

#### **Browse In SXM**

Press the "Browse" button on the touchscreen to edit Presets, Favorites, Game Zone, and Jump settings, along with providing the SiriusXM Channel List.

This Screen contains many sub menus. You can exit a sub menu to return to a parent menu by pressing the "Back Arrow."

#### All

Press the "All" button at the left of the Browse Screen.

#### **Channel List**

SiriusXM Channel Numbers. You can scroll the Channel list by pressing the "Up and Down arrows", located on the right side of the screen. Scrolling can also be done by operating the TUNE/SCROLL knob.

Press the Channel List, or Genre, to display all the

#### Genre

Press the "Genre" button on the touchscreen to display a list of Genres. You can select any desired Genre by pressing the "Genre" list, the Radio tunes to a channel with the content in the selected Genre.

#### Presets

Press the "Presets" button located at the left of the Browse screen.

You can scroll the Presets list pressing the up and down arrows located at the right side of the screen. Scrolling can also be done by operating the TUNE/SCROLL knob as well.

## **Preset Selection**

A Preset can be selected by pressing any of the listed "Presets", or by pushing the ENTER/BROWSE button on

the TUNE/SCROLL knob to select the currently highlighted Preset. When selected, the Radio tunes to the station stored in the Preset, and returns to the main Radio screen.

# **Deleting A Preset**

A Preset can be deleted in the Presets Browse screen by pressing the "Trash Can" Icon for the corresponding Preset.

#### **Favorites**

Press the "Favorites" button located at the left of the Browse screen.

The Favorites menu provides a means to Edit the Favorites list and to configure the Alert Settings, along with providing a list of Channels currently airing any of the items in the Favorites list.

You can scroll the Favorites list by pressing the "Up and Down" arrows located at the right side of the screen. Scrolling can also be done by operating the TUNE/ SCROLL knob as well.

#### Remove Favorites

Press the "Remove Favorites" tab at the top of the screen. Press the "Delete All" button on the touchscreen to delete 4 all of the Favorites or press the "Trash Can" icon next to the Favorite to be deleted.

## **Alert Settings**

Press the "Alert Setting" tab at the top of the screen. The Alert Settings menu allows you to choose from a Visual alert or Audible and Visual alert when one of your favorites is airing on any of the SiriusXM channels.

#### Game Zone

Press the "Game Zone" button, located at the left of the Browse screen. This feature provides you with the ability to select teams, edit the selection, and set alerts.

## On Air

Press the "On-Air" tab at the top of the screen. The On-Air list provides a list of Channels currently airing any of the items in the Selections list, and pressing any of the items in the list tunes the radio to that channel.

#### **Select Teams**

Press the "Select Teams" button on the touchscreen to activate the League Scroll list. Press the chosen league and a scroll list of all teams within the league will appear, then you can select a team by pressing the corresponding box. A check mark appears for all teams that are chosen.

## **Remove Selection**

Press the "Remove Selection" tab at the top of the screen. Press the "Delete All" button on the touchscreen to delete all of the Selections or press the "Trash Can Icon" next to the Selection to be deleted.

# **Alert Settings**

Press the "Alert Setting" tab at the top of the screen. The Alert Settings menu allows you to choose from "Alert me to on-air games upon start" or "Alert upon score update" or both when one or more of your selections is airing on any of the SiriusXM channels.

## Audio

Press of the "Audio" button on the touchscreen to activate the Audio settings screen to adjust Balance/Fade, Equalizer, Speed Adjusted Volume, Aux volume Offset, and Surround Sound.

You can return to the Radio screen by pressing the "X" located at the top right.

#### Balance/Fade

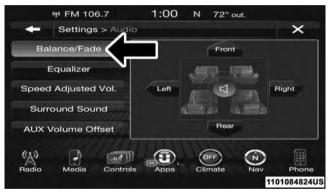

Press the "Balance/Fade" button on the touchscreen to Balance audio between the front speakers or fade the audio between the rear and front speakers.

Pressing the "Front," "Rear," "Left," or "Right" buttons or press and drag the blue Speaker Icon to adjust the Balance/Fade.

# **Equalizer**

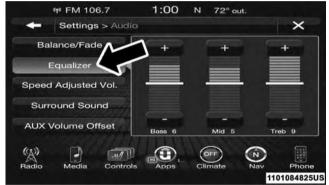

Press the "Equalizer" button on the touchscreen to activate the Equalizer screen.

#### 114 UCONNECT 8.4A/8.4AN

Press the "+" or "-" buttons, or by pressing and dragging over the level bar for each of the equalizer bands. The level value, which spans between  $\pm 9$ , is displayed at the bottom of each of the Bands.

## **Speed Adjusted Volume**

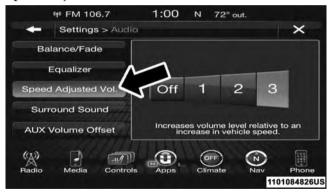

Press the "Speed Adjusted Volume" button on the touchscreen to activate the Speed Adjusted Volume screen. The Speed Adjusted Volume is adjusted by selecting from "Off," "1," "2" or "3." This alters the automatic adjustment of the audio volume with variation to vehicle speed. Volume increases automatically as speed increase to compensate for normal road noise.

#### **AUX Volume Offset**

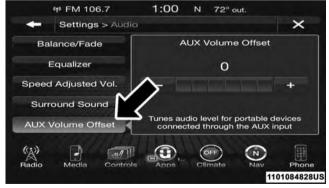

Press the "AUX Volume Offset" button on the touchscreen to activate the AUX Volume Offset screen.

The AUX Volume Offset is adjusted by pressing of the "+" and "-" buttons. This alters the AUX input audio volume. The level value, which spans between ±3, is displayed above the adjustment bar.

#### Surround Sound

Press the "On" button on the touchscreen to activate Surround Sound, Press "Off" to deactivate this feature.

When Surround Sound is On, you can hear audio coming from every direction as in a movie theatre or home theatre system.

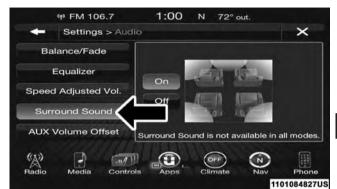

#### **MEDIA MODE**

# Disc Mode — If Equipped

#### Overview

Disc Mode is entered by either inserting a Disc or pressing the "Disc" button on the left side of the display. Once in Media Mode, press the "Source" button on the touchscreen and select "Disc."

A "Insert Disc" message will be displayed on the screen in the Disc mode when a Disc is not present in the Radio.

# Seek Up ►► /Seek Down ◄◄

Press and release the Seek Up button on the touch-screen for the next selection on the Disc. Press and release the Seek Down button on the touchscreen to return to the beginning of the current selection, or to return to the beginning of the previous selection if the Disc is within the first three seconds of the current selection.

#### **Browse**

Press the "Browse" button on the touchscreen to display the browse window. The left side of the browse window displays a list of ways you can browse through the contents of the Disc. If supported by the device, you can browse by Folders, Artists, Playlists, Albums, Songs, etc. Press the desired button on the touchscreen on the left side of the screen. The center of the browse window shows items and it's sub-functions, which can be scrolled by pressing the "Up" and "Down" buttons to the right. The TUNE/SCROLL knob can also be used to scroll.

## Media Mode

Press the "Media" button on the touchscreen to select the desired audio source: Disc.

# Repeat

Press the "Repeat" button on the touchscreen to toggle the repeat functionality. The Repeat button on the touchscreen is highlighted when active. The Radio will continue to play the current track, repeatedly, as long as the repeat is active.

## Shuffle

Press the "Shuffle" button on the touchscreen to play the selections on the compact disc in random order to provide an interesting change of pace. Press the button on the touchscreen a second time to turn this feature off.

## Info

Press the "Info" button on the touchscreen to display the current track information. Press the "Info" button on the touchscreen a second time to cancel this feature.

#### **Tracks**

Press the "trks" button on the touchscreen to display a pop up with the Song List. The currently playing song is indicated by an arrow and lines above and below the song title. When in the Tracks List screen you can rotate the TUNE/SCROLL knob to highlight a track (indicated by the line above and below the track name) and then I push the ENTER/BROWSE knob to start playing that 4 track.

Pressing the "trks" button on the touchscreen while the pop up is displayed will close the pop up.

# **USB/iPod Mode**

## Overview

USB/iPod Mode is entered by either inserting a USB device or iPod and cable into the USB Port or press the "iPod" button on the left side of the display.

# Seek Up ►► /Seek Down ◄◄

Press and release the Seek Up button on the touch-screen for the next selection on the USB device/iPod. Press and release the Seek Down button on the touchscreen to return to the beginning of the current selection, or to return to the beginning of the previous selection if the USB device/iPod is within the first three seconds of the current selection.

#### **Browse**

Press the "Browse" button on the touchscreen to display the browse window. The left side of the browse window displays a list of ways you can browse through the contents of the USB device/iPod. If supported by the device, you can browse by Folders, Artists, Playlists, Albums, Songs, etc. Press the desired button on the left side of the screen. The center of the browse window shows items and it's sub-functions, which can be scrolled

by pressing the "Up" and "Down" buttons to the right. The TUNE/SCROLL knob can also be used to scroll.

## Media Mode

Press the "Media" button on the touchscreen to select the desired audio source: USB.

# Repeat

Press the "Repeat" button on the touchscreen to toggle the repeat functionality. The Repeat button on the touchscreen is highlighted when active. The Radio will continue to play the current track, repeatedly, as long as the repeat is active.

## Shuffle

Press the "Shuffle" button on the touchscreen to play the selections on the USB/iPod device in random order to provide an interesting change of pace. Press the "Shuffle" button on the touchscreen a second time to turn this feature off.

## Info

Press the "Info" button on the touchscreen to display the current track information. Press the "Info" button on the touchscreen a second time to cancel this feature.

## **Tracks**

Press the "trks" button on the touchscreen to display a pop up with the Song List. The currently playing song is indicated by an arrow and lines above and below the song title. When in the trks List screen you can rotate the TUNE/SCROLL knob to highlight a track (indicated by the line above and below the track name) and then push the ENTER/BROWSE knob to start playing that track.

Pressing the "trks" button on the touchscreen while the pop up is displayed will close the pop up.

## Audio

Refer to Radio Mode for adjusting the audio settings.

#### **AUX Mode**

#### Overview

AUX (Auxiliary Mode) is entered by inserting an AUX device using a cable with a 3.5 mm audio jack into the AUX port or by pressing the AUX button on the left side of the display.

## **Inserting Auxiliary Device**

Gently insert the Auxiliary device cable into the AUX Port. If you insert an Auxiliary device with the ignition ON and the radio ON, the unit will switch to AUX mode and begin to play when you insert the device cable.

# Controlling The Auxiliary Device

The control of the auxiliary device (e.g., selecting playlists, play, fast forward, etc.) cannot be provided by the radio; use the device controls instead. Adjust the volume with the VOLUME/MUTE rotary knob, or with the volume of the attached device.

**NOTE:** The vehicle radio unit is acting as the amplifier for audio output from the Auxiliary device. Therefore if the volume control on the Auxiliary device is set too low, there will be insufficient audio signal for the radio unit to play the music on the device.

#### Media Mode

Press the "Media" button on the touchscreen to select the desired audio source: AUX.

## Audio

Refer to Radio Mode for adjusting the audio settings.

## SD Card Mode — If Equipped

## Overview

SD Card Mode is entered by either inserting a SD Card into the SD Card slot or press the "SD Card" button on the left side of the display.

# Seek Up ►► /Seek Down ► ·

Press and release the Seek Up button on the touch-screen for the next selection on the SD Card. Press and release the Seek Down button on the touchscreen to return to the beginning of the current selection, or to return to the beginning of the previous selection if the SD Card is within the first three seconds of the current selection.

#### Browse

Press the "Browse" button on the touchscreen to display the browse window. The left side of the browse window displays a list of ways you can browse through the contents of the SD Card. If supported by the device, you can browse by Folders, Artists, Playlists, Albums, Songs, etc. Press the desired button on the left side of the screen. The center of the browse window shows items and it's

sub-functions, which can be scrolled by pressing the "Up" and "Down" buttons to the right. The TUNE/ SCROLL knob can also be used to scroll

#### Media Mode

Press the "Media" button on the touchscreen to select the desired audio source: SD Card.

# Repeat

Press the "Repeat" button on the touchscreen to toggle the repeat functionality. The Repeat button on the touchscreen is highlighted when active. The Radio will continue to play the current track, repeatedly, as long as the repeat is active.

### Shuffle

Press the "Shuffle" button on the touchscreen to play the selections on the SD Card device in random order to

provide an interesting change of pace. Press the "Shuffle" button on the touchscreen a second time to turn this feature off

#### Info

Press the "Info" button on the touchscreen to display the current track information. Press the "Info" button on the touchscreen a second time to cancel this feature.

#### **Tracks**

Press the "trks" button on the touchscreen to display a pop up with the Song List. The currently playing song is indicated by an arrow and lines above and below the song title. When in the Tracks List screen you can rotate the TUNE/SCROLL knob to highlight a track (indicated by the line above and below the track name) and then push the ENTER/BROWSE knob to start playing that track.

Pressing the "trks" button on the touchscreen while the pop up is displayed will close the pop up.

#### Audio

Refer to Radio Mode for adjusting the audio settings.

#### **Bluetooth Mode**

#### Overview

Bluetooth Streaming Audio (BTSA) or Bluetooth Mode is entered by pairing a Bluetooth device, containing music, to the Uconnect System.

Before proceeding, the Bluetooth device must be paired to the Uconnect Phone to communicate with the Uconnect System.

**NOTE:** See the pairing procedure in the Uconnect Phone section for more details.

To access Bluetooth mode, press the "Bluetooth" button on the left side of the display.

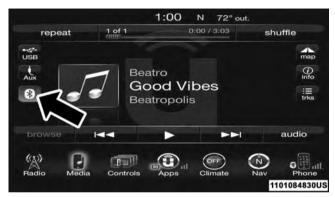

Seek Up ► /Down <

Press and release the "Right Arrow" ▶ button on the touchscreen for the next selection on the Bluetooth device. Press and release the "Left Arrow" ◄ button on the touchscreen to return to the beginning of the

current selection, or return to the beginning of the previous selection if the Bluetooth device is within the first second of the current selection.

#### Media Mode

Press the "Media" button on the touchscreen to select the desired audio source: Bluetooth.

#### **Tracks**

If the Bluetooth device supports this feature, press the "trks" button on the touchscreen to display a pop up with the Song List. The currently playing song is indicated by a blue arrow and lines above and below the song title.

Pressing the "trks" button on the touchscreen while the pop up is displayed will close the pop up.

### Audio

Refer to Radio Mode for adjusting the audio settings.

### **UCONNECT PHONE**

#### Overview

Uconnect Phone is a voice-activated, hands-free, invehicle communications system. Uconnect Phone allows you to dial a phone number with your mobile phone.

Uconnect Phone supports the following features:

#### Voice Activated Features:

- Hands-Free dialing via Voice ("Call John Smith Mobile" or, "Dial 248-555-1212").
- Hands-Free text to speech listening of your incoming SMS messages.
- Hands-free Text Message Reply. (Forward one of 18 pre-defined SMS messages to incoming calls/text messages).
- Redialing last dialed numbers ("Redial").

#### 124 UCONNECT 8.4A/8.4AN

- Calling Back the last incoming call number ("Call Back").
- View Call logs on screen ("Show incoming calls," "Show Outgoing calls," "Show missed Calls," "Show Recent Calls").
- Searching Contacts phone number ("Search for John Smith Mobile").
- Voice Texting (Requires registration to Uconnect Access and a current subscription).

**NOTE:** Examples of Voice Commands are provided throughout this manual. For quick use, go to the Voice Command Quick Reference Section. Voice Texting (Requires registration to Uconnect Access and a current subscription).

## **Screen Activated Features**

• Dialing via Keypad using touchscreen.

- Viewing and Calling contacts from Phonebooks displayed on the touchscreen.
- Setting Favorite Contact Phone numbers so the are easily accessible on the Main Phone screen.
- Viewing and Calling contacts from Recent Call logs.
- Reviewing your recent Incoming SMS.
- Listen to Music on your Bluetooth Device via the touchscreen.
- Pairing up to 10 phones/audio devices for easy access to connect to them quickly.

**NOTE:** Your phone must be capable of SMS messaging via Bluetooth for messaging features to work properly.

Your mobile phone's audio is transmitted through your vehicle's audio system; the system will automatically mute your radio when using the Uconnect Phone.

For Uconnect customer support:

- U.S. residents visit UconnectPhone.com or call 877-855-8400
- Canadian residents call 800-465-2001(English) or 800-387-9983(French)

Uconnect Phone allows you to transfer calls between the system and your mobile phone as you enter or exit your vehicle and enables you to mute the system's microphone for private conversation.

# **WARNING!**

ALWAYS drive safely with your hands on the steering wheel. You have full responsibility and assume all risks related to the use of the Uconnect features and applications in this vehicle. Only use

# WARNING! (Continued)

Uconnect when it is safe to do so. Failure to do so may result in an accident involving serious injury or death.

The Uconnect Phone is driven through your Bluetooth "Hands-Free Profile" mobile phone. Uconnect features Bluetooth technology - the global standard that enables different electronic devices to connect to each other without wires or a docking station, so Uconnect Phone works no matter where you stow your mobile phone (be it your purse, pocket, or briefcase), as long as your phone is turned on and has been paired to the vehicle's Uconnect Phone. The Uconnect Phone allows up to ten mobile phones or audio devices to be linked to the system. Only one linked (or paired) mobile phone and one audio device can be used with the system at a time.

(Continued)

#### Uconnect Phone Button

The Uconnect Phone button on your steering wheel is used to get into the phone mode and make calls, show recent, incoming, outgoing calls, view phonebook etc., When you press the button you will hear a BEEP. The beep is your signal to give a command.

#### **Uconnect Voice Command Button**

ing wheel is only used for "barge in" and when you are already in a call and you want to send Tones or make another call.

The Uconnect Voice Command www button on your steer-

The www button on your steering wheel is also used to access the Voice Commands for the Uconnect Voice Command features if your vehicle is equipped. Please see the Uconnect Voice Command section for direction on how to use the www button.

The Uconnect Phone is fully integrated with the vehicle's audio system. The volume of the Uconnect Phone can be adjusted either from the radio volume control knob or from the steering wheel radio control (right switch), if equipped.

## Operation

Voice commands can be used to operate the Uconnect Phone and to navigate through the Uconnect Phone menu structure. Voice commands are required after most Uconnect Phone prompts. There are two general methods for how Voice Command works:

- 1. Say compound commands like "Call John Smith mobile."
- 2. Say the individual commands and allow the system to guide you to complete the task.

You will be prompted for a specific command and then guided through the available options.

- Prior to giving a voice command, one must wait for the beep, which follows the "Listen" prompt or another prompt.
- For certain operations, compound commands can be used. For example, instead of saying "Call" and then "John Smith" and then "mobile", the following compound command can be said: "Call John Smith mobile."
- For each feature explanation in this section, only the compound command form of the voice command is given. You can also break the commands into parts and say each part of the command when you are asked for it. For example, you can use the compound command form voice command "Search for John Smith," or you can break the compound command form into two voice commands: "Search Contact" and when asked "John Smith." Please remember, the Uconnect Phone

works best when you talk in a normal conversational tone, as if speaking to someone sitting a few feet/ meters away from you.

# Natural Speech

Your Uconnect Phone Voice system uses a Natural Language Voice Recognition (VR) engine.

Natural speech allows the user to speak commands in 4 phrases or complete sentences. The system filters out certain non-word utterances and sounds such as "ah" and "eh." The system handles fill-in words such as "I would like to."

The system handles multiple inputs in the same phrase or sentence such as "make a phone call" and "to Kelly Smith." For multiple inputs in the same phrase or sentence, the system identifies the topic or context and provides the associated follow-up prompt such as "Who do you want to call?" in the case where a phone call was requested but the specific name was not recognized.

The system utilizes continuous dialog; when the system requires more information from the user it will ask a question to which the user can respond without pushing the "Voice Command" whether button on your steering wheel.

# Help Command

If you need assistance at any prompt, or if you want to know your options at any prompt, say "Help" following the beep.

To activate the Uconnect Phone from idle, simply push the Phone button on your steering wheel and say a command or say "help." All Uconnect Phone sessions begin with a push of the Phone button on the radio control head.

## **Cancel Command**

At any prompt, after the beep, you can say "Cancel" and you will be returned to the main menu.

You can also push the Phone or Voice Command button on your steering wheel when the system is listening for a command and be returned to the main or previous menu.

## Pair (Link) Uconnect Phone To A Mobile Phone

To begin using your Uconnect Phone, you must pair your compatible Bluetooth enabled mobile phone. Mobile phone pairing is the process of establishing a wireless connection between a cellular phone and the Uconnect system.

To complete the pairing process, you will need to reference your mobile phone Owner's Manual. Please visit UconnectPhone.com for complete mobile phone compatibility information.

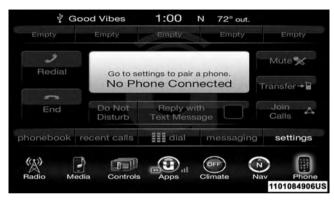

#### NOTE:

- You must have Bluetooth enabled on your phone to complete this procedure.
- The vehicle must be in PARK.
- 1. Place the ignition in the ACC or ON position.

- 2. Press the "Phone" button in the Menu Bar on the touchscreen.
  - If there is no phones currently connected with the system, a pop-up will appear asking if you would like to pair a mobile phone.
- 3. Select "Yes" to begin the pairing process.
- 4. Search for available devices on your Bluetooth enabled mobile phone.
  - Press the Settings button on your mobile phone.
  - Select Bluetooth and ensure it is enabled. Once enabled, the mobile phone will begin to search for Bluetooth connections.
- 5. If No is selected, and you still would like to pair a mobile phone, press the "Settings" button from the Uconnect Phone main screen.
  - Select "Paired Phones" then press the "Add Device" button on the touchscreen.

#### 130 UCONNECT 8.4A/8.4AN

- Search for available devices on your Bluetooth enabled mobile phone (see below). When prompted on the phone, select "Uconnect" and accept the connection request.
- 6. Uconnect Phone will display an in progress screen while the system is connecting.
- 7. When your mobile phone finds the Uconnect system, select "Uconnect."
- 8. When prompted on the mobile phone, accept the connection request from Uconnect Phone.

**NOTE:** Some mobile phones will require you to enter the PIN number.

9. When the pairing process has successfully completed, the system will prompt you to choose whether or not this is your favorite phone. Selecting "Yes" will make this phone the highest priority. This phone will take precedence over other paired phones within range and will connect to the Uconnect system automatically when entering the vehicle. Only one mobile phone

this phone the highest priority. This phone will take precedence over other paired phones within range and will connect to the Uconnect system automatically when entering the vehicle. Only one mobile phone and/or one Bluetooth audio device can be connected to the Uconnect system at a time. If "No" is selected, simply select "Uconnect" from the mobile phone/audio device Bluetooth screen, and the Uconnect system will reconnect to the Bluetooth device.

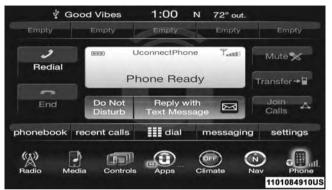

#### Pair Additional Mobile Phones

- 1. Press the "Settings" button on the touchscreen from the Phone main screen.
- 2. Next, press the "Phone/Bluetooth" button on the touchscreen.

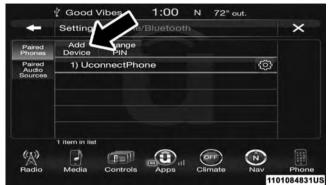

- 3. Press the "Add Device" button on the touchscreen.
- 4. Search for available devices on your Bluetooth enabled mobile phone. When prompted on the phone, enter the name and PIN shown on the Uconnect screen.
- 5. Uconnect Phone will display an in process screen while the system is connecting.

#### 132 UCONNECT 8.4A/8.4AN

- 6. When the pairing process has successfully completed, the system will prompt you to choose whether or not this is your favorite phone. Selecting "Yes" will make this phone the highest priority. This phone will take
- **NOTE:** For phones which are not made a favorite, the phone priority is determined by the order in which it was paired. The latest phone paired will have the higher priority.

precedence over other paired phones within range.

You can also use the following VR commands to bring up the Paired Phone screen from any screen on the radio:

- "Show Paired Phones" or
- "Connect My Phone"

## Pair A Bluetooth Streaming Audio Device

- 1. Press the "Media" button on the touchscreen to begin.
- 2. Change the Source to Bluetooth.

- 3. Press the "Bluetooth" button on the touchscreen to display the Paired Audio Devices screen.
- 4. Press the "Add Device" button on the touchscreen.

**NOTE:** If there is no device currently connected with the system, a pop-up will appear.

- 5. Search for available devices on your Bluetooth enabled audio device. When prompted on the device, enter the PIN shown on the Uconnect screen.
- 6. Uconnect Phone will display an in process screen while the system is connecting.
- 7. When the pairing process has successfully completed, the system will prompt you to choose whether or not this is your favorite device. Selecting Yes will make this device the highest priority. This device will take precedence over other paired devices within range.

**NOTE:** For devices which are not made a favorite, the device priority is determined by the order in which it was paired. The latest device paired will have the higher priority.

You can also use the following VR command to bring up a list of paired audio devices.

- "Show Paired Phones" or
- "Connect My Phone"

# Connecting To A Particular Mobile Phone Or Audio Device After Pairing

Uconnect Phone will automatically connect to the highest priority paired phone and/or Audio Device within range. If you need to choose a particular phone or Audio Device follow these steps:

1. Press the "Settings" button on the touchscreen.

- 2. Press the "Paired Phones" or "Paired Audio Sources" button on the touchscreen.
- 3. Press to select the particular Phone or the particular Audio Device.
- 4. Press the "X" to exit out of the Settings screen.

# Disconnecting A Phone Or Audio Device

- 1. Press the "Settings" button on the touchscreen.
- 2. Press the "Paired Phones" or "Paired Audio Devices" button on the touchscreen.
- 3. Press the "Settings" button located to the right of the device name.
- 4. The options pop-up will be displayed.
- 5. Press the "Disconnect Device" button on the touch-screen.
- 6. Press the "X" to exit out of the Settings screen.

# Deleting A Phone Or Audio Device

- 1. Press the "Settings" button on the touchscreen.
- 2. Press the "Pair Phones" or "Paired Audio Devices" button on the touchscreen.
- 3. Press the "Settings" button located to the right of the device name for a different Phone or Audio Device than the currently connected device.
- 4. The options pop-up will be displayed.
- 5. Press the "Delete Device" button on the touchscreen.
- 6. Press the "X" to exit out of the Settings screen.

# Making A Phone Or Audio Device A Favorite

- 1. Press the "Settings" button on the touchscreen.
- 2. Press the "Paired Phones" or "Paired Audio Devices" button on the touchscreen.

- 3. Press the "Settings" button located to the right of the device name.
- 4. The options pop-up will be displayed.
- 5. Press the "Make Favorite" button on the touchscreen; you will see the chosen device move to the top of the list.
- 6. Press the "X" to exit out of the Settings screen.

# Phonebook Download (Automatic Phonebook Transfer From Mobile Phone) — If Equipped

Uconnect Phone automatically downloads names (text names) and number entries from the mobile phone's phonebook. Specific Bluetooth Phones with Phone Book Access Profile may support this feature. See Uconnect website, UconnectPhone.com, for supported phones.

If equipped and specifically supported by your phone,

- To call a name from a downloaded mobile phone book, follow the procedure in the "VOICE RECOGNITION OUICK TIPS" section.
- Automatic download and update of a phone book, if supported, begins as soon as the Bluetooth wireless phone connection is made to the Uconnect Phone, for example, after you start the vehicle.
- A maximum of 5,000 contact names with four numbers per contact will be downloaded and updated every time a phone is connected to the Uconnect Phone.
- Depending on the maximum number of entries downloaded, there may be a short delay before the latest downloaded names can be used. Until then, if available, the previously downloaded phonebook is available for use.
- Only the phonebook of the currently connected mobile phone is accessible.

• This downloaded phonebook cannot be edited or deleted on the Uconnect Phone. These can only be edited on the mobile phone. The changes are transferred and updated to Uconnect Phone on the next phone connection.

## **Managing Your Favorites**

There are three ways you can add an entry to your 4 Favorites.

- 1. During an active call of a number to make a favorite, press and hold the preset button on the touchscreen on the top of the phone main screen.
- 2. After loading the mobile phonebook, select phonebook from the Phone main screen, then select the appropriate number. Press the "Settings" button next to the selected number to display the options pop-up. In the pop-up select "Add to Favorites."

**NOTE:** If the Favorites list is full, you will be asked to remove an existing favorite.

- 3. From the Phone main screen, select phonebook. From the phonebook screen, select the "Favorites" button on the touchscreen and then select the "Settings" button on the touchscreen located to the right of the phonebook record.
- 4. Select an empty entry and press the "Settings" button on that selected entry. When the Options pop-up appears, press "Add from Mobile." You will then be asked which contact and number to choose from your mobile phonebook. When complete the new favorite will be shown.

#### To Remove A Favorite

1. To remove a Favorite, select "phonebook" from the Phone main screen.

- 2. Next select "Favorites" on the left side of the screen and then press the "Settings" button on the touch-screen.
- 3. Press the "Settings" button next to the Favorite you would like to remove.
- 4. The Options pop-up will display, press "Remove from Favs."

#### **Phone Call Features**

The following features can be accessed through the Uconnect Phone if the feature(s) are available and supported by Bluetooth on your mobile service plan. For example, if your mobile service plan provides three-way calling, this feature can be accessed through the Uconnect Phone. Check with your mobile service provider for the features that you have.

## Ways To Initiate A Phone Call

Listed below are all the ways you can initiate a phone call with Uconnect Phone.

- Redial
- Dial by pressing in the number
- Voice Commands (Dial by Saying a Name, Call by Saying a Phonebook Name, Redial or Call Back)
- Favorites
- Mobile Phonebook
- Recent Call Log
- SMS Message Viewer

# Dial By Saying A Number

1. Push the "Phone" **►** button on your steering wheel to begin.

- 2. After the "Listening" prompt and the following beep, say "Dial 151-123-4444."
- 3. The Uconnect Phone will dial the number 151-123-4444.

# Call By Saying A Phonebook Name

- 1. Push the Phone button on your steering wheel to begin.
- 2. After the "Listening" prompt and the following beep, say "Call John Doe Mobile."
- 3. The Uconnect Phone will dial the number associated with John Doe, or if there are multiple numbers it will ask which number you want to call for John Doe.

#### **Call Controls**

The touchscreen allows you to control the following call features:

- Answer
- End
- Ignore
- Hold/unhold
- Mute/unmute
- Transfer the call to/from the phone
- Swap two active calls
- Join two active calls together

# **Touch-Tone Number Entry**

- 1. Press the "Phone" button on the touchscreen.
- 2. Press the "Dial" button on the touchscreen.

- 3. The Touch-Tone screen will be displayed.
- 4. Use the numbered buttons on the touchscreens to enter the number and press "Call."

If your vehicle has two buttons on the steering wheel (VR and Phone), press the VR button on your steering wheel to send a touch-tone. If your vehicles has three buttons on the steering wheel (VR, Phone Send, and Phone End), press the Phone Send button on your steering wheel to send a touch-tone and say "Send 1234#" or you can say "Send Voicemail Password" if Voicemail password is stored in your mobile phone-book.

#### Recent Calls

You may browse up to 31 of the most recent of each of the following call types:

- All Calls
- Incoming Calls

- Outgoing Calls
- Missed Calls

These can be accessed by pressing the "recent calls" button on the Phone main screen.

You can also push the button on your steering wheel and say "Show my incoming calls" from any screen and the Incoming calls will be displayed.

NOTE: Incoming can also be replaced with "Outgoing," "Recent" or "Missed."

# Answer Or Ignore An Incoming Call — No Call **Currently In Progress**

When you receive a call on your mobile phone, the Uconnect Phone will interrupt the vehicle audio system. Push the Phone button on the steering wheel to accept the call. You can also press the "answer" button on the touchscreen or press the caller ID box.

# Answer Or Ignore An Incoming Call — Call **Currently In Progress**

If a call is currently in progress and you have another incoming call, you will hear the same network tones for call waiting that you normally hear when using your mobile phone. Press the "Uconnect Phone" button on the steering wheel, answer button on the touchscreen or caller ID box to place the current call on hold and answer the incoming call.

**NOTE:** The Uconnect Phone compatible phones in the market today do not support rejecting an incoming call when another call is in progress. Therefore, the user can only answer an incoming call or ignore it.

## Place/Retrieve A Call From Hold

During an active call, press the "Hold" button on the Phone main screen.

# Making A Second Call While Current Call Is In Progress

You can place a call on hold by pressing the "Hold" button on the Phone main screen, then dial a number from the dialpad, recent calls, SMS Inbox or from the phonebooks. To go back to the first call, refer to "Toggling Between Calls" in this section. To combine two calls, refer to "Join Calls" in this section.

# **Toggling Between Calls**

If two calls are in progress (one active and one on hold), press the "Swap" button on the Phone main screen. Only one call can be placed on hold at a time.

You can also push the Phone button to toggle between the active and held phone call.

## Join Calls

When two calls are in progress (one active and one on hold), press the "Join Calls" button on the Phone main screen to combine all calls into a Conference Call.

## **Call Termination**

To end a call in progress, momentarily press the Phone "End" button on the touchscreen or the Phone "End" button on the steering wheel. Only the active call(s) will be terminated and if there is a call on hold, it will become the new active call.

## Redial

Press the "Redial" button on the touchscreen, or push the Phone button and after the "Listening" prompt and the following beep, say "Redial."

The Uconnect Phone will call the last number that was dialed from your mobile phone.

#### **Call Continuation**

Call continuation is the progression of a phone call on the Uconnect Phone after the vehicle ignition key has been switched to OFF.

**NOTE:** The call will remain within the vehicle audio system until the phone becomes out of range for the Bluetooth connection. It is recommended to press the "transfer" button on the touchscreen when leaving the vehicle.

# **Advanced Phone Connectivity**

## Transfer Call To And From Mobile Phone

The Uconnect Phone allows ongoing calls to be transferred from your mobile phone to the Uconnect Phone without terminating the call. To transfer an ongoing call from your connected mobile phone to the Uconnect Phone or vice versa, press the "Transfer" button on the Phone main screen.

# Connect Or Disconnect Link Between The Uconnect Phone And Mobile Phone

If you would like to connect or disconnect the Bluetooth connection between a Uconnect Phone paired mobile phone and the Uconnect Phone, follow the instructions described in your mobile phone User's Manual.

# Things You Should Know About Your Uconnect Phone

#### Voice Command

For the best performance:

- Adjust the rearview mirror to provide at least ½ inch (1 cm) gap between the overhead console (if equipped) and the mirror.
- Always wait for the beep before speaking.

#### 142 UCONNECT 8.4A/8.4AN

- Speak normally, without pausing, just as you would speak to a person sitting a few feet/meters away from you.
- Ensure that no one other than you is speaking during a voice command period.

Performance is maximized under:

- Low-To-Medium Blower Setting
- Low-To-Medium Vehicle Speed
- Low Road Noise
- Smooth Road Surface
- Fully Closed Windows
- Dry Weather Condition

## WARNING!

ALWAYS drive safely with your hands on the wheel. You have full responsibility and assume all risks related to the use of the Uconnect features and applications in this vehicle. Only use Uconnect when it is safe to do so. Failure to do so may result in an accident involving serious injury or death.

Even though the system is designed for many languages and accents, the system may not always work for some.

**NOTE:** It is recommended that you do not store names in your favorites phonebook while the vehicle is in motion.

Phonebook (Mobile and Favorites) name recognition rate is optimized when the entries are not similar. You can say "O" (letter "O") for "0" (zero).

Even though international dialing for most number combinations is supported, some shortcut dialing number combinations may not be supported.

## Far End Audio Performance

Audio quality is maximized under:

- Low-To-Medium Blower Setting
- Low-To-Medium Vehicle Speed
- Low Road Noise
- Smooth Road Surface
- Fully Closed Windows
- Dry Weather Conditions
- Operation From The Driver's Seat

Performance such as audio clarity, echo, and loudness to a large degree rely on the phone and network, and not the Uconnect Phone.

Echo at the far end can sometimes be reduced by lowering the in-vehicle audio volume.

In a convertible vehicle, system performance may be compromised with the convertible top down.

# **Voice Text Reply**

Once your Uconnect system is paired with a compatible mobile device, the system can announce a new incoming text message, and read it to you over the vehicle audio system. You can reply to the message using Voice Recognition, by selecting, or saying one of the 18 pre-defined messages.

Here's how: Push the "Uconnect Phone" button and wait for the beep, then say "reply." Uconnect will give the following prompt: "Please say the message you would like to send." Wait for the beep and say one of the pre-defined messages. (If you are not sure, you can say "help"). Uconnect will then read the pre-defined messages allowed. As soon as you hear the message you would like to send, you can interrupt the list of prompts by pushing the "Uconnect Phone" button and saying the phrase. Uconnect will confirm the message by reading it back to you. Then push the "Uconnect Phone" button and say "Send."

| "Yes."         | "I'm on my      | "Are you there                    |
|----------------|-----------------|-----------------------------------|
|                | way."           | yet?"                             |
| "No."          | "I'll be late." | "See you later."                  |
| "Call me."     | "Thanks."       | "I'm lost."                       |
| "Okay."        | "Start with-    | "I need directions."              |
|                | out me."        |                                   |
| "I'll call you | "Where are      | "See you in <num-< td=""></num-<> |
| later."        | you?"           | ber> minutes."                    |
| "I can't talk  | "Stuck in traf- | "I will be <number></number>      |
| right now."    | fic."           | minutes late."                    |

Voice Texting Reply and Voice Texting features require a compatible mobile device enabled with Bluetooth Message Access Profile (MAP). Some smartphones do not currently support Bluetooth MAP. Visit UconnectPhone.com for system and device compatibility.

Voice Texting (Must Be Registered With Uconnect Access And Have A Current Subscription, U.S. Residents Only)

# **WARNING!**

ALWAYS drive safely with your hands on the steering wheel. You have full responsibility and assume all risks related to the use of the Uconnect features and applications in this vehicle. Only use Uconnect when it is safe to do so. Failure to do so may result in an accident involving serious injury or death.

Want to dictate a personal message? Register with Uconnect Access to take advantage of a new, cloud-based Voice Texting service, an enhancement to Voice Text Reply.

Voice Texting allows you to compose a new text or reply to an incoming text message. Before you attempt to use the Voice Texting feature, check to ensure you have the following:

- 1. A Paired, Bluetooth enabled phone with the Message Access Profile (MAP). Not all Bluetooth enabled phones support MAP. Visit UconnectPhone.com for system and device compatibility information.
- 2. An active Uconnect Access trial or paid subscription. Press the "Apps \( \mathbb{O} \)" button on the touchscreen to begin the registration process.
- 3. Accept the Allow MAP profile request on your smart phone. (Please refer to device manufacturer instructions for details).

# To Send A Text Message:

- 1. Push the Uconnect Phone button.
- 2. Wait for the beep.

Uconnect Access).

- 3. Say "Text."
- 4. Uconnect will prompt you "Say the phone number, or full name and phone type of the contact you want to send a message to."
- 5. Wait for the beep and say a contact that is in your phonebook, or a mobile phone number that you would like to send the message to.
- 6. Uconnect will prompt you "Please say the message that you would like to send" (If you do not hear this prompt, you may not have an active subscription with

- 7. Wait for the beep, and then dictate any message up to 140 characters. If you exceed 140 characters, you will hear the following prompt: "Message was too long; your message will be truncated."
- 8. Uconnect will then repeat the message back to you.
- say "Continue"; to delete the current message and start over, say "Start Over"; to send the current message, say "Send"; to hear the message again, say "Repeat."

9. Uconnect will prompt you: To add to your message,

- 10. If you are happy with your message and would like to send it, wait for the beep and say "Send."
- 11. Uconnect will then say "Sending your message."

| Sample Commands for Voice Text Reply and Voice Texting |                                                          |  |
|--------------------------------------------------------|----------------------------------------------------------|--|
| Example Command                                        | Action                                                   |  |
| "Text John Smith"                                      | Send a message to specific contact in address book       |  |
| "Text 123 - 456 - 7890"                                | Send 123 - 456 - 7890 a message from your phonebook      |  |
| "Show messages"                                        | See recent text messages listed by number on             |  |
|                                                        | Uconnect screen                                          |  |
| "Listen to/view (message number four, for example)"    | Hear messages or read it on Uconnect screen              |  |
| "Reply"                                                | Send a voice text reply to a current message             |  |
| "Forward text/message to John Smith"                   | Forward current text to specific contact in address book |  |
| "Forward text/message to 123 - 456 - 7890"             | Forward current text to specific phone number            |  |

# **Bluetooth Communication Link**

Mobile phones have been found to lose connection to the Uconnect Phone. When this happens, the connection can generally be re-established by switching the mobile phone OFF/ON. Your mobile phone is recommended to remain in Bluetooth ON mode.

# Power-Up

After switching the ignition key from OFF to either the ON or ACC position, or after a language change, you must wait at least 15 seconds prior to using the system.

# **General Information**

This device complies with Part 15 of the FCC rules and RSS 210 of Industry Canada. Operation is subject to the following conditions:

- Changes or modifications not expressly approved by the party responsible for compliance could void the user's authority to operate the equipment.
- This device may not cause harmful interference.
- This device must accept any interference received, including interference that may cause undesired operation.

## **NAVIGATION**

## Main Menu

To access the Navigation system, press the "Nav" button on the bottom of the touchscreen.

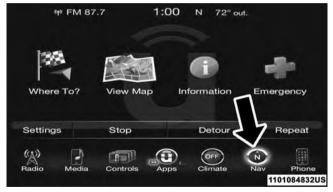

- Press "Where To?" to find or route to a destination.
- Press "View Map" to view the map.

- Press "Information" to view Traffic, Where Am I? and Trip Computer information.
- Press "Emergency" to search for Hospitals, Police and Fire Stations near your current location. You can also display your current location and save any Emergency facility location to your Favorites.
- Press "Stop" to stop a route.
- Press "Detour" to detour a route.

# Where To?

# Where To? — Main Menu

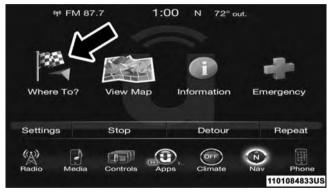

From the Nav Main Menu, press the "Where To?" button on the touchscreen and select one of the following methods to program a route guidance. **NOTE:** Refer to the individual section of the chosen option for further information.

# **Address**

Press this button on the touchscreen to search by a street address or a street name with house number.

## Recent

Press this button on the touchscreen to access previously routed addresses or locations.

# **Point of Interest**

Press this button on the touchscreen when you want to route to a point of interest. The Point of Interest (POI) database allows you to select a destination from a list of locations and public places, or points of interest.

# **Favorites**

Press this button on the touchscreen to access previously saved addresses or locations.

# Intersection

Press this button on the touchscreen to enter in two street names as a destination.

# Go Home

Press this button on the touchscreen to program or confirm a route to the saved home address.

# **Trips**

Press this button on the touchscreen to program a new trip or recall a saved trip.

# **GEO Coordinates**

Press this button on the touchscreen to route to a GEO Coordinate. A geo coordinate is a coordinate used in geography. You can determine a geo coordinate with the help of a handheld GPS receiver, a map, or the navigation system.

# Point on Map

Press this button on the touchscreen to select a destination directly from the Map screen. By selecting a street segment or icon, you can quickly enter a destination 4 without the need to input the city name or street.

# **City Center**

Press this button on the touchscreen to route to a particular city. The navigation system will calculate a route with the destination at the center of the city.

## **Trails**

Press the "Trails" button on the touchscreen and select the option to start trail recording to track the route you are driving. Select the option to "stop trail recording" to end tracking. This gives you a point of reference to for a particular route if needed.

# **Closest City**

Press this button on the touchscreen to route to a nearby city. The screen will display an alphabetical listing of nearby cities. The navigation system will calculate a route with the destination at the center of the nearby city.

# **Phone Number**

Press this button on the touchscreen to route to a location or point of interest by the phone number.

**NOTE:** You can press the "back" arrow button on the touchscreen to return to the previous screen or the "X" button on the touchscreen to exit.

# Where To? — Address

To enter a destination by Address, follow these steps:

1. While in the Nav Main Menu, press the "Where To?" button on the touchscreen, then press the "Address" button on the touchscreen.

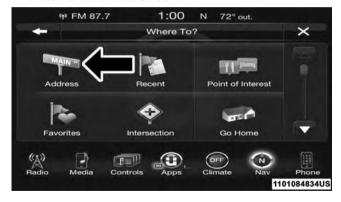

2. Press "Enter City" or "Enter Street" to begin entering the address of your destination.

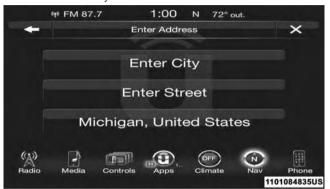

If you press "Enter City," you will have to enter and select/press the desired city name, followed by the desired street name then the house number.

If you press "Enter Street," you will have to enter and select/press the desired street name in the correct city and then you will have to enter the house number.

To change the state and/or country, press the "state, country" button on the touchscreen and follow the prompts to change the state and/or country.

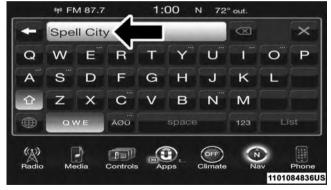

entered, you will be asked to confirm your destination by pressing "OK."

3. Press the "Yes" button on the touchscreen to confirm vour destination and begin vour route.

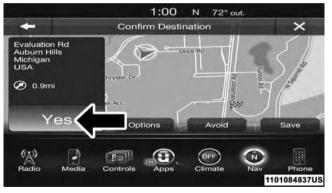

Once the correct City, Street and Number has been If you are currently on a route guidance and you select Recent, the system will ask you to choose one of the following:

- Cancel previous route
- Add as first destination
- Add as last destination

NOTE: You can press the "back arrow" button on the touchscreen to return to the previous screen or the "X" button on the touchscreen to exit.

## Where To? — Recent

To route to a Recent destination, follow these steps:

1. While in the Nav Main Menu, press the "Where To?" button on the touchscreen, then press the "Recent" button on the touchscreen.

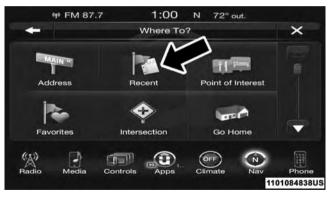

2. Press the button on the touchscreen with the name of the desired destination.

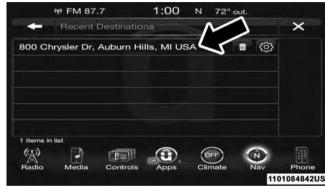

3. Confirm the route with "Yes" to start the route guidance.

To delete a destination from the list, press the "Trash Can Icon" button on the touchscreen.

To display the options for a destination press the "Options" button on the touchscreen that looks like a gear.

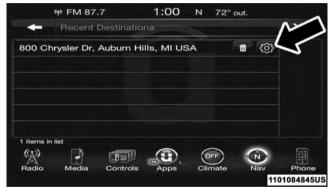

The following Options are available for each destination:

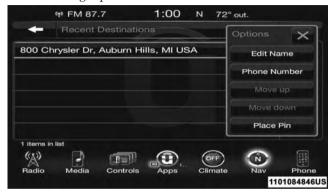

- Edit Name
- Add Phone Number
- Move Up in the list
- Move Down in the list

• Place Pin on the location (saves the spot on the list)

**NOTE:** You can press the "back arrow" button on the touchscreen to return to the previous screen or the "X" button on the touchscreen to exit.

## Where To? — Point of Interest

To enter a destination by Point of Interest (POI), press the "Where To?" button from the Nav Main Menu, then press the "Point of Interest" button on the touchscreen.

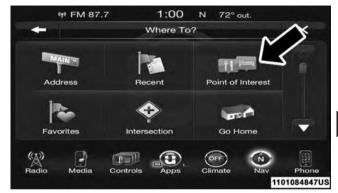

The Point of Interest database allows you to select a destination from a list of locations and public places, or points of interest.

You have the following POIs to choose from:

- Gas Stations
- Restaurants

- Hotels/Motels
- ATM/Banking
- All POIs
- Spell POI Name

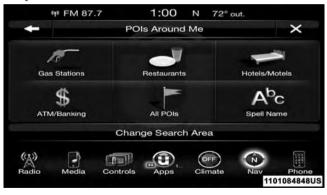

You can also change your POI search area, by pressing the "Change Search Area" button on the touchscreen. You will have the following options to change your search area:

- Around Me
- In a City
- Near Destination (only available during route guidance)
- Along Route (only available during route guidance)

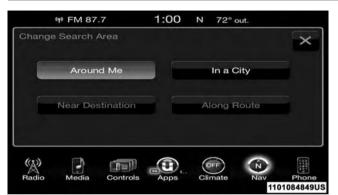

**NOTE:** You can press the "back arrow" button on the touchscreen to return to the previous screen or the "X" button on the touchscreen to exit.

# POI — Gas Stations

To select a Gas Station POI, follow these steps:

1. While in the Nav Main Menu, press the "Where To?" button on the touchscreen, then press the "Point of Interest" button on the touchscreen.

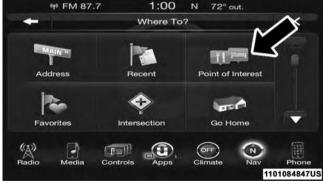

2. Press the "Gas Stations" button on the touchscreen.

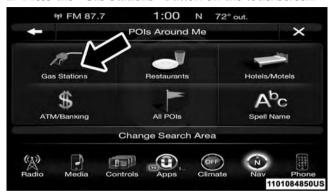

You can search for a gas station by the following categories, which are button tabs at the top of the screen.

- Name
- Distance
- Type
- ABC (Search)

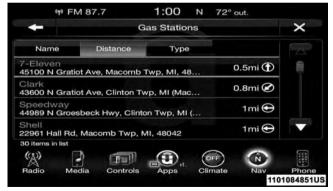

3. Press the desired Gas Station and press "Yes" to POI — Restaurants confirm the destination.

If you are currently on a route guidance and you select a gas station, the system will ask you to choose one of the following:

- Cancel previous route
- Add as first destination
- Add as last destination

NOTE: You can press the "back arrow" button on the touchscreen to return to the previous screen or the "X" button on the touchscreen to exit.

To select a Restaurant POI, follow these steps:

1. While in the Nav Main Menu, press the "Where To?" button on the touchscreen, then press the "Point of Interest" button on the touchscreen.

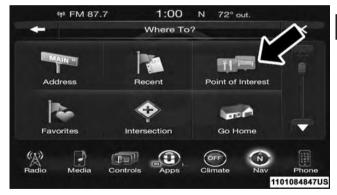

2. Press the "Restaurants" button on the touchscreen.

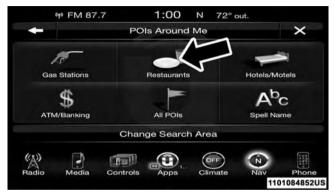

You can search for a restaurants by the following categories, which are button tabs at the top of the screen.

- Name
- Distance
- Type

- ABC (Search)
- 3. Press the desired Restaurant and press "Yes" to confirm the destination.

If you are currently on a route guidance and you select a Restaurant, the system will ask you to choose one of the following:

- Cancel previous route
- Add as first destination
- · Add as last destination

**NOTE:** You can press the "back arrow" button on the touchscreen to return to the previous screen or the "X" button on the touchscreen to exit.

## POI — Hotels/Motels

To select a Hotel or Motel POI, follow these steps:

1. While in the Nav Main Menu, press the "Where To?" button on the touchscreen, press the "Point of Interest" button on the touchscreen.

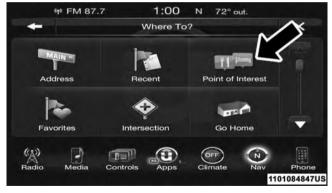

2. Press the "Hotels/Motels" button on the touchscreen.

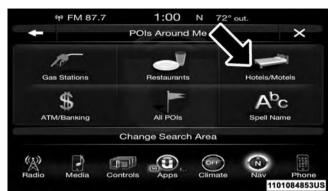

You can search for a hotel or motel by the following categories, which are button tabs at the top of the screen.

- Name
- Distance
- Type
- ABC (Search)

#### UCONNECT 8 44/8 44N

3. Press the desired hotel or motel and press "Yes" to POI — ATM/Banking confirm the destination

If you are currently on a route guidance and you select a Hotel or Motel, the system will ask you to choose one of the following:

- Cancel previous route
- Add as first destination
- Add as last destination

NOTE: You can press the "back arrow" button on the touchscreen to return to the previous screen or the "X" button on the touchscreen to exit.

To select a ATM or Bank POI, follow these steps:

1. While in the Nav Main Menu, press the "Where To?" button on the touchscreen, then press the "Point of Interest" button on the touchscreen.

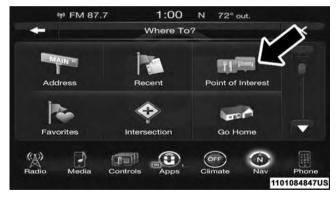

2. Press the "ATM/Banking" button on the touchscreen.

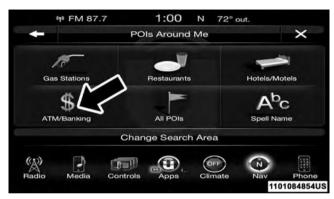

You can search for an ATM or Bank by the following categories, which are button tabs at the top of the screen.

- Name
- Distance
- Type
- ABC (Search)

3. Press the desired ATM or Bank and press "Yes" to confirm the destination

If you are currently on a route guidance and you select an ATM or Bank POI, the system will ask you to choose one of the following:

- Cancel previous route
- Add as first destination.
- Add as last destination.

NOTE: You can press the "back arrow" button on the touchscreen to return to the previous screen or the "X" button on the touchscreen to exit.

# All POIs

To select a POI type, follow these steps:

1. While in the Nav Main Menu, press the "Where To?" button on the touchscreen, then press the "Point of Interest" button on the touchscreen.

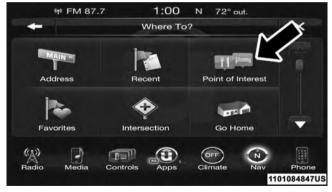

2. Press "All POIs" button on the touchscreen.

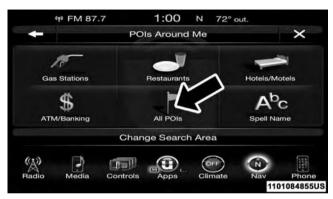

You can search through the available POI categories to find your desired POI.

The available categories are:

- Airport
- ATM/Banking
- Automotive

- Coffee Shops
- Community
- Entertainment
- Gas Stations
- Health and Beauty
- Highway Exit
- Hospital
- Hotels/Motels
- Other
- Parking
- Recreation
- Restaurants
- Shopping
- Travel
- Truck

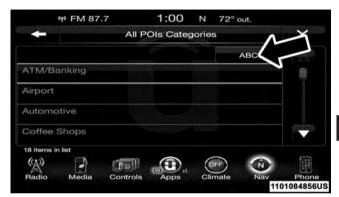

- 3. Select a category and then select a subcategory if necessary. Press the "ABC" button on the touchscreen to activate a keyboard with Alphabetic characters to search within the POI categories.
- 4. Press the desired POI and press "Yes" to confirm the destination.

If you are currently on a route guidance and you select a POI, the system will ask you to choose one of the following:

- Cancel previous route
- Add as first destination
- Add as last destination

**NOTE:** You can press the "back arrow" button on the touchscreen to return to the previous screen or the "X" button on the touchscreen to exit.

# POI — Spell Name

To select for a specific POI, follow these steps:

1. While in the Nav Main Menu, press the "Where To?" button on the touchscreen, then press the "Point of Interest" button on the touchscreen.

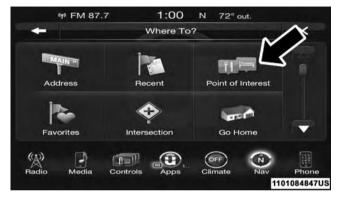

2. Press the "Spell Name" button on the touchscreen.

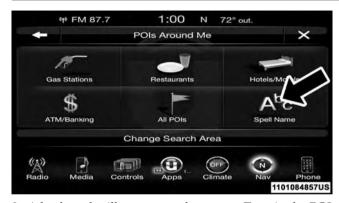

3. A keyboard will appear on the screen. Type in the POI that you want to search and press the "List" button on the touchscreen to display available items.

4. Press the desired POI and press "Yes" to confirm the destination.

If you are currently on a route guidance and you select a POI, the system will ask you to choose one of the following:

- Cancel previous route
- Add as first destination
- · Add as last destination

**NOTE:** You can press the "back arrow" button on the touchscreen to return to the previous screen or the "X" button on the touchscreen to exit.

# Where To? — Favorite Destinations

To route to a Favorite destination, follow these steps:

1. While in the Nav Main Menu, press the "Where To?" button on the touchscreen, then press the "Favorites" button on the touchscreen.

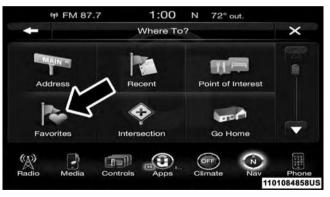

- 2. Press the button on the touchscreen with the name of the desired favorite destination and confirm the route with Yes to start the route guidance.
- 3. To delete a destination from the list, press the "Trash Can Icon" button on the touchscreen.
- 4. To save a favorite destination, press the "Add Favorite" button on the touchscreen and follow the steps to route a destination.
- 5. To display the options for a favorite destination press the "Options" button on the touchscreen that looks like a gear.

The following Options are available for each favorite destination:

- Edit Name
- Add Phone Number

If you are currently on a route guidance and you select a Favorite, the system will ask you to choose one of the following:

- Cancel previous route
- Add as first destination
- Add as last destination

**NOTE:** You can press the "back arrow" button on the touchscreen to return to the previous screen or the "X" button on the touchscreen to exit.

## Where To? — Intersection

To enter a destination by Intersection, follow these steps:

1. While in the Nav Main Menu, press the "Where To?" button on the touchscreen, then press the "Intersection" button on the touchscreen.

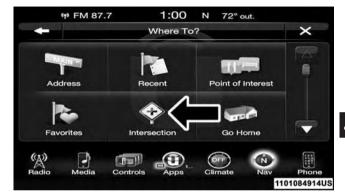

2. Press the "Enter City" button, to enter the desired city name.

**NOTE:** If the system automatically recognizes the city it will populate a list of recognized cities, if not press the "List" button to select from the available options.

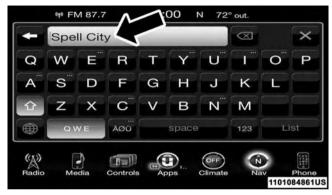

3. Once the correct City has been selected, you will be asked to spell the desired street name, then enter the intersecting street.

**NOTE:** If the system automatically recognizes the street it will populate a list of recognized streets, if not press the "List" button to select from the available options.

4. Press the "Yes" button on the touchscreen to confirm your destination and begin your route.

If you are currently on a route guidance and you select a Intersection, the system will ask you to choose one of the following:

- Cancel previous route
- Add as first destination
- Add as last destination

**NOTE:** You can press the "back arrow" button on the touchscreen to return to the previous screen or the "X" button on the touchscreen to exit.

# Where To? — Go Home

To enter your Home Address, follow these steps:

1. While in the Nav Main Menu, press the "Where To?" button on the touchscreen then press the "Go Home" button on the touchscreen.

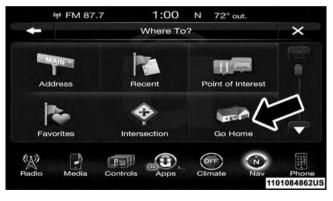

If there is no Home Address entered, press "Yes" to enter it now.

2. To set your Home Address choose one of the following options:

**NOTE:** Refer to the individual section of the chosen option for further information.

- Address
- Recent
- Point of Interest
- Favorites
- Intersection
- GEO Coordinates
- Point on Map
- City Center
- Closest Cities
- Phone Number

Once you have generated your Home Address, you will 4. To enter in a new Home Address, follow the Where be asked to Save it.

- 3. Press the "Save" button on the touchscreen to confirm your destination and begin the route to your Home Address.
- 4. This address will be saved as your Home Address and it can be accessed by pressing the "Go Home" button in the Where To? Menu.

# Change/Delete Your Home Address

To change or delete your current Home Address perform the following:

- 1. Press the "Go Home" button in the Where To? Menu.
- 2. Press the "Options" button at the bottom of the displayed map.
- 3. Press "Clear Home" and then press "Yes" to clear/ delete your Home Address.

To? – Go Home procedure.

NOTE: You can press the "back arrow" button on the touchscreen to return to the previous screen or the "X" button on the touchscreen to exit.

# Where To? — Trips

To route to a saved Trip, follow these steps:

1. While in the Nav Main Menu, press the "Where To?" button on the touchscreen then press the "Recent" button on the touchscreen.

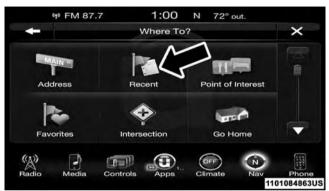

2. Press the "Trips" button on the touchscreen.

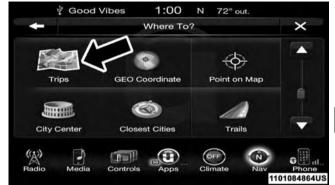

- 3. Press the button on the touchscreen with the name of the desired Trip and press the first destination in the list.
- 4. Confirm the route by pressing "Yes" to start the route guidance.

To add a Trip, follow these steps:

- 1. Press the "Create new Trip" button on the touchscreen.
- 2. Type in the new Trip Name.
- 3. Press "Add Destination" to add destinations to your trip.
- 4. Choose from the following options to add a destination
  - Address
  - Recent
  - Point of Interest
  - Favorites
  - Intersection
  - GEO Coordinates
  - Point on Map
  - City Center
  - Closest Cities
  - Phone Number

**NOTE:** Refer to the individual section of the chosen option for further information.

5. Add more needed destinations to your trip.

**NOTE:** Each destination will be listed in order, with the last destination being the final destination.

6. Your new Trip will appear on the Trips list.

To delete a Trip from the list, press the "Trash Can Icon" button on the touchscreen.

To display the options for a trip press the "Options" button on the touchscreen that looks like a gear.

The following Options are available for each trip:

. . . . .

- Edit Name
- Move Up in the list
- Move Down in the list

**NOTE:** You can press the "back arrow" button on the touchscreen to return to the previous screen or the "X" button on the touchscreen to exit.

## Where To? — GEO Coordinate

To route to a saved Trip, follow these steps:

1. While in the Nav Main Menu, press the "Where To?" button on the touchscreen then press the "GEO Coordinate" button on the touchscreen.

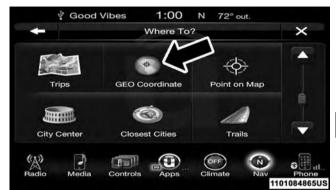

2. Enter the Latitude by typing in the numbers. Use the left and right arrows to select specific numbers in the location shown.

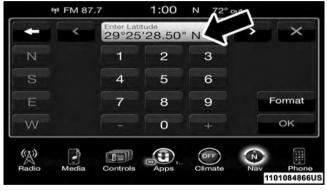

Press the "Format" button on the touchscreen to change the format of the Latitude/Longitude entry.

3. Press the "OK" button on the touchscreen.

- 4. Enter the Longitude by typing in the numbers. Use the left and right arrows to select specific numbers in the location shown.
- 5. Press "OK" to confirm the destination.
- 6. Press the "Yes" button on the touchscreen to confirm your destination and begin your route.

If you are currently on a route guidance and you select a Geo Coordinate, the system will ask you to choose one of the following:

- Cancel previous route
- Add as first destination
- Add as last destination

**NOTE:** You can press the "back arrow" button on the touchscreen to return to the previous screen or the "X" button on the touchscreen to exit.

# Where To? — Point on Map

To enter a destination by Point on Map, follow these steps:

1. While in the Nav Main Menu, press the "Where To?" button on the touchscreen then press the "Point on Map" button on the touchscreen.

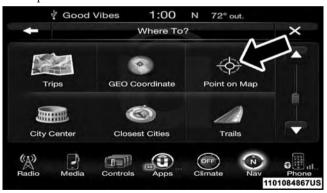

2. Use the touchscreen to drag the center of the cross over the desired destination.

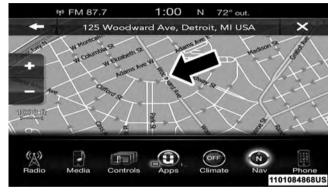

3. Either press the "address bar" at the top center of the screen to confirm your location, or press the "Details" button in the upper right corner to display the available locations near that point on the map.

#### 180 UCONNECT 8.4A/8.4AN

4. Press the "Yes" button on the touchscreen to confirm your destination and begin your route.

If you are currently on a route guidance and you select a Point on Map, the system will ask you to choose one of the following:

- Cancel previous route
- Add as first destination
- Add as last destination

**NOTE:** You can press the "back arrow" button on the touchscreen to return to the previous screen or the "X" button on the touchscreen to exit.

# Where To? — City Center

To enter a destination by City Center, follow these steps:

1. While in the Nav Main Menu, press the "Where To?" button on the touchscreen then press the "City Center" button on the touchscreen.

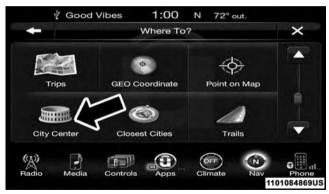

2. Enter the name of the City you would like to route to.

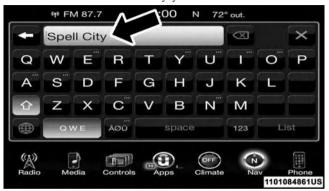

- 3. Press the desired city from the list.
- 4. Press the "Yes" button on the touchscreen to confirm your destination and begin your route.

If you are currently on a route guidance and you select a City Center, the system will ask you to choose one of the following:

- Cancel previous route
- Add as first destination
- Add as last destination

**NOTE:** You can press the "back arrow" button on the touchscreen to return to the previous screen or the "X" button on the touchscreen to exit.

# Where To? — Closest City

To enter a destination by Closest City, follow these steps:

1. While in the Nav Main Menu, press the "Where To?" button on the touchscreen then press the "Closest City" button on the touchscreen.

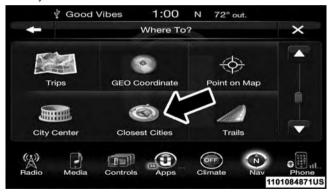

2. Press the desired city from the list.

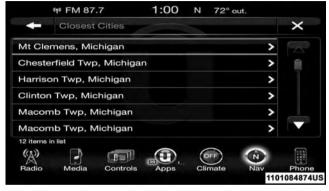

3. Press the "Yes" button on the touchscreen to confirm your destination and begin your route.

If you are currently on a route guidance and you select a Closest City, the system will ask you to choose one of the following:

- Cancel previous route
- Add as first destination
- Add as last destination

NOTE: You can press the "back arrow" button on the touchscreen to return to the previous screen or the "X" button on the touchscreen to exit.

#### Where To? — Trails

When starting to drive a trail you want to record, follow these steps:

1. While in the Nav Main Menu, press the "Where To?" button on the touchscreen then press the "Trails" button on the touchscreen.

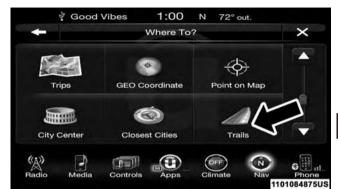

#### 184 UCONNECT 8.4A/8.4AN

2. Press "Start Trail Recording."

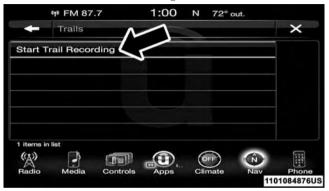

3. When you want to end the recording of a route, press "Stop Trail Recording."

The trip you recorded will be added to the Recent Trails list.

#### Where To? — Phone

To enter a destination by Phone number, follow these steps:

1. While in the Nav Main Menu, press the "Where To?" button on the touchscreen then press the "Phone Number" button on the touchscreen.

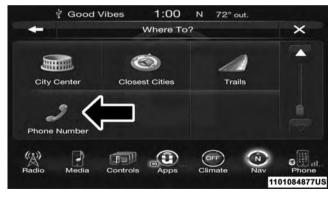

4

- 2. Enter the Phone Number of the destination you would like to route to.
- 3. Press the desired destination from the list.
- 4. Press the "Yes" button on the touchscreen to confirm your destination and begin your route.

If you are currently on a route guidance and you select a Phone number destination, the system will ask you to choose one of the following:

- Cancel previous route
- Add as first destination
- Add as last destination

**NOTE:** You can press the "back arrow" button on the touchscreen to return to the previous screen or the "X" button on the touchscreen to exit.

#### **Before Route Guidance**

Before confirming the route with the "Yes" button on the touchscreen, it is possible to select options different from the default route settings.

#### 186 UCONNECT 8.4A/8.4AN

• Options – Press the "Options" button on the touchscreen to display a list of options to alter your route. To make a selection press and release the desired setting until a check-mark appears.

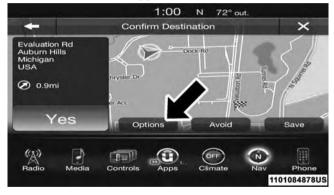

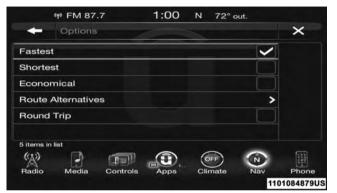

 Avoid – Press the "Avoid" button on the touchscreen to choose road types to avoid during your route. To make a selection press and release the desired setting until a check-mark appears.

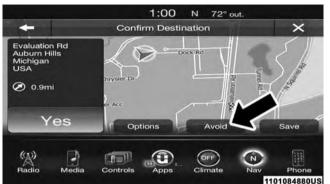

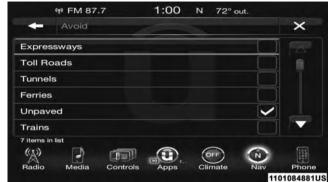

**NOTE:** Since toll roads, tunnels and ferries are built for the purpose of shortening travel distances, avoiding these road types may increase distance and travel time.

• Save – Press the "Save" button on the touchscreen to save the destination as a Favorite.

Press the "Yes" button on the touchscreen to confirm your destination and to start your route guidance.

**NOTE:** You can press the "back arrow" button on the touchscreen to return to the previous screen or the "X" button on the touchscreen to exit.

# **View Map**

## View Map — Main Menu

Press the "View Map" button from the Nav Main Menu to display a map of your current position.

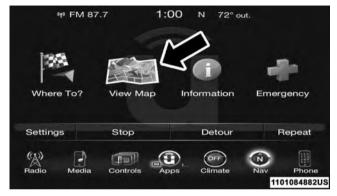

With the map displayed you have the following features available:

#### Menu

Press this button on the touchscreen to return to the Nav Main Menu.

#### Zoom In +/Zoom Out -

Press the "Zoom In (+) or Zoom Out (-)" buttons on the touchscreen to change the zoom level. Roads with lower functional classification are not shown in higher zoom levels. (e.g. residential streets, lightly-traveled county roads.)

# Time of Arrival/Time to Destination/Distance (only during route guidance)

Press the button in the upper right area of the screen to the display items available. Press the desired option button on the touchscreen.

- Time of Arrival
- Time to Destination
- Distance

# Turn List (only during route guidance)

Press the area in the upper center part of the screen that displays your next turn to see a Turn List for your current route.

Press a turn in the displayed Turn List for the following options:

- Show on Map
- Avoid Street

# Options (only during route guidance)

Press the "Options" button on the touchscreen to display the following options. Press the desired button on the touchscreen.

• 2D North Up/Map View 2D/Map View 3D (3D Available On 8.4AN)

Press this button on the touchscreen to scroll between the three viewing options.

# • Settings

Press this button on the touchscreen to view all the available settings. See View Map – Settings for more information.

# Repeat

Press this button on the touchscreen to repeat the current voice prompt.

#### • Turn List

Press this button on the touchscreen to view the turn list for the current route.

# • Stop Guidance

Press this button on the touchscreen to stop route guidance.

#### Where Am I?

Press the area in the lower center part of the screen that displays your current location to view the Where Am I? view.

Where Am I? displays the address and GEO Coordinates of your current location.

- Press the "GPS" button on the touchscreen to view the GPS information.
- Press the "Save" button on the touchscreen to save the location in your Favorites.

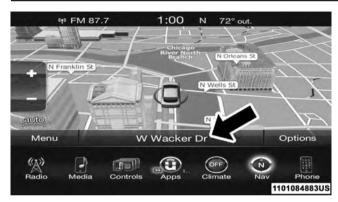

You can press the "back" arrow button on the touchscreen to return to the previous screen or the "X" button on the touchscreen to exit.

# View Map — Settings

With the Map displayed, press the "Options" button on the touchscreen then press the "Settings" button on the touchscreen.

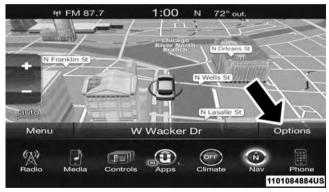

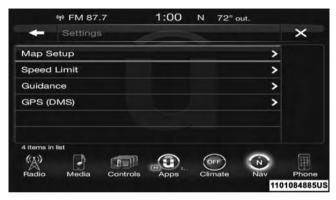

The following Map Settings are available:

 Map Setup — Press this button on the touchscreen to display items to customize how your map is viewed. Settings – Map Setup for more information.

- **Speed Limit** Press this button on the touchscreen to turn on/off speed limit warning announcements and to enter a pre-defined speed limit for your route.
- **Guidance** Press this button on the touchscreen to display items to customize your route guidance. Settings Guidance Options for more information.
- Units If Equipped Press this button on the touchscreen to change the units display. Press the desired button on the touchscreen.
  - U.S. (mile/feet)
  - Imperial (mile/yard)
  - Metric (meter)

- **GPS** (**DMS**) Press this button on the touchscreen to change the GPS display. Press the desired button on the touchscreen
  - Decimal
  - DMS
  - DM

Copy device information to USB? (If Equipped) — Press this button on the touchscreen to copy your radio information to a USB jump drive through the available USB port.

# Settings — Map Setup

With the Map displayed, press the "Options" button on the touchscreen, then press the "Settings" button on the touchscreen and then the "Map Setup" button on the touchscreen.

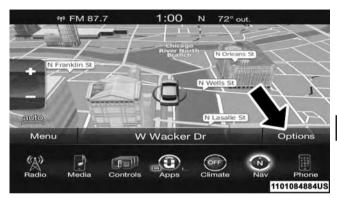

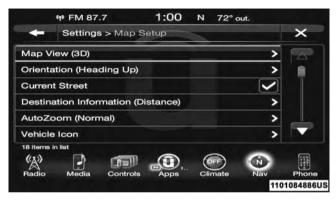

The following Map Setup options are available:

# Map View

Press this button on the touchscreen to change how the Map View is displayed. Press the desired button on the touchscreen.

- 3D (3D Map View Is Only Available On Uconnect 8.4AN. Must Select 3D City Models Or 3D Landmarks For 3D Map View To Display.)
- 2D

#### Orientation

Press this button on the touchscreen to change how the Map Orientation is displayed. Press the desired button on the touchscreen.

- North Up
- Heading Up

#### **Current Street**

Press this button on the touchscreen to turn on/off the current street display on the lower center of the Map View. Press and release the button on the touchscreen until a check-mark appears, showing the setting has been selected.

#### **Destination Information**

Press this button on the touchscreen to change the Destination Information that is displayed in the upper right corner of the Map View. Press the desired button on the touchscreen.

- Time of Arrival
- Time to Destination
- Distance

#### AutoZoom

Press this button on the touchscreen to change how the AutoZoom feature adjust the zoom level during guidance in Map View. Press the desired button on the touchscreen.

- Far
- Normal

- Near
- Off

#### Vehicle Icon

Press this button on the touchscreen to change the vehicle icon that is displayed while in Map View. Press Previous or Next to view the available icons. Press the back icon button on the touchscreen when you've made you selection.

#### Show POI Icons

Press this button on the touchscreen to show the selected Point of Interest icons while in Map View. Press and release the button on the touchscreen until a check-mark appears, showing the setting has been selected.

#### **POI Icon List**

Press this button on the touchscreen to display the available Point of Interest icons you would like displayed while in Map View. Press and release the desired selection button on the touchscreen until a check-mark appears, showing the setting has been selected.

# TMC Incidents - If Equipped

Press this button on the touchscreen to show Traffic Message Channel (TMC) Incidents while in Map View. Press and release the button on the touchscreen until a check-mark appears, showing the setting has been selected.

# Speed and Flow

Press this button on the touchscreen to show the Speed and Flow of traffic while in Map View. Press and release the button on the touchscreen until a check-mark appears, showing the setting has been selected.

#### 3D City Models (Available On The Uconnect 8.4AN)

Press this button on the touchscreen to display 3D city models while in Map View. Press and release the button on the touchscreen until a check-mark appears, showing the setting has been selected.

#### 3D Landmarks (Available On The Uconnect 8.4AN)

Press this button on the touchscreen to display 3D landmarks while in Map View. Press and release the button on the touchscreen until a check-mark appears, showing the setting has been selected. Next, change Map View to 3D by selecting Navigation Options - Settings - Map Setup - Map View.

# Digital Terrain Model (8.4AN Only)

Press this button on the touchscreen to display the areas terrain while in Map View. Press and release the button on the touchscreen until a check-mark appears, showing the setting has been selected.

#### Park Areas

Press this button on the touchscreen to display Park Areas while in Map View. Press and release the button on the touchscreen until a check-mark appears, showing the setting has been selected.

#### Railroads

Press this button on the touchscreen to display Railroad tracks while in Map View. Press and release the button on the touchscreen until a check-mark appears, showing the setting has been selected.

# City Areas

Press this button on the touchscreen to display City Areas while in Map View. Press and release the button on the touchscreen until a check-mark appears, showing the setting has been selected.

#### River Names

Press this button on the touchscreen to display River Names while in Map View. Press and release the button on the touchscreen until a check-mark appears, showing the setting has been selected.

You can press the "back arrow" button on the touchscreen to return to the previous screen or the "X" button 4 on the touchscreen to exit.

#### Settings — Guidance

With the Map displayed, press the "Options" button on the touchscreen, then press the "Settings" button on the touchscreen and then the "Guidance" button on the touchscreen. You can also access this menu by pressing the "Settings" button in the lower right of the Nav Main Menu.

The following Guidance options are available.

# • Play Voice Guidance Prompts

Press this button on the touchscreen to enable Voice Guidance Prompts during route guidance. Press and release the button on the touchscreen until a check-mark appears, showing the setting has been selected.

#### • Nav Volume Adjustment

Press the "+" or "-" buttons on the touchscreen to adjust the Nav Voice Prompt Volume.

#### • Lane Recommendation

Press this button on the touchscreen to enable Lane Recommendation during route guidance. Press and release the button on the touchscreen until a check-mark appears, showing the setting has been selected.

#### • Iunction View

Press this button on the touchscreen to enable Junction View during route guidance. Press and release the button on the touchscreen until a check-mark appears, showing the setting has been selected.

# • Navigation Turn-by-Turn Displayed In Cluster

Press this button on the touchscreen to enable navigation turn-by-turn displayed in vehicles cluster during route guidance. Press and release the button on the touchscreen until a check-mark appears, showing the setting has been selected.

# • TMC Route Mode (If Equipped)

Press this button on the touchscreen to change how the Traffic Message Channel (TMC) Route Mode functions during route guidance. Select from:

- Automatic
- By Delay Time

- Manual
- Off
- TMC Avoidance Types (If Equipped)

Press this button on the touchscreen to display the available Traffic Message Channel (TMC) Avoidance Types you would like displayed while in route guidance. Press and release the desired selection button on the touchscreen until a check-mark appears, showing the setting has been selected.

#### • Avoid

Press the Avoid button on the touchscreen to choose road types to avoid during your route. To make a selection press and release the desired setting until a check-mark appears.

**NOTE:** You can press the "back arrow" button on the touchscreen to return to the previous screen or the "X" button on the touchscreen to exit.

#### Information

From the Nav Main Menu, press the "Information" button on the touchscreen and select one of the following options to view additional information.

- Traffic
- Where Am I?
- Trip Computer

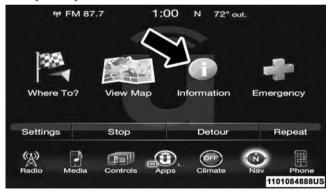

# Information — SiriusXM Traffic (U.S. MARKET 8.4AN ONLY)

To select SiriusXM Traffic information, follow these steps:

- 1. While in the Nav Main Menu, press the "Information" button on the touchscreen.
- 2. Press the "Traffic" button on the touchscreen.

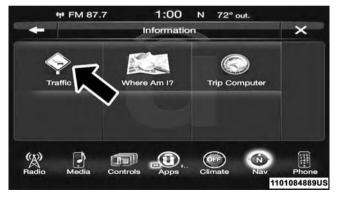

Traffic displays detailed traffic information, refer to SiriusXM Traffic in this section for further information.

#### Information — Where Am I?

To select "Where Am I?" information, follow these steps:

1. While in the Nav Main Menu, press the "Information" button on the touchscreen.

2. Press the "Where Am I?" button on the touchscreen.

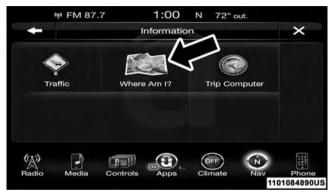

Where Am I? displays the address and GEO Coordinates of your current location.

3. Press the "GPS" button on the touchscreen to view the GPS information.

4. Press the "Save" button on the touchscreen to save the location in your Favorites.

NOTE: You can press the "back arrow" button on the touchscreen to return to the previous screen or the "X" button on the touchscreen to exit.

# Information — Trip Computer

To select "Trip Computer" information, follow these 4 steps:

1. While in the Nav Main Menu, press the "Information" button on the touchscreen.

2. Press the "Trip Computer" button on the touchscreen.

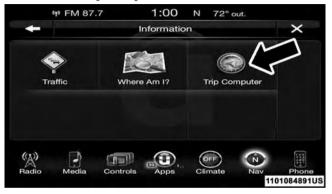

Trip Computer displays the following trip information from your last trip:

- Travel Direction
- Distance to final Destination
- Vehicle Speed
- Distance Traveled

- Overall average speed
- Moving average speed
- Maximum speed reached
- Total time traveled
- Travel time spent moving
- Travel time spent stopped

**NOTE:** You can press the "back arrow" button on the touchscreen to return to the previous screen or the "X" button on the touchscreen to exit.

# **Emergency**

# Emergency — Main Menu

From the Nav Main Menu, press the "Emergency" button on the touchscreen and press one of the following options to search and route to a specific location.

 Hospital – Search and route to a Hospital close to your current location

- Police Search and route to a Police Station close to your current location
- Fire Department Search and route a Fire Department close to your current location

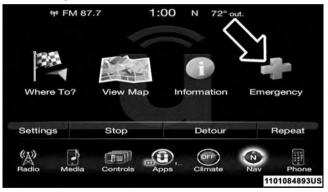

Press the "Location" button on the touchscreen to display your exact current location.

Press the "Save" button on the touchscreen to save your current location in Favorites.

NOTE: You can press the "back arrow" button on the touchscreen to return to the previous screen or the "X" button on the touchscreen to exit.

# Emergency — Hospital

To search for a Hospital close to your current location, follow these steps:

1. While in the Nav Main Menu, press the "Emergency" button on the touchscreen.

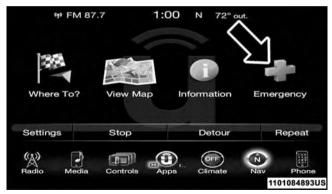

2. Press the "Hospital" button on the touchscreen.

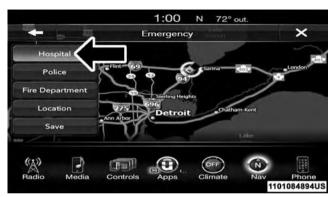

You can search for a Hospital by the following categories, which are button tabs at the top of the screen.

- Name
- Distance
- ABC (Search)

**NOTE:** In case of emergency, please contact the facility to verify their availability before proceeding.

3. Press the desired Hospital and press "Yes" to confirm the destination.

If you are currently on a route guidance and you select a Hospital the system will ask you to choose one of the following:

- Cancel previous route
- Add as first destination
- Add as last destination

**NOTE:** You can press the "back arrow" button on the touchscreen to return to the previous screen or the "X" button on the touchscreen to exit.

# **Emergency** — Police

To search for a Police Station close to your current location, follow these steps:

1. While in the Nav Main Menu, press the "Emergency" button on the touchscreen.

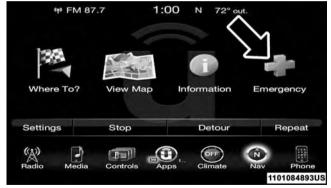

2. Press the "Police" button on the touchscreen.

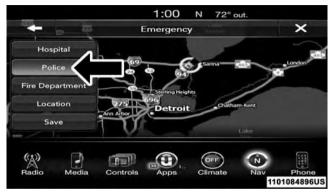

You can search for a Police Station by the following categories, which are button tabs at the top of the screen.

- Name
- Distance
- ABC (Search)

**NOTE:** In case of emergency, please contact the facility to verify their availability before proceeding.

3. Press the desired Police Station and press "Yes" to confirm the destination.

If you are currently on a route guidance and you select a Police Station the system will ask you to choose one of the following:

- Cancel previous route
- Add as first destination
- Add as last destination

**NOTE:** You can press the "back arrow" button on the touchscreen to return to the previous screen or the "X" button on the touchscreen to exit.

#### **Emergency** — Fire Department

To search for a Fire Department close to your current location, follow these steps:

1. While in the Nav Main Menu, press the "Emergency" button on the touchscreen.

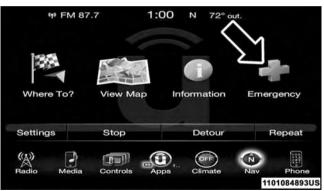

2. Press the "Fire Department" button on the touch-screen.

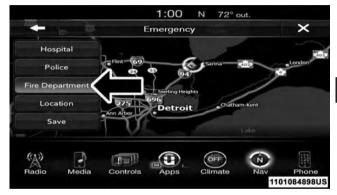

You can search for a Fire Department by the following categories, which are button tabs at the top of the screen.

- Name
- Distance

• ABC (Search)

**NOTE:** In case of emergency, please contact the facility to verify their availability before proceeding.

3. Press the desired Fire Department and press "Yes" to confirm the destination.

If you are currently on a route guidance and you select a Fire Department the system will ask you to choose one of the following:

- Cancel previous route
- Add as first destination
- Add as last destination

**NOTE:** You can press the "back arrow" button on the touchscreen to return to the previous screen or the "X" button on the touchscreen to exit.

# **Map Updates**

The map data available in your vehicle is the most up-to-date information that was available when your vehicle was built. Map data is updated periodically as map information changes. Follow the steps below if you wish to obtain an update for your vehicle.

- 1. Depending on the vehicle you own, please visit www.Chrysler.com, www.Jeep.com, www.Dodge.com, www.ramtrucks.com, or www.drivesrt.com to obtain your map update. Click the "Owners" tab at the top of the page. At the bottom of the page (website footer) under "Multimedia Systems" select NAVTEQ Navigation Updates. Simply enter your information and place your order.
- 2. Or, visit DriveUconnect.com and follow these steps:
  - Under the "Help & Support" tab, select your vehicle brand. Click "NAVTEQ NAVIGATION UPDATES." Simply enter your information and place your order.

3. Or, if you wish, you can also visit your dealer or place a phone call to request your Map Update. US/CAN General Consumer Support 888-628-6277, FCA US LLC Dealer Garmin Support 877-628-4480, or FCA US LLC Consumer FreshMaps 866-422-8171.

# SiriusXM TRAFFIC — U.S. MARKET 8.4AN ONLY Don't drive through traffic. Drive around it.

Avoid congestion before you reach it. By enhancing your vehicle's navigation system with the ability to see detailed traffic information, you can pinpoint traffic incidents, determine average traffic speed and estimate travel time along your route. Since the service is integrated with a vehicle's navigation system, SiriusXM Traffic can help drivers pick the fastest route based on traffic conditions.

1. Detailed information on traffic speed, accidents, construction, and road closings.

- 2. Traffic information from multiple sources, including police and emergency services, cameras and road sensors.
- 3. Coast-to-coast delivery of traffic information.
- 4. View conditions for points along your route and beyond.

# SiriusXM TRAVEL LINK — U.S. MARKET ONLY (8.4AN ONLY)

In addition to delivering over 160 channels of the best sports, entertainment, talk, and commercial-free music, SiriusXM offers premium data services that work in conjunction with compatible navigation systems. SiriusXM Travel Link brings a wealth of useful information into your vehicle and right to your fingertips.

 Weather — Check variety of local and national weather information from radar maps to current and five day forecast.

#### 210 UCONNECT 8.4A/8.4AN

- Fuel Prices Check local gas and diesel prices in your area and route to the station of your choice.
- Sports Scores In-game and final scores as well as weekly schedules.
- Movie Listings Check local movie theatres and listings in your area and route to the theater of your choice.

SiriusXM Travel Link feature is completely integrated into your vehicle. A few minutes after you start your vehicle, Travel Link information arrives and updates in the background. You can access the information whenever you like, with no waiting.

• To access SiriusXM Travel Link, press the "Apps \mathbb{O}" button on the touchscreen, then the SiriusXM Travel Link button on the touchscreen.

#### NOTE:

- SiriusXM Travel Link requires a subscription, sold separately after the five year trial subscription included with your vehicle purchase.
- SiriusXM Travel Link is only available in the continental United States.

#### **SECURITY FEATURES**

# Roadside Assistance — If Equipped

If your vehicle is equipped with this feature and within cellular range, you may be able to connect to Roadside Assistance, Uconnect Care and Vehicle Care by pressing the "Assist" button on the Rearview Mirror of your vehicle. To the extent any such calls incur additional costs, you are responsible for them. If Roadside Assistance is provided to your vehicle, you agree to be responsible for any additional roadside assistance service costs that you may incur.

To provide Uconnect Services to you, we may record and monitor your conversations with Roadside Assistance, Uconnect Care or Vehicle Care, whether such conversations are initiated through the Uconnect Services in your vehicle, or via a landline or mobile telephone, and may share information obtained through such recording and monitoring in accordance with regulatory requirements. You acknowledge, agree and consent to any recording, monitoring or sharing of information obtained through any such call recordings.

# 9-1-1 Call — If Equipped

The 9-1-1 Call system is an embedded phone system that allows you to connect to a 9-1-1 operator in an emergency. You can choose to press the "9-1-1 Call" button on the Rearview Mirror to contact a 9-1-1 operator.

# 9-1-1 Call Operating Instructions

1. Push the "9-1-1 Call" button on the Rearview Mirror;

**NOTE:** In case the 9-1-1 Call button is pushed in error, there will be a 10 second delay before the 9-1-1 Call system initiates a call to a 9-1-1 operator. To cancel the 9-1-1 Call connection, push the "9-1-1 Call" button on the Rearview Mirror or press the "cancellation" button on 4 the Phone Screen. Termination of the 9-1-1 Call will turn the green LED light on the Rearview Mirror off.

2. The LED light on the Rearview Mirror will turn green once a connection to a 9-1-1 operator has been made.

- 3. Once a connection between the vehicle and a 9-1-1 NOTE: operator is made, the 9-1-1 Call system may transmit the following important vehicle information to a 9-1-1 operator:
  - Indication that the occupant placed a 9-1-1 Call.
  - The vehicle brand
  - The last known GPS coordinates of the vehicle if equipped.
- 4. You should be able to speak with the 9-1-1 operator through the vehicle audio system to determine if additional help is needed.

#### WARNING!

ALWAYS obey traffic laws and pay attention to the road. Some Uconnect Access services, including 9-1-1 and Assist, will NOT work without an operable 1X (voice/data) or 3G (data) network connection.

- Your vehicle may be transmitting data as authorized by the subscriber. • Once a connection is made between the vehicle's
- 9-1-1 Call system and the 9-1-1 operator, the 9-1-1 operator may be able to open a voice connection with the vehicle to determine if additional help is needed. Once the 9-1-1 operator opens a voice connection with the vehicle's 9-1-1 Call system, the operator should be able to speak with you or other vehicle occupants and hear sounds occurring in the vehicle. The vehicle's 9-1-1 Call system will attempt to remain connected with the 9-1-1 operator until the
- 5. The 9-1-1 operator may attempt to contact appropriate emergency responders and provide them with important vehicle information and GPS coordinates.

9-1-1 operator terminates the connection.

#### **WARNING!**

- If anyone in the vehicle could be in danger (e.g., fire or smoke is visible, dangerous road conditions or location), do not wait for voice contact from a 9-1-1 operator. All occupants should exit the vehicle immediately and move to a safe location.
- Never place anything on or near the vehicle's operable 1X (voice/data) or 3G(data) network and GPS antennas. You could prevent operable 1X (voice/data) or 3G(data) network and GPS signal reception, which can prevent your vehicle from placing an emergency call. An operable 1X (voice/ data) or 3G(data) network and GPS signal reception is required for the 9-1-1 Call system to function properly.

#### WARNING! (Continued)

• The 9-1-1 Call system is embedded into the vehicle's electrical system. Do not add aftermarket electrical equipment to the vehicle's electrical system. This may prevent your vehicle from sending a signal to initiate an emergency call. To avoid interference that can cause the 9-1-1 Call system to fail, never add aftermarket equipment (e.g., two-way mobile radio, CB radio, data recorder, etc.) to your vehicle's electrical system or modify the antennas on your vehicle. IF YOUR VEHICLE LOSES BAT-TERY POWER FOR ANY REASON (INCLUDING DURING OR AFTER AN ACCIDENT), THE UCONNECT FEATURES, APPS AND SERVICES, AMONG OTHERS, WILL NOT OPERATE.

(Continued) (Continued)

# WARNING! (Continued)

• Modifications to any part of the 9-1-1 Call system could cause the air bag system to fail when you need it. You could be injured if the air bag system is not there to help protect you.

# 9-1-1 Call System Limitations

Vehicles sold in Canada and Mexico DO NOT have 9-1-1 Call system capabilities.

9-1-1 or other emergency line operators in Canada and Mexico may not answer or respond to 9-1-1 system calls.

If the 9-1-1 Call system detects a malfunction, any of the following may occur at the time the malfunction is detected, and at the beginning of each ignition cycle:

The Rearview Mirror light will continuously be illuminated red.

- The Phone Screen will display the following message "Vehicle phone requires service. Please contact your dealer."
- An In-Vehicle Audio message will state "Vehicle phone requires service. Please contact your dealer."

#### **WARNING!**

- Ignoring the Rearview Mirror light could mean you will not have 9-1-1 Call services. If the Rearview Mirror light is illuminated, have an authorized dealer service the 9-1-1 Call system immediately.
- The Occupant Restraint Control module turns on the air bag Warning Light on the instrument panel if a malfunction in any part of the system is detected. If the Air Bag Warning Light is illuminated, have an authorized dealer service the Occupant Restraint Control system immediately.

Even if the 9-1-1 Call system is fully functional, factors beyond FCA US LLC's control may prevent or stop 9-1-1 Call system operation. These include, but are not limited to, the following factors:

- Delayed accessories mode is active.
- The ignition key is in OFF position.
- The vehicle's electrical systems are not intact.
- The 9-1-1 Call system software and/or hardware are damaged during a crash.
- The vehicle battery loses power or becomes disconnected during a vehicle crash.

- 1X (voice/data) or 3G (data) network and/or Global Positioning Satellite signals are unavailable or obstructed.
- Equipment malfunction at the 9-1-1 operator facility.
- Operator error by the 9-1-1 operator.
- 1X (voice/data) or 3G (data) network congestion.
- · Weather.
- Buildings, structures, geographic terrain, or tunnels.

### **WARNING!**

ALWAYS obey traffic laws and pay attention to the road. Some Uconnect Access services, including 9-1-1 and Assist, will NOT work without an operable 1X (voice/data) or 3G (data) network connection.

#### NOTE:

- Your vehicle may be transmitting data as authorized by the subscriber.
- Never place anything on or near the vehicle's 1X (voice/data) or 3G (data) and GPS antennas. You could prevent 1X (voice/data) or 3G (data) and GPS signal reception, which can prevent your vehicle from placing an emergency call. An operable 1X (voice/data) or 3G (data) network connection and a GPS signal is required for the 9-1-1 Call system to function properly.

#### **General Information**

This device complies with Part 15 of the FCC Rules. Operation is subject to the following two conditions: (1) This device may not cause harmful interference, and (2) this device must accept any interference received, including interference that may cause undesired operation.

**NOTE:** Changes or modifications not expressly approved by the party responsible for compliance could void the user's authority to operate the equipment.

#### **REMOTE SERVICE FEATURES**

If your vehicle is equipped with Remote Service Features, for more information, refer to moparownerconnect.com or call 855-792-4241 for U.S. residents and 855-209-8317 for Canadian residents.

## **UCONNECT SETTINGS**

## **CONTENTS**

| ■ CUSTOMER PROGRAMMABLE FEATURES219 | $\hfill\Box$ Auto Comfort Systems — If Equipped $\hfill$ .238 |
|-------------------------------------|---------------------------------------------------------------|
| □ Uconnect 8.4 Settings             | □ Engine Off Options                                          |
| □ Display                           | $\ \square$ Air Suspension — If Equipped                      |
| □ Units                             | □ Trailer Brake                                               |
| □ Voice                             | □ Audio                                                       |
| □ Clock                             | □ Phone/Bluetooth                                             |
| □ Safety & Driving Assistance       | $\hfill\Box$ SiriusXM Setup — If Equipped                     |
| □ Brakes                            | □ Restore Settings                                            |
| □ Lights                            | □ Clear Personal Data                                         |
| □ Doors & Locks                     | □ System Information                                          |

#### 218 UCONNECT SETTINGS I

| PERFOR       | MANCE | CON | TROL/ | PAGES | AND | DRIVE |
|--------------|-------|-----|-------|-------|-----|-------|
| <b>MODES</b> |       |     |       |       |     | 246   |

#### **CUSTOMER PROGRAMMABLE FEATURES**

## **Uconnect 8.4 Settings**

Press the "Apps \( \mathbb{O} \)" button on the touchscreen, then press the "Settings \( \mathbb{O} \)" button on the touchscreen to display the menu setting screen. In this mode, the Uconnect system allows you to access all of your programmable features.

#### NOTE:

- Only one touchscreen area may be selected at a time.
- Depending on the vehicles options, available feature settings may vary.

When making a selection, press the button on the touchscreen to enter the desired mode. Once in the desired mode, press and release the preferred setting until a check-mark appears next to the setting, showing that setting has been selected. Once the setting is complete, either press the Back Arrow button on the touchscreen to return to the previous menu, or press the "X" button on the touchscreen to close out of the settings screen. Pressing the Up or Down Arrow button on the right side of the screen will allow you to toggle up or down through the available settings.

## Display

After pressing the "Display" button on the touchscreen the following settings will be available:

## • Display Mode

When in this display you may select one of the auto display settings. To change Mode status, press and release the "Manual" or "Auto" button on the touchscreen.

**NOTE:** When Day or Night is selected for the Display Mode, the usage of the Parade Mode feature will cause the radio to activate the Display Brightness Day control even though the headlights are on.

## • Display Brightness With Headlights ON

When in this display, you may select the brightness with the headlights on. Adjust the brightness with the "+" and "-" setting buttons on the touchscreen or by selecting any point on the scale between the "+" and "-" buttons on the touchscreen.

**NOTE:** To make changes to the "Display Brightness with Headlights ON" setting, the headlights must be on and the interior dimmer switch must not be in the "party" or "parade" positions.

## • Display Brightness With Headlights OFF

When in this display, you may select the brightness with the headlights off. Adjust the brightness with the "+" and "-" setting buttons on the touchscreen or by selecting any point on the scale between the "+" and "-" buttons on the touchscreen.

**NOTE:** To make changes to the "Display Brightness with Headlights OFF" setting, the headlights must be off and the interior dimmer switch must not be in the "party" or "parade" positions.

## • Set Theme — If Equipped

This feature will allow you to choose a theme for the display screen. The theme will change the background color, highlight color, and button color of the display screen.

## • Set Language

When in this display, you may select one of multiple languages (English / Français / Español) for all display nomenclature, including the trip functions and the navigation system (if equipped). Press the Set Language button on the touchscreen, then press the desired language button on the touchscreen until a check-mark appears next to the language, showing that setting has been selected.

#### Units

When in this display, the odometer, and navigation system (if equipped) may be changed between US and Metric units of measure. Press "US" or "Metric" to make your selection.

## • Touchscreen Beep

When in this display, you may turn on or shut off the sound heard when a touchscreen button (button on the touchscreen) is pressed. Press the "Touchscreen Beep" button on the touchscreen until a check-mark appears next to the setting, showing that setting has been selected.

## • Control Screen Time-Out — If Equipped

When this feature is selected, the Controls Screen will stay open for five seconds before the screen times out. With the feature deselected, the screen will stay open until it is manually closed. Press the Control Screen Time-Out button on the touchscreen until a check-mark appears next to the setting, showing that setting has been selected.

## • Navigation Next Turn Pop-ups Displayed In Cluster — If Equipped

When this feature is selected, the turn-by-turn directions will appear in the display as the vehicle approaches a designated turn within a programmed route. To make your selection, press the "Navigation Turn-By-Turn In 5 Cluster" button on the touchscreen, until a check-mark appears next to the setting, showing that setting has been selected.

## • Fuel Saver Display In Cluster

The "ECO" message is located in the instrument cluster display, this message can be turned on or off. To make your selection, press the "Fuel Saver Display" button on the touchscreen, until a check-mark appears next to the setting, showing that setting has been selected.

#### Units

After pressing the "Units" button on the touchscreen you may select each unit of measure independently displayed in the Driver Information Display (DID), and navigation system (if equipped). The following selectable units of measure are listed below:

## • Speed

Select from: "MPH" or "km/h."

#### • Distance

Select from: "mi" or "km."

## • Fuel Consumption

Select from: "MPG" (US), "MPG" (UK), "L/100 km" or "km/L."

## • Capacity

Select from: "gal" (US), "gal" (UK), "L/100 km" or "L."

#### • Pressure

Select from: "psi," "kPa," or "bar."

## Temperature

Select from: "°C," or "°F."

#### • Power

Select from: "HP" (US), "HP" (UK), and "kW."

## • Torque

Select from: "lb-ft" or "Nm."

After the desired setting has been selected, press the back arrow/Done button on the touchscreen to return to the previous menu.

#### Voice

After pressing the "Voice" button on the touchscreen the following settings will be available:

## • Voice Response Length

When in this display, you may change the Voice Response Length settings. To change the Voice Response Length, press the "Brief" or "Detailed" button on the touchscreen until a check-mark appears next to the setting, showing that setting has been selected.

### • Show Command List

When in this display, you may change the Show Command List settings. To change the Show Command List settings, press the "Always," "With Help" or "Never" button on the touchscreen until a check-mark appears next to the setting, showing that setting has been selected.

## Clock

After pressing the "Clock" button on the touchscreen the following settings will be available:

## • Sunc Time With GPS

This feature will allow you to automatically have the radio set the time. To change the Sync Time setting, press the "Sync time with GPS" button on the touchscreen until a check-mark appears next to the setting, showing that setting has been selected.

#### • Set Time Hours

This feature will allow you to adjust the hours. The "Sync time with GPS" button on the touchscreen must be unchecked. To make your selection, press the "+" or "-" buttons on the touchscreen to adjust the hours up or down.

#### • Set Time Minutes

This feature will allow you to adjust the minutes. The "Sync time with GPS" button on the touchscreen must be unchecked. To make your selection, press the "+" or "–" buttons on the touchscreen to adjust the minutes up or down.

#### • Time Format

This feature will allow you to select the time format display setting. Press the "Time Format" button on the touchscreen until a check-mark appears next to the 12hrs or 24hrs setting, showing that setting has been selected.

## • Show Time In Status Bar — If Equipped

This feature will allow you to turn on or shut off the digital clock in the status bar. To change the Show Time Status setting press the "Show Time in Status Bar" button on the touchscreen until a check-mark appears next to setting, indicating that the setting has been selected.

## • Set Date In Cluster — If Equipped

This feature will allow you to manually set the date in the cluster, select from the following fields:

- Set Date Day Press the "+" or "-" buttons on the touchscreen to adjust the Days up or down
- Set Date Month Press the "+" or "-" buttons on the touchscreen to adjust the Months up or down
- Set Date Year Press the "+" or "-" buttons on the touchscreen to adjust the Years up or down

## Safety & Driving Assistance

After pressing the "Safety & Driving Assistance" button on the touchscreen the following settings will be available:

## • Forward Collision Warning — If Equipped

The Front Collision Warning (FCW) feature provides an audible and/or visual warning to potential forward collisions. The feature can be can be set to Far, or set to

Near. The default status of FCW is the Far setting. This means the system will warn you of a possible collision with the vehicle in front of you when you are farther away. This gives you the most reaction time. To change the setting for more dynamic driving, select the Near setting. This warns you of a possible collision when you are much closer to the vehicle in front of you. To change the FCW status, press and release the "Near" or "Far" button.

## • Front Collision Sensitivity — If Equipped

The Front Collision Warning (FCW) feature can be set to Far, set to Near or turned Off. The default status of FCW is the Far setting. This means the system will warn you of a possible collision with the vehicle in front of you when you are farther away. This gives you the most reaction time. To change the setting for more dynamic driving, select the Near setting. This warns you of a possible collision when you are much closer to the vehicle in front of you. This allows for a more dynamic driving experience. To change the FCW status, press and release the OFF. Near or Far button.

• Forward Collision Warning (FCW) — Active Braking

The FCW system includes Advanced Brake Assist (ABA). When this feature is selected, the ABA applies additional brake pressure when the driver requests insufficient brake pressure to avoid a potential frontal collision. The ABA system becomes active at 5 mph (8 km/h). To make 5 your selection, press the "Forward Collision Warning Active Braking" button on the touchscreen, until a checkmark appears next to setting, indicating that the setting had been selected.

• LaneSense Warning — If Equipped

When this feature is selected, it sets the distance at which the steering wheel will provide feedback for potential lane departures. The LDW sensitivity can be set to provide either an "Early," "Medium," or "Late" warning zone start point.

## • LaneSense Strength — If Equipped

When this feature is selected, it sets the strength of the steering wheel feedback for potential lane departures. The amount of directional torque the steering system can apply to the steering wheel to correct for vehicle lane departure can be set at "Low," "Medium" or "High."

#### • ParkSense

The ParkSense system will scan for objects behind the vehicle when the transmission shift lever is in REVERSE and the vehicle speed is less than 11 mph (18 km/h). It will provide an alert (audible and/or visual) to indicate the proximity to other objects. The system can be enabled with Sound Only, or Sound and Display. To change the ParkSense status, press and release the "Sound Only" or

"Sound and Display" button. Refer to "ParkSense" in "Understanding The Features Of Your Vehicle" for system function and operating information.

#### • Front ParkSense Volume

The Front ParkSense Chime Volume settings can be selected from the DID or Uconnect System. The chime volume settings include LOW, MEDIUM, and HIGH. The factory default volume setting is MEDIUM. To make your selection, press the "Front ParkSense Vol." button on the touchscreen, until a check-mark appears next to setting, indicating that the setting had been selected. ParkSense will retain its last known configuration state through ignition cycles.

#### • Rear ParkSense Volume

The Rear ParkSense Chime Volume settings can be selected from the DID or Uconnect System. The chime volume settings include LOW, MEDIUM, and HIGH. The factory default volume setting is MEDIUM. To make

your selection, press the "Rear ParkSense Vol." button on the touchscreen, until a check-mark appears next to setting, indicating that the setting had been selected. ParkSense will retain its last known configuration state through ignition cycles.

## • Rear ParkSense Braking Assist — If Equipped

When this feature is selected, the park assist system will detect objects located behind the vehicle and utilize autonomous braking to stop the vehicle.

#### • Tilt Side Mirrors In Reverse

When this feature is selected, the exterior sideview mirrors will tilt downward when the ignition is in the RUN position and the transmission shift lever is in the REVERSE position. The mirrors will move back to their previous position when the transmission is shifted out of REVERSE. To make your selection, press the "Tilt Side Mirrors in Reverse" button on the touchscreen, until a check-mark appears next to setting, indicating that the setting had been selected.

## • Auto Folding Side Mirrors

When this feature is selected, the system automatically folds and unfolds side mirrors at vehicle off and vehicle on. To make your selection, press the "Auto Folding Side Mirrors" button on the touchscreen, until a check-mark appears next to setting, indicating that the setting had 5 been selected.

## • Electric Power Steering — If Equipped

The Steering Feel Options feature will allow you to adjust the steering effort and feel. Press the "Sport" button on the touchscreen to provide the greatest amount of steering feel, requiring the highest amount of steering effort. Press the "Normal" button on the touchscreen to provide greater steering feel, requiring greater steering effort. Press the "Comfort" button on the touchscreen to provide a balance of steering feel and steering effort.

## • Paddle Shifters

When this feature is selected, the paddle shifters can be enabled or disabled. To make your selection, press the "Paddle Shifters" button on the touchscreen, until a check-mark appears next to setting, indicating that the setting had been selected.

## • Blind Spot Alert

When this feature is selected, the Blind Spot Alert feature Provides alerts, visual and/or audible, to indicate objects in your blind spot. The Blind Spot Alert feature can be activated in "Lights" mode. When this mode is selected, the Blind Spot Monitor (BSM) system is activated and will only show a visual alert in the exterior mirrors. When "Lights & Chime" mode is activated, the Blind Spot Monitor (BSM) will show a visual alert in the exterior mirrors as well as an audible alert when the turn

signal is on. When "Off" is selected, the Blind Spot Monitor (BSM) system is deactivated. To change the Blind Spot Alert status, press the "Off," "Lights" or "Lights & Chime" button on the touchscreen.

**NOTE:** If your vehicle has experienced any damage in the area where the sensor is located, even if the fascia is not damaged, the sensor may have become misaligned. Take your vehicle to an authorized dealer to verify sensor alignment. Having a sensor that is misaligned will result in the BSM not operating to specification.

## • Blind Spot Alert Steering Feedback

When this feature is selected, the Steering Feedback can be enabled or disabled. To make your selection, press the "Blind Spot Alert Steering Feedback" button on the touchscreen, until a check-mark appears next to setting, indicating that the setting had been selected.

#### • Surround View Camera

Displays a complete 360 degree view of the vehicle's exterior environment while backing up. When this feature is selected, the Surround View Camera can be enabled or disabled. To make your selection, press the "Surround View Camera" button on the touchscreen, until a check-mark appears next to setting, indicating that the setting had been selected.

## • Surround View Camera Delay

When activation occurs by pressing a button in the "Controls" screen, the initial view will be the default view (associated with current gear state). Image will be displayed while in that gear as long as vehicle speed remains less than 8 mph (12 km/h). When vehicle is shifted into a different gear (other than 'REVERSE'), the image will remain displayed for 10 seconds or until vehicle speed exceeds 8 mph (12 km/h), at which point it will immediately cancel and return to the last viewed screen.

### • Surround View Camera Guidelines

Your vehicle may be equipped with the Surround View Rear Back Up Camera Active Guidelines that allows you to see active guidelines over the Surround View camera display whenever the shift lever is put into REVERSE or the Surround View button on the touchscreen is pushed. 5 The image will be displayed on the radio touchscreen display. To make your selection, press the "Surround View Camera Active Guidelines" button on the touchscreen, until a check-mark appears next to setting, indicating that the setting had been selected.

## • ParkView Backup Camera

When this feature is selected, the ParkView Backup Camera can be enabled or disabled. To make your selection, press the "ParkView Backup Camera" button on the touchscreen, until a check-mark appears next to setting, indicating that the setting had been selected.

## • ParkView Backup Camera Delay

When the vehicle is shifted out of REVERSE (with camera delay turned OFF), the rear camera mode is exited and the navigation or audio screen appears again. When the vehicle is shifted out of REVERSE (with camera delay turned ON), the rear view image with dynamic grid lines will be displayed for up to 10 seconds after shifting out of "REVERSE" unless the forward vehicle speed exceeds 8 mph (12 km/h), the transmission is shifted into "PARK" or the ignition is switched to the OFF position. To set the ParkView Backup Camera Delay press the "Controls" button on the touchscreen, the "settings" button on the touchscreen, then the "Safety & Driving Assistance" button on the touchscreen. Press the "Parkview Backup Camera Delay" button on the touchscreen to turn the ParkView Delay ON or OFF.

## • Active ParkView Backup Camera Guidelines

Your vehicle may be equipped with the ParkView Rear Back Up Camera Active Guidelines that allows you to see active guidelines over the ParkView Back up camera display whenever the shift lever is put into REVERSE. The image will be displayed on the radio touchscreen display along with a caution note to "check entire surroundings" across the top of the screen. After five seconds, this note will disappear. To make your selection, press the "ParkView Backup Camera Active Guidelines" button on the touchscreen, until a check-mark appears next to setting, indicating that the setting had been selected.

## • Fixed ParkView Backup Camera Guidelines

Your vehicle may be equipped with the ParkView Rear Back Up Camera Fixed Guidelines that allows you to see fixed guidelines over the ParkView Back up camera display whenever the shift lever is put into REVERSE.

The image will be displayed on the radio touchscreen display along with a caution note to "check entire surroundings" across the top of the screen. After five seconds, this note will disappear. To make your selection, press the "ParkView Backup Camera Fixed Guidelines" button on the touchscreen, until a check-mark appears next to setting, indicating that the setting had been selected.

## • Rain Sensing Auto Wipers

When this feature is selected, the system will automatically activate the windshield wipers if it senses moisture on the windshield. To make your selection, press the "Rain Sensing Auto Wipers" button on the touchscreen, until a check-mark appears next to setting, indicating that the setting had been selected.

## • Hill Start Assist — If Equipped

When this feature is selected, the Hill Start Assist (HSA) system is active. Refer to "Electronic Brake Control

System" in "Starting And Operating" for system function and operating information. To make your selection, press the "Hill Start Assist" button on the touchscreen, until a check-mark appears next to setting, indicating that the setting had been selected.

#### **Brakes**

After pressing the "Brakes" button on the touchscreen the following settings will be available:

#### • Hold 'n Go

This feature will engage the park brake automatically if the vehicle is left unsecured. If the automatic transmission is not in PARK, the seat belt is unbuckled, the driver door is open, the vehicle is at a standstill, and there is no attempt to depress the brake pedal or accelerator pedal, the park brake will automatically engage to prevent the vehicle from rolling.

#### Auto Park Brake

Auto Park Brake will set the park brake once the vehicle is set in park (or at key off for a manual transmission).

#### • Brake Service

This feature provides a means for a technician or vehicle owner to utilize a vehicle integrated, menu driven system, to command the electric park brake retraction, to service the rear foundation brakes (brake pads, calipers, rotors, etc.).

## Lights

After pressing the "Lights" button on the touchscreen the following settings will be available.

## • Interior Ambient Lighting

When this feature is selected, it allows adjustment of the brightness of the interior ambient lighting. To change the

interior ambient lighting, press the "+" or "-" button on the touchscreen to select your desired level.

## • Headlight Off Delay

When this feature is selected, it allows adjustment of the amount of time the headlights remain on after the engine is shut off. To change the Headlights Off Delay setting, press the "+" or "-" button on the touchscreen to select your desired time interval, and choose either 0 sec, 30 sec, 60 sec or 90 seconds.

## • Headlight Illumination On Approach

When this feature is selected, the headlights will activate and remain on for 0, 30, 60, or 90 seconds when the doors are unlocked with the Remote Keyless Entry (RKE) transmitter. To change the Illuminated Approach status, press the "+" or "-" button on the touchscreen to select your desired time interval.

## • Headlights With Wipers — If Equipped

When this feature is selected, and the headlight switch is in the AUTO position, the headlights will turn on approximately 10 seconds after the wipers are turned on. The headlights will also turn off when the wipers are turned off if they were turned on by this feature. To make your selection, press the "Headlights With Wipers" button on the touchscreen, until a check-mark appears next to setting, indicating that the setting has been selected.

## • Auto Dim High Beams — If Equipped

When this feature is selected, the high beam headlights will activate/deactivate automatically under certain conditions. To make your selection, press the "Auto High Beams" button on the touchscreen, until a check-mark appears next to setting, indicating that the setting has been selected.

## • Daytime Running Lights — If Equipped

When this feature is selected, the headlights will turn on whenever the engine is running. To make your selection, press the "Daytime Running Lights" button on the touchscreen, until a check-mark appears next to setting, indicating that the setting has been selected.

## • Steering Directed Lights

When this feature is selected, the headlights turn relative to a change in the direction of the steering wheel. To make your selection, press the "Steering Directed Lights" button on the touchscreen, until a check-mark appears next to setting, indicating that the setting has been selected.

## • Flash Lights With Lock

When this feature is selected, the hazard lights will flash when the doors are locked or unlocked with the Remote Keyless Entry (RKE) transmitter, or when using the passive entry feature. This feature may be selected with or without the sound horn on lock feature selected. To make your selection, press the "Flash Lights with Lock" button on the touchscreen, until a check-mark appears next to setting, indicating that the setting has been selected.

## • Flash Lights With Sliding Door

When this feature is selected, the hazard lights will flash when the sliding doors are opened or closed with the Remote Keyless Entry (RKE) transmitter, or when using the passive entry feature. To make your selection, press the "Flash Lights With Sliding Door" button on the touchscreen, until a check-mark appears next to setting, indicating that the setting has been selected.

#### **Doors & Locks**

After pressing the "Doors & Locks" button on the touchscreen the following settings will be available:

#### • Auto Door Locks

When this feature is selected, all doors will lock when the vehicle is in motion. To make your selection, press the "Auto Door Locks" button on the touchscreen, until a check-mark appears next to the setting, showing that the setting has been selected.

#### • Auto Unlock On Exit

When this feature is selected, all doors will unlock when the vehicle is stopped, the transmission is in the PARK or NEUTRAL position and the driver's door is opened. To make your selection, press the "Auto Unlock On Exit" button on the touchscreen, until a check-mark appears next to the setting, showing that the setting has been selected.

## • Flash Lights With Lock

When this feature is selected, the exterior lights will flash when the doors are locked or unlocked with the Remote Keyless Entry (RKE) transmitter, or when using the passive entry feature. This feature may be selected with or without the sound horn on lock feature selected. To make your selection, press the "Flash Lights with Lock" button on the touchscreen, until a check-mark appears next to setting, indicating that the setting has been selected.

#### Sound Horn With Lock

When this feature is selected, the horn will sound when the door locks are activated. To make your selection, press either the "Off," "1st Press," or "2nd Press" button on the touchscreen, until a check-mark appears next to setting, showing that setting has been selected.

#### Sound Horn With Remote Start

When this feature is selected, the horn will sound when the remote start is activated. To make your selection, press the "Sound Horn with Remote Start" button on the touchscreen until a check-mark appears next to setting, showing that setting has been selected.

## • 1st Press Of Key Fob Unlocks

When "Driver Door" is selected with 1st Press Of Key Fob Unlocks, only the driver's door will unlock with the first press of the Remote Keyless Entry (RKE) transmitter UNLOCK button. You must press the RKE transmitter UNLOCK button twice to unlock the passenger's doors. When "All Doors" is selected for 1st Press Of Key Fob Unlocks, all doors will unlock on the first press of the RKE transmitter UNLOCK button.

NOTE: If the vehicle is programmed 1st Press Of Key Fob Unlocks "All Doors," all doors will unlock no matter which Passive Entry equipped door handle is grasped. If 1st Press Of Key Fob Unlocks "Driver Door" is programmed, only the driver's door will unlock when the driver's door is grasped. With Passive Entry, if 1st Press Of Key Fob Unlocks "Driver Door" is programmed, touching the handle more than once will only result in the driver's door opening. If "Driver Door" is selected, once the driver door is opened, the interior door lock/unlock switch can be used to unlock all doors (or use RKE transmitter).

## Passive Entry — If Equipped

This feature allows you to lock and unlock the vehicles door(s) without having to push the Remote Keyless Entry (RKE) transmitter LOCK or UNLOCK buttons. To make your selection, press the "Passive Entry" button on the touchscreen, until a check-mark appears next to the

setting, showing that the setting has been selected. Press the back arrow button on the touchscreen to return to the previous menu. Refer to "Keyless Enter-N-Go" in "Things To Know Before Starting Your Vehicle".

# • Personal Settings Linked to Key Fob On/Off — If Equipped

This feature provides automatic recall of all settings stored to a memory location (driver's seat, exterior mirrors, steering column position and radio station presets) to enhance driver mobility when entering and exiting the vehicle. To make your selection, press the "Personal Settings Linked to Key Fob" button on the touchscreen, until a check-mark appears next to setting, showing that setting has been selected.

NOTE: The seat will return to the memorized seat location (if Recall Memory with Remote Key Unlock is set to ON) when the Remote Keyless Entry (RKE) transmitter is used to unlock the door. Refer to "Driver Memory Seat" in "Understanding The Features Of Your Vehicle" for further information.

## • Power Liftgate Alert

When this feature is selected, an alert plays when the power liftgate is raising or lowering. To make your selection, press the "Power Liftgate Alert" button on the touchscreen, until a check-mark appears next to the setting, showing that the setting has been selected.

## • Sliding Door Alert

When this feature is selected, a chime plays when the sliding door reverses or an obstacle is sensed. To make your selection, press the "Sliding Door Alert" button on the touchscreen, until a check-mark appears next to the setting, showing that the setting has been selected.

## • Flash Lights With Sliding Door

When this feature is selected, the headlights flash when the sliding door is opening. To make your selection, press the "Flash Lights With Sliding Door" button on the touchscreen, until a check-mark appears next to the setting, showing that the setting has been selected.

## • Hands Free Power Liftgate

When this feature is selected, hands free technology automatically opens or closes the power liftgate. To make your selection, press the "Hands Free Power Liftgate" button on the touchscreen, until a check-mark appears next to the setting, showing that the setting has been selected.

## • Hands Free Power Sliding Door

When this feature is selected, hands free technology automatically opens or closes the power sliding door. To make your selection, press the "Hands Free Power Sliding Door" button on the touchscreen, until a check-mark appears next to the setting, showing that the setting has been selected.

## Auto Comfort Systems — If Equipped

After pressing the "Auto-On Comfort" button on the touchscreen the following settings will be available:

# • Auto-On Driver Heated/Ventilated Seat & Steering Wheel With Vehicle Start — If Equipped

When this feature is selected the driver's heated seat and heated steering wheel will automatically turn ON when temperatures are below 40° F (4.4° C). When temperatures are above 80° F (26.7° C) the driver vented seat will turn ON. To make your selection, press the "Auto-On Driver Heated/Ventilated Seat & Steering Wheel With Vehicle Start" button to select from "Off," "Remote Start" or "All Starts" until a check-mark appears next to setting, showing that setting has been selected.

## **Engine Off Options**

After pressing the "Engine Off Options" button on the touchscreen the following settings will be available:

## • Easy Exit Seat — If Equipped

When this feature is selected, the Driver's seat will automatically move rearward once the engine is shut off. To make your selection, press the "Easy Exit Seat" button on the touchscreen, until a check-mark appears next to setting, showing that setting has been selected.

## • Engine Off Power Delay

When this feature is selected, the power window switches, radio, Uconnect Phone system (if equipped), DVD video system (if equipped), power sunroof (if equipped), and power outlets will remain active for up to 10 minutes after the ignition is cycled to OFF. Opening either front door will cancel this feature. To change the Engine Off Power Delay setting, press the "+" or "-"

button on the touchscreen to select your desired time interval, and choose from "0 seconds," "45 seconds," "5 minutes" or "10 minutes."

## • Headlight Off Delay

When this feature is selected, the driver can choose to have the headlights remain on for 0, 30, 60, or 90 seconds when exiting the vehicle. To change the Headlight Off Delay status press the "+" or "-" button on the touchscreen to select your desired time interval.

## • Auto Entry/Exit Suspension — If Equipped

When this feature is selected, the driver can choose to automatically lower the vehicle from ride height position when the vehicle is shifted to park. To change the mode status press the "Auto Entry/Exit Suspension" button on the touchscreen until a check-mark appears next to setting, showing that setting has been selected.

## Air Suspension — If Equipped

After pressing the "Suspension" button on the touchscreen the following settings will be available.

#### Sound Horn With Lower

When this feature is selected, a short horn sound will occur when the RKE transmitter REMOTE LOWER button is pressed. Press the box next to your selection and a check-mark appears next to the feature showing the system has been activated or the check-mark is removed showing the system has been deactivated.

## • Flash Lights With Lower

When this feature is selected, the front and rear turn signals will flash when the RKE transmitter REMOTE LOWER button is pressed twice. This feature may be selected with or without the Sound Horn on Lower feature selected. Press the box next to your selection and a check-mark appears next to the feature showing the system has been activated or the check-mark is removed showing the system has been deactivated.

## • Auto Entry/Exit Suspension — If Equipped

When this feature is selected, the driver can choose to automatically lower the vehicle from ride height position when the vehicle is shifted to park. To change the mode status press the "Auto Entry/Exit Suspension" button on the touchscreen until a check-mark appears next to setting, showing that setting has been selected.

## • Suspension Display Messages

When "All" is selected, all the Air Suspension Alerts will be displayed. When "Warning" is selected only the Air Suspension Warnings will be displayed.

#### • Automatic Aero Mode

When this feature is selected the Ride Height will automatically be adjusted depending on the vehicle speed. Press the box next to your selection and a check-mark

appears next to the feature showing the system has been activated or the check-mark is removed showing the system has been deactivated.

## • Tire Jack Mode

When this feature is selected the air suspension system is disabled to assist with changing a spare tire. Press the box next to your selection and a check-mark appears next to the feature showing the system has been activated or the check-mark is removed showing the system has been deactivated.

## • Transport Mode

When this feature is selected the air suspension system lowers and then disables to assist with flat bed towing. Press the box next to your selection and a check-mark appears next to the feature showing the system has been activated or the check-mark is removed showing the system has been deactivated.

## • Wheel Alignment Mode

Before performing a wheel alignment this mode must be enabled. Refer to your authorized dealer for further information.

#### **Trailer Brake**

After pressing the "Trailer Brake" button on the touchscreen the following settings will be available:

#### • Trailer Select

When this feature is selected, the Trailer Type can be selected between "Trailer 1," "Trailer 2," "Trailer 3" and "Trailer 4." To make your selection, scroll up or down until the preferred setting is highlighted, then press and release the SELECT button until a check-mark appears next to the setting, showing that the setting has been selected.

## • Trailer Brake Type

When this feature is selected, the Trailer Brake Type can be changed between "Light Electric," "Heavy Electric," "Light EOH" and "Heavy EOH." To make your selection, scroll up or down until the preferred setting is highlighted, then press and release the SELECT button until a check-mark appears next to the setting, showing that the setting has been selected.

#### Audio

After pressing the "Audio" button on the touchscreen the following settings will be available.

## • Balance/Fade

This feature allows you to adjust the Balance and Fade settings. Press and drag the speaker icon, use the arrows to adjust, or tap the 'C' icon to readjust to the center.

## Equalizer

This feature allows you to adjust the Bass, Mid and Treble settings. Adjust the settings with the "+" and "-" setting buttons on the touchscreen or by selecting any point on the scale between the "+" and "-" buttons on the touchscreen.

**NOTE:** Bass/Mid/Treble allow you to simply slide your finger up or down to change the setting as well as press directly on the desired setting.

## • Speed Adjusted Volume

This feature increases or decreases volume relative to vehicle speed. To change the Speed Adjusted Volume press the "Off," "1," "2" or "3" button on the touchscreen.

## • Surround Sound — If Equipped

This feature provides simulated surround sound mode. To make your selection, press the "Surround Sound" button on the touchscreen, select "On" or "Off."

## • AUX Volume Offset — If Equipped

This feature provides the ability to tune the audio level for portable devices connected through the AUX input. To make your selection, press the AUX Volume Match button on the touchscreen, choose a level from –3 to +3.

#### Phone/Bluetooth

After pressing the "Phone/Bluetooth" button on the touchscreen the following settings will be available:

#### • Paired Phones

This feature shows which phones are paired to the Phone/Bluetooth system.

#### • Paired Audio Sources

This feature shows which audio devices are paired to the Phone/Bluetooth system.

#### Do Not Disturb

After pressing the "Do Not Disturb" button on the touchscreen the following settings will be available:

## • Auto Reply

When in this display, you may change the Auto Reply settings. To change mode status, press and release the "Both," "Text" or "Call" button on the touchscreen. Press the back arrow button on the touchscreen to return to the previous menu.

## • Auto Reply Message

When in this display, you may change the Auto Reply Message settings. To change the mode status, press and release the "Custom," or "Default" button on the touchscreen. Press the back arrow button on the touchscreen to return to the previous menu.

## • Customize Auto Reply Message

This feature allows you to customize the Auto Reply Message. Text messages are limited to 160 characters (key pad is not available while vehicle is in motion). Press the "OK" button on the touchscreen to return to the previous menu.

## SiriusXM Setup — If Equipped

After pressing the "SiriusXM Setup" button on the touchscreen, the following settings will be available:

#### • Tune Start

Tune Start begins playing the current song from the 5 beginning when you tune to a music channel using one of the twelve presets, so you can enjoy the complete song. This feature occurs the first time the preset is selected during that current song. Tune Start works in the background, so you will not even realize it's on, except that you will miss the experience of joining your favorite song with only a few seconds left to play. To make your selection, press the "Tune Start" button on the touchscreen, select "On" or "Off."

## • Channel Skip

SiriusXM can be programmed to designate a group of channels that are the most desirable to listen to or to exclude undesirable channels while scanning. To make your selection, press the "Channel Skip" button on the touchscreen, select the channels you would like to skip followed by pressing the back arrow button on the touchscreen.

## • Subscription Information

New vehicle purchasers or lessees will receive a free limited time subscription to SiriusXM Satellite Radio with your radio. Following the expiration of the free services, it will be necessary to access the information on the Subscription Information screen to re-subscribe.

Press the "Subscription Info" button on the touchscreen to access the Subscription Information screen.

Write down the SIRIUS ID numbers for your receiver. To reactivate your service, either call the number listed on the screen or visit the provider online.

**NOTE:** SiriusXM Travel Link is a separate subscription and is available for U.S. residents only.

## **Restore Settings**

After pressing the "Restore Settings" button on the touchscreen the following settings will be available:

## • Restore Settings

When this feature is selected it will reset the Display, Clock, Audio, and Radio Settings to their default settings. To restore the settings to their default setting, press the Restore Settings button. A pop-up will appear asking "Are you sure you want to reset your settings to default?" select "Yes" to restore, or "Cancel" to exit. Once the

settings are restored, a pop up appears stating "settings reset to default." Press the okay button on the touchscreen to exit.

#### Clear Personal Data

After pressing the "Clear Personal Data Settings" button on the touchscreen the following settings will be available:

#### • Clear Personal Data

When this feature is selected it will remove personal data including Bluetooth devices and presets. To remove personal information, press the "Clear Personal Data" button and a pop-up will appear asking "Are you sure you want to clear all personal data?" select "OK" to Clear, or "Cancel" to exit. Once the data has been cleared, a pop up appears stating "Personal data cleared".

## **System Information**

After pressing the "System Information" button on the touchscreen the following information will be available:

## • System Information

When System Information is selected, a System Information screen will appear displaying the system software version.

## PERFORMANCE CONTROL/PAGES AND DRIVE MODES

Your vehicle may be equipped with Performance Control, Performance Pages and Drive Mode features. These features give the driver control over the systems in the vehicle which affect its performance, enabling the driver to tune it for desired driving scenarios.

**NOTE:** Refer to the "Drive Mode Supplement" within your Owners Information kit for further descriptions of these modes.

## **VOICE RECOGNITION QUICK TIPS**

## **CONTENTS**

| UCONNECT 8.4A/8.4AN VOICE RECOGNITION |     | □ Uconnect Access              | .257 |
|---------------------------------------|-----|--------------------------------|------|
| QUICK TIPS                            | 248 | □ Register                     | .258 |
| □ Introducing Uconnect                | 248 | □ Mobile App                   | .259 |
| □ Get Started                         |     | □ Voice Texting                |      |
| □ Basic Voice Commands                | 250 | □ Yelp                         |      |
| □ Radio                               | DEO | □ SiriusXM Travel Link         |      |
| □ Media                               | 251 | □ Siri Eyes Free — If Equipped | .264 |
| □ Phone                               | 252 | □ Do Not Disturb               | .264 |
| □ Voice Text Reply                    | 253 | □ General Information          | .265 |
| □ Climate                             | 255 | □ Additional Information       | .266 |
| □ Navigation                          |     |                                |      |

## UCONNECT 8.4A/8.4AN VOICE RECOGNITION QUICK TIPS

## **Introducing Uconnect**

Start using Uconnect Voice Recognition with these helpful quick tips. It provides the key Voice Commands and tips you need to know to control your Uconnect 8.4A or 8.4AN systems.

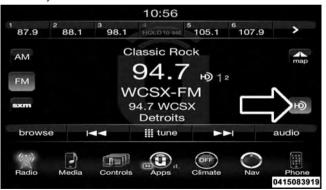

If you see the icon on your touchscreen, you have the Uconnect 8.4AN system. If not, you have a Uconnect 8.4A system.

#### **Get Started**

All you need to control your Uconnect system with your voice are the buttons on your steering wheel.

- 1. Visit **UconnectPhone.com** to check mobile device and feature compatibility and to find phone pairing instructions.
- 2. Reduce background noise. Wind and passenger conversations are examples of noise that may impact recognition.
- 3. Speak clearly at a normal pace and volume while facing straight ahead. The microphone is positioned on the rearview mirror and aimed at the driver.

- 4. Each time you give a Voice Command, you must first push either the VR or Phone button, wait until after the beep, then say your Voice Command.
- 5. You can interrupt the help message or system prompts by pushing the VR or Phone button and saying a Voice Command from current category.

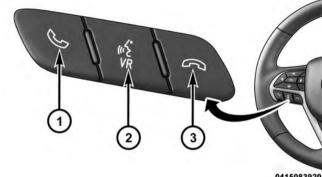

- 0415083920
- 1 Phone Pick up Button Push To Initiate Or To Answer A Phone Call, Send Or Receive A Text
- 2 Voice Recognition Button Was Push To Begin Radio, Media, Navigation, Apps And Climate Functions
- 3 Phone Hang Up Button Push To End Call

#### **Basic Voice Commands**

The basic Voice Commands below can be given at any point while using your Uconnect system.

Push the VR button . After the beep, say...

- Cancel to stop a current voice session
- Help to hear a list of suggested Voice Commands
- Repeat to listen to the system prompts again

Notice the visual cues that inform you of your voice recognition system's status. Cues appear above the radio icon on the touchscreen.

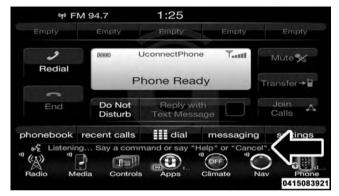

#### Radio

Use your voice to quickly get to the AM, FM or SiriusXM Satellite Radio stations you would like to hear. (Subscription or included SiriusXM Satellite Radio trial required.)

Push the VR button . After the beep, say...

• Tune to ninety-five-point-five FM

• Tune to Satellite Channel Hits 1

**TIP:** At any time, if you are not sure of what to say or want to learn a Voice Command, push the VR button and say "Help." The system will provide you with a list of commands.

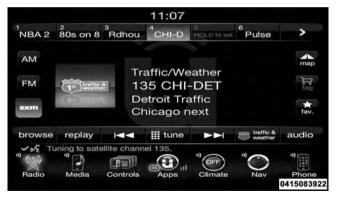

#### Media

Uconnect offers connections via USB, SD, Bluetooth and auxiliary ports. Voice operation is only available for connected USB and iPod devices. (Remote CD player optional and not available on all vehicles.)

Push the VR button . After the beep, say one of the following commands and follow the prompts to switch your media source or choose an artist.

- Change source to Bluetooth
- Change source to iPod
- Change source to USB
- Play artist Beethoven; Play album Greatest Hits; Play song Moonlight Sonata; Play genre Classical

**TIP:** Press the Browse button on the touchscreen to see all of the music on your iPod or USB device. Your Voice Command must match **exactly** how the artist, album, song and genre information is displayed.

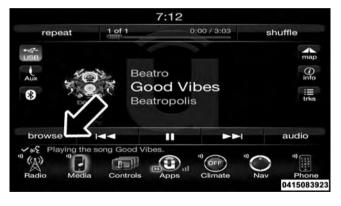

#### **Phone**

Making and answering hands-free phone calls is easy with Uconnect. When the "phonebook" button is illuminated on your touchscreen, your system is ready. Check UconnectPhone.com for mobile phone compatibility and pairing instructions.

Push the Phone button . After the beep, say one of the following commands...

- Call John Smith
- Dial 123-456-7890 and follow the system prompts
- Redial (call previous outgoing phone number)
- Call back (call previous incoming phone number)

TIP: When providing a Voice Command, push the Phone button and say "Call," then pronounce the name exactly as it appears in your phone book. When a contact has multiple phone numbers, you can say "Call John Smith work."

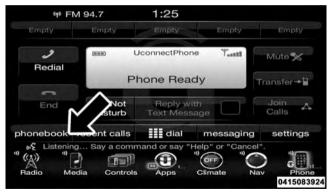

## **Voice Text Reply**

Uconnect will announce **incoming** text messages. Push the Phone button and say **Listen.** (Must have compatible mobile phone paired to Uconnect system.)

- 1. Once an incoming text message is read to you, push the Phone button . After the beep, say: "Reply."
- 2. Listen to the Uconnect prompts. After the beep, repeat one of the pre-defined messages and follow the system prompts.

| PRE-DEFINED VOICE TEXT REPLY RESPONSES |                    |                                 |
|----------------------------------------|--------------------|---------------------------------|
| Yes.                                   | Stuck in traffic.  | See you later.                  |
| No.                                    | Start without me.  | I'll be late.                   |
| Okay.                                  | Where are you?     | I will be <num-< td=""></num-<> |
| Call me.                               | Are you there yet? | ber> minutes<br>late.           |
| I'll call you                          | I need             | See you in                      |
| later.                                 | directions.        | <number> min-</number>          |
| I'm on my way.                         | Can't talk right   | utes.                           |
| I'm lost.                              | now.               | Thanks.                         |

TIP: Your mobile phone must have the full implementation of the Message Access Profile (MAP) to take advantage of this feature. For details about MAP, visit UconnectPhone.com.

Apple iPhone iOS 6 or later supports reading **incoming** text messages only. To enable this feature on your Apple iPhone, follow these 4 simple steps:

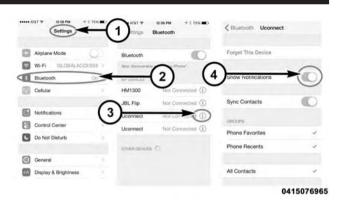

### iPhone Notification Setting

- 1 Select "Settings"
- 2 Select "Bluetooth"
- 3 Select the (i) for the paired vehicle
- 4 Turn on "Show Notifications"

**TIP:** Voice Text Reply is not compatible with iPhone, but if your vehicle is equipped with Siri Eyes Free, you can use your voice to send a text message.

### Climate

Too hot? Too cold? Adjust vehicle temperatures handsfree and keep everyone comfortable while you keep moving ahead. (If vehicle is equipped with climate control.)

Push the VR button . After the beep, say one of the following commands...

- Set driver temperature to 70 degrees
- Set passenger temperature to 70 degrees

**TIP:** Voice Command for Climate may only be used to adjust the interior temperature of your vehicle. Voice Command will not work to adjust the heated seats or steering wheel. (If equipped.)

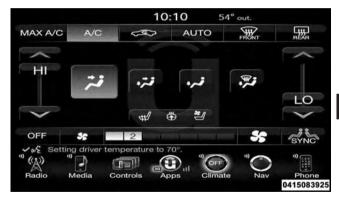

# **Navigation**

The Uconnect navigation feature helps you save time and become more productive when you know exactly how to get to where you want to go. (Navigation is optional on the Uconnect 8.4A system. See your dealer to activate navigation at any time.)

- 1. To enter a destination, push the VR button ( After the beep, say...
  - For the 8.4A Uconnect System, say... "Enter state"
  - For the 8.4AN Uconnect System, say... "Navigate to 800 Chrysler Drive Auburn Hills, Michigan"
- 2. Then follow the system prompts.

TIP: To start a POI search, push the VR button of the beep, say "Find nearest coffee shop."

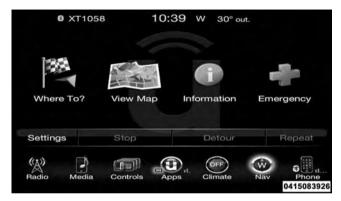

### **Uconnect Access**

### **WARNING!**

ALWAYS obey traffic laws and pay attention to the road. Some Uconnect Access services, including 9-1-1 and Assist, will NOT work without an operable 1X (voice/data) or 3G (data) network connection.

**NOTE:** Your vehicle may be transmitting data as authorized by the subscriber.

An included trial and/or subscription is required to take advantage of the Uconnect Access services in the next section of this guide. To register with Uconnect Access, press the Apps button on the 8.4-inch touchscreen to get started.

**NOTE:** Uconnect Access is available only on equipped vehicles purchased within the continental United States, Alaska and Hawaii. Services can only be used where coverage is available; see coverage map for details.

🚟 9-1-1 Call

▲ Security Alarm Notification

Remote Door Lock/Unlock

▲ Stolen Vehicle Assistance

O Remote Vehicle Start\*\*

Remote Horn and Lights

Yelp Search

Voice Texting

♠ Roadside Assistance Call

₹ Wi-Fi Hotspot\*\*\*

Vehicle Health Reports\*\*

Vehicle Health Alert\*\*

\*\*If vehicle is equipped.

\*\*\*Extra charges apply.

# Register

To unlock the full potential of Uconnect Access in your vehicle, you first need to register with Uconnect Access.

1. Push the ASSIST button on your rearview mirror.

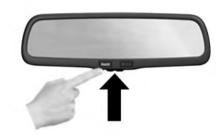

- 2. Press the "Uconnect Care" button on the touchscreen.
- 3. A helpful Uconnect Care Agent will register your vehicle and handle all of the details.

**Signing up is easy!** Simply follow the steps above. Or, press the "Apps **①**" button on the touchscreen to "Register By Web" to complete the process using your smartphone or computer.

For further information please visit www.driveuconnect.com

# **Mobile App**

You're only a few steps away from using remote commands and playing your favorite music in your car.

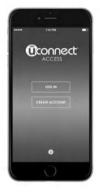

0307077996

Mobile App

To link your internet radio accounts:

- Download the Uconnect Access App to your mobile device.
- 2. Press the Via Mobile icon on the navigation bar at the bottom of the app.

- 3. Press the app you'd like to connect to your vehicle.
- 4. Enter your login information for the selected app and press Link.
- 5. Next time you're in your vehicle, enable Bluetooth, pair your phone and select the Via Mobile app you want to play from the Uconnect touchscreen to stream your personalized music.

### NOTE:

visit moparownerconnect.com log in and click Set Up Via Mobile Profile (under Quick Links).

Once your download, the one to your competible

• You can also complete this process on the web. Simply

 Once you download the app to your compatible mobile device, you will also be able to start your vehicle and lock/unlock its doors from virtually anywhere.

# **Voice Texting**

- 1. To send a message, push the Phone button . After the beep, say the following command: "Send message to John Smith."
- 2. Listen to the prompt. After the beep, dictate the message you would like to send. Wait for Uconnect to process your message.
- 3. The Uconnect system will repeat your message and provide a variety of options to add to, delete, send or hear the message again. After the beep, tell Uconnect what you'd like to do. For instance, if you're happy with your message, after the beep, say: "Send."

You must be registered with Uconnect Access and have a compatible MAP – enabled smartphone to use your voice to send a personalized text message. For details about MAP, visit UconnectPhone.com.

Apple iPhone iOS6 or later supports reading **incoming** text messages only. To enable this feature on your Apple iPhone, follow these 4 simple steps:

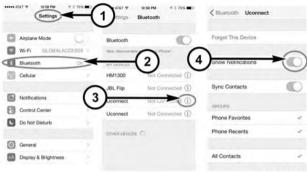

0415076965

### iPhone Notification Setting

- 1 Select "Settings"
- 2 Select "Bluetooth"
- 3 Select the (i) for the paired vehicle
- 4 Turn on "Show Notifications"

### TIP:

- Voice Texting is not compatible with iPhone, but if your vehicle is equipped with Siri Eyes Free, you can use your voice to send a text message.
- Messages are limited to 140 characters.
- The Messaging button on the touchscreen must be illuminated to use the feature.

# Yelp

Once registered with Uconnect Access, you can use your voice to search for the most popular places or things around you.

- 1. Press the "Apps **①**" button on the touchscreen.
- 2. Press the "Yelp" button on the touchscreen.
- 3. Once the YELP home screen appears on the touchscreen, push the VR button www, then say: "YELP search."
- 4. Listen to the system prompts and after the beep, tell Uconnect the place or business that you'd like Uconnect to find.

**TIP:** Once you perform a search, you can reorganize the results by selecting either the Best Match, Rating or Distance tab on the top of the touchscreen display.

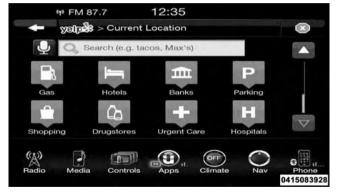

#### SiriusXM Travel Link

Need to find a gas station, view local movie listings, check a sports score or the 5 - day weather forecast? SiriusXM Travel Link is a suite of services that brings a wealth of information right to your Uconnect 8.4AN system. (Not available for 8.4A system.)

Push the VR button . After the beep, say one of the following commands...

- Show fuel prices
- Show 5 day weather forecast
- Show extended weather

G

**TIP:** Traffic alerts are not accessible with Voice Command.

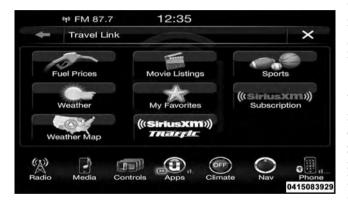

# Siri Eyes Free — If Equipped

If your vehicle is equipped with Siri Eyes Free, you can use your voice to send text messages, schedule meetings, set reminders, and more. For further information go to the Mopar Owner Connect website moparownerconnect.com.

#### Do Not Disturb

With Do Not Disturb, you can disable notifications from incoming calls and texts, allowing you to keep your eyes on the road and hands on the wheel. For your convenience there is a counter display to keep track of your missed calls and text messages while you were using Do Not Disturb.

Do Not Disturb can automatically reply with a text message, a call or both, when declining an incoming call and send it to voicemail.

- "I am driving right now, I will get back to you shortly."
- Create a custom auto reply message up to 160 characters.

**NOTE:** Only the first 25 characters can been seen on the touchscreen while typing a custom message.

While in Do Not Disturb, Conference Call can be selected so you can still place a second call without being interrupted by incoming calls.

#### NOTE:

- Reply with text message is not compatible with iPhones.
- Auto reply with text message is only available on phones that supporting Bluetooth MAP.

### **General Information**

This device complies with FCC rules Part 15 and Industry Canada RSS-210. Operation is subject to the following two conditions:

- 1. This device may not cause harmful interference.
- 2. This device must accept any interference that may be received including interference that may cause undesired operation.

#### NOTE:

• The transmitter has been tested and it complies with FCC and IC rules. Changes or modifications not expressly approved by the party responsible for compliance could void the user's authority to operate the device.

 The term IC before the certification/registration number only signifies that Industry Canada technical specifications were met.

## **Additional Information**

Uconnect are registered trademarks and Mopar Owner Connect is a trademark of FCA US LLC. Android is a trademark of Google Inc. SiriusXM and all related marks and logos are trademarks of SiriusXM Radio Inc. Yelp, Yelp logo, Yelp burst and related marks are registered trademarks of Yelp.

© 2015 FCA US LLC. All rights reserved. Mopar and

**Uconnect System Support:** 

- U.S. residents call 1-877-855-8400 (24 hours a day 7 days a week) or visit DriveUconnect.com
- Canadian residents call 1-800-465-2001 (English) or 1-800-387-9983 (French) or visit DriveUconnect.ca

Mon. – Fri., 8:00 am – 8:00 pm, ET Sat., 9:00 am – 5:00 pm, ET

Sun., Closed

Uconnect Access Services Support 1-855-792-4241 Please have your Uconnect Security PIN ready when you call.

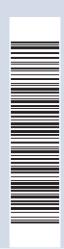

16UC84A-526-AB Second Edition Uconnect 8.4/8.4 NAV Printed in the USA

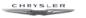

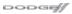

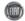

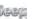

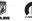

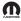

©2015 FCA US LLC. All Rights Reserved.
Chrysler, Dodge, Jeep, Ram, Mopar and Uconnect are trademarks of FCA US LLC.
FIAT is a registered trademark of FCA Group Marketing S.p.A.,
used under license by FCA US LLC.